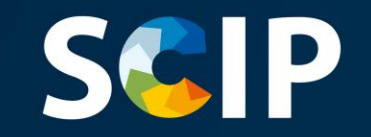

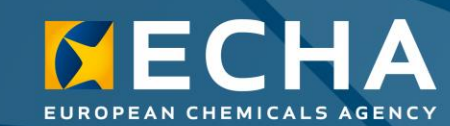

### Prijave u bazu podataka **SCIP** Kako pripremiti i podnijeti prijavu u bazu podataka SCIP

Inačica 5.0 31. svibnja 2022.

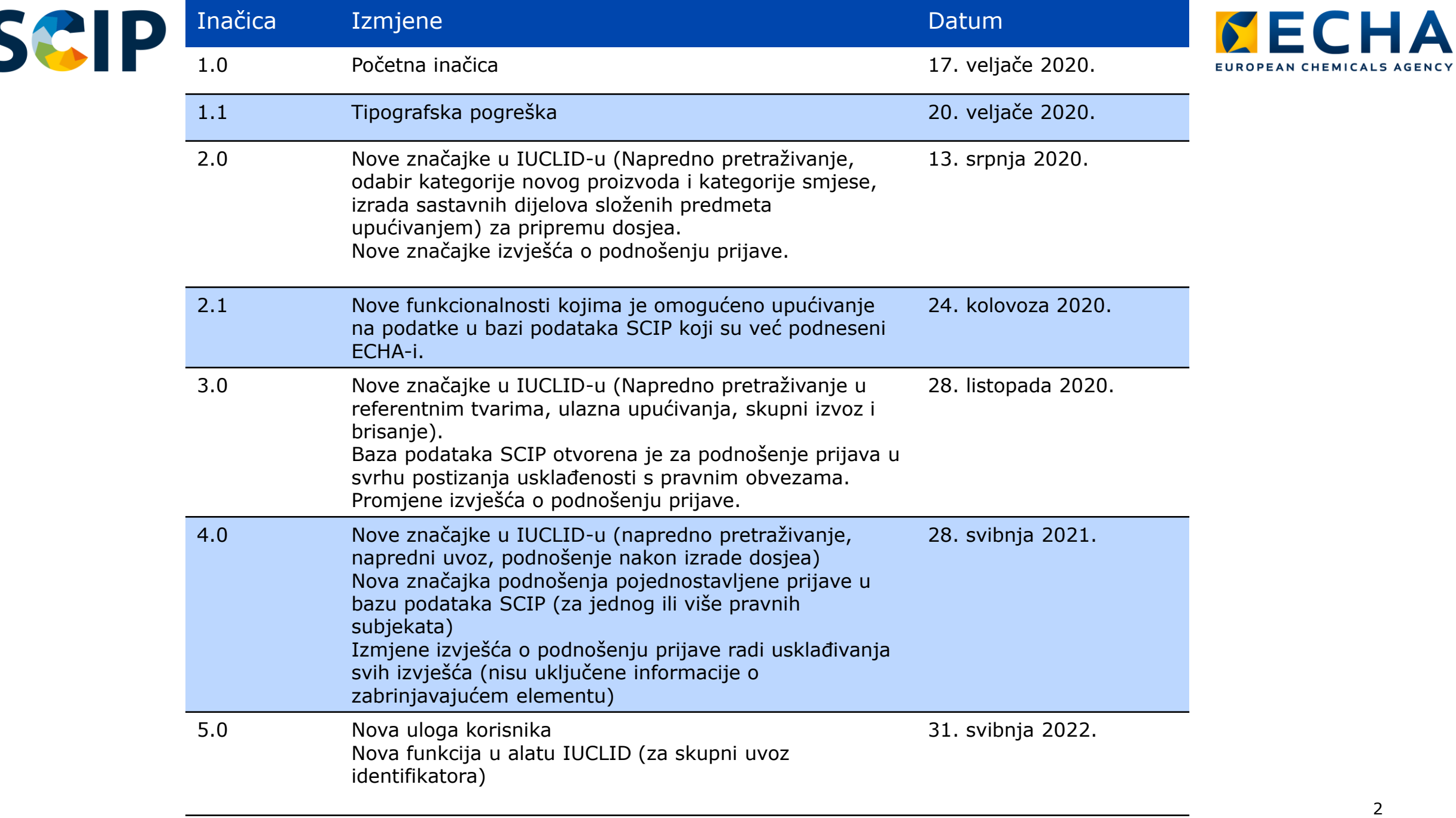

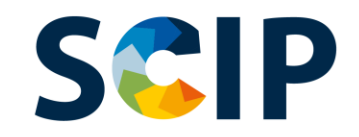

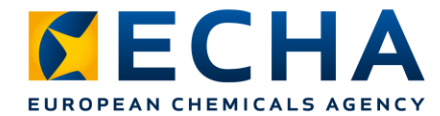

# **Sadržaj**

- Uvod
- Ostvarivanje pristupa
- Priprema dosjea za prijave u bazu podataka SCIP
- Izrada skupa podataka
	- "Referencing" ("Upućivanje") u prijavi u bazu podataka SCIP
- Validacija informacija
- Izrada dosjea
- Podnošenje prijave u bazu podataka SCIP
	- Podnošenje pojednostavljene prijave u bazu podataka SCIP (za jednog ili više pravnih subjekata)
- Ažuriranje informacija u bazi podataka SCIP

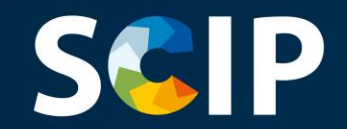

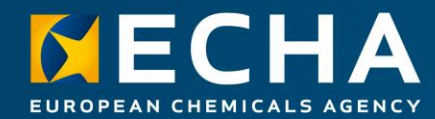

### **Uvod**

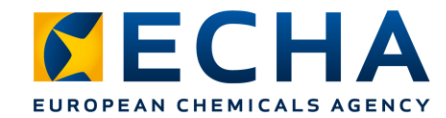

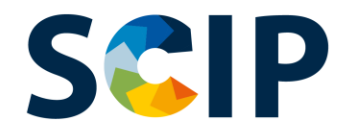

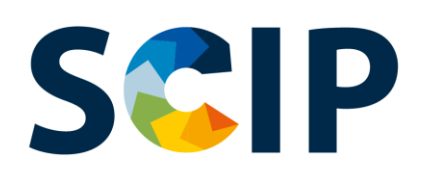

SCIP (engl. **S**ubstances of **C**oncern **I**n articles, as such or in complex objects (**P**roducts) jest baza podataka za informiranje o zabrinjavajućim tvarima u proizvodima kao takvima ili u složenim predmetima (proizvodima) koja je uspostavljena u Okvirnoj direktivi o otpadu (ODO).

Baza podataka SCIP osigurava da su informacije o prisutnosti posebno zabrinjavajućih tvari (engl. *substance of very high concern* (SVHC)) dostupne tijekom cijelog životnog ciklusa proizvodâ i materijalâ, uključujući i fazu otpada.

https://echa.europa.eu/scip

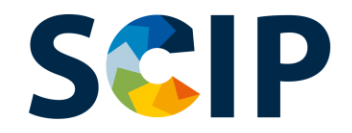

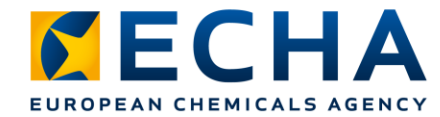

#### **Baza podataka SCIP: protok informacija**

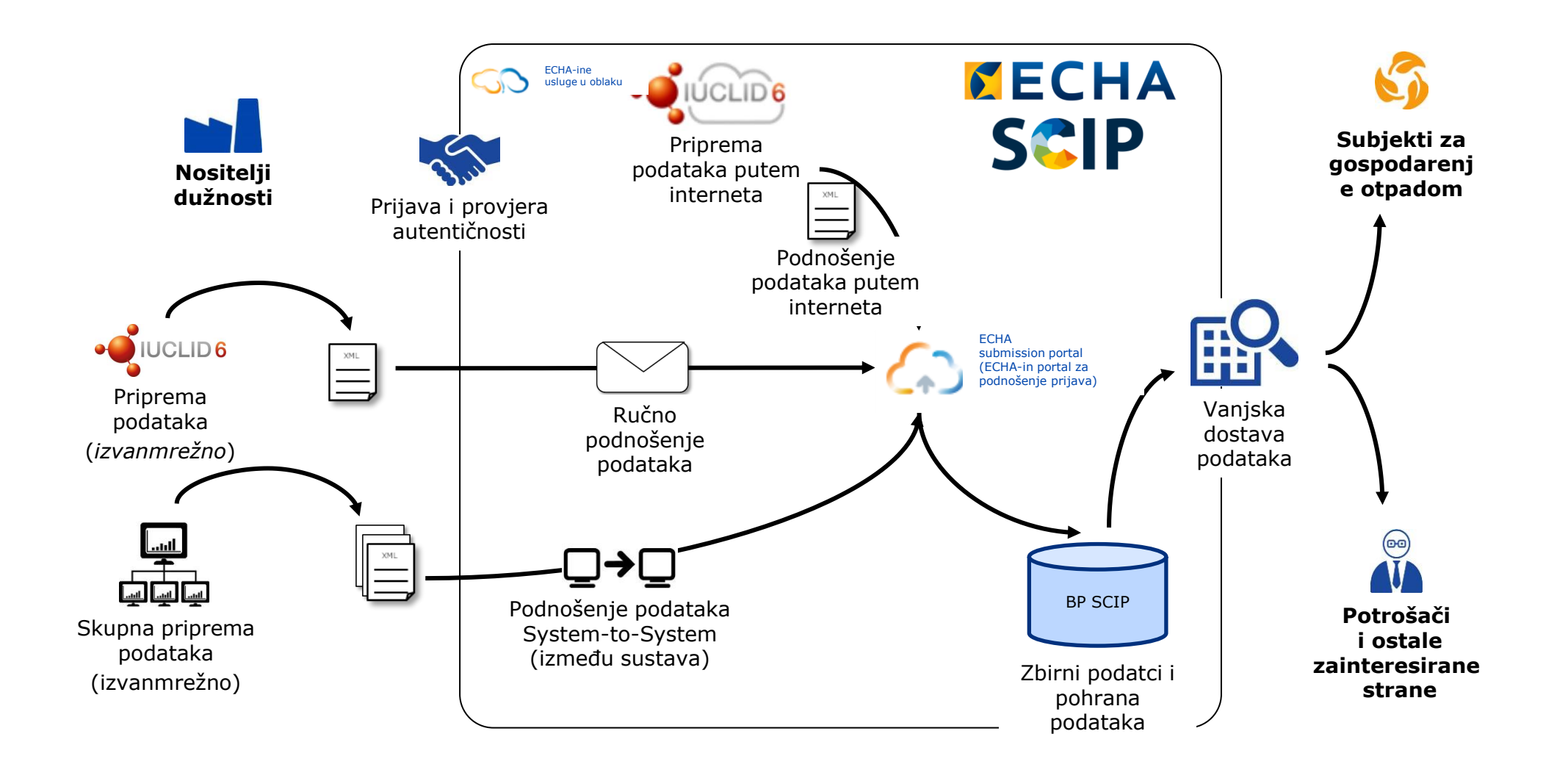

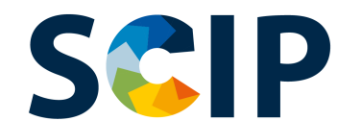

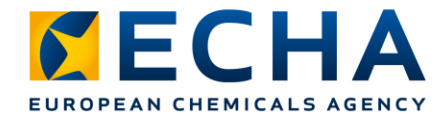

#### **Pregled postupka prijave u bazu podataka SCIP**

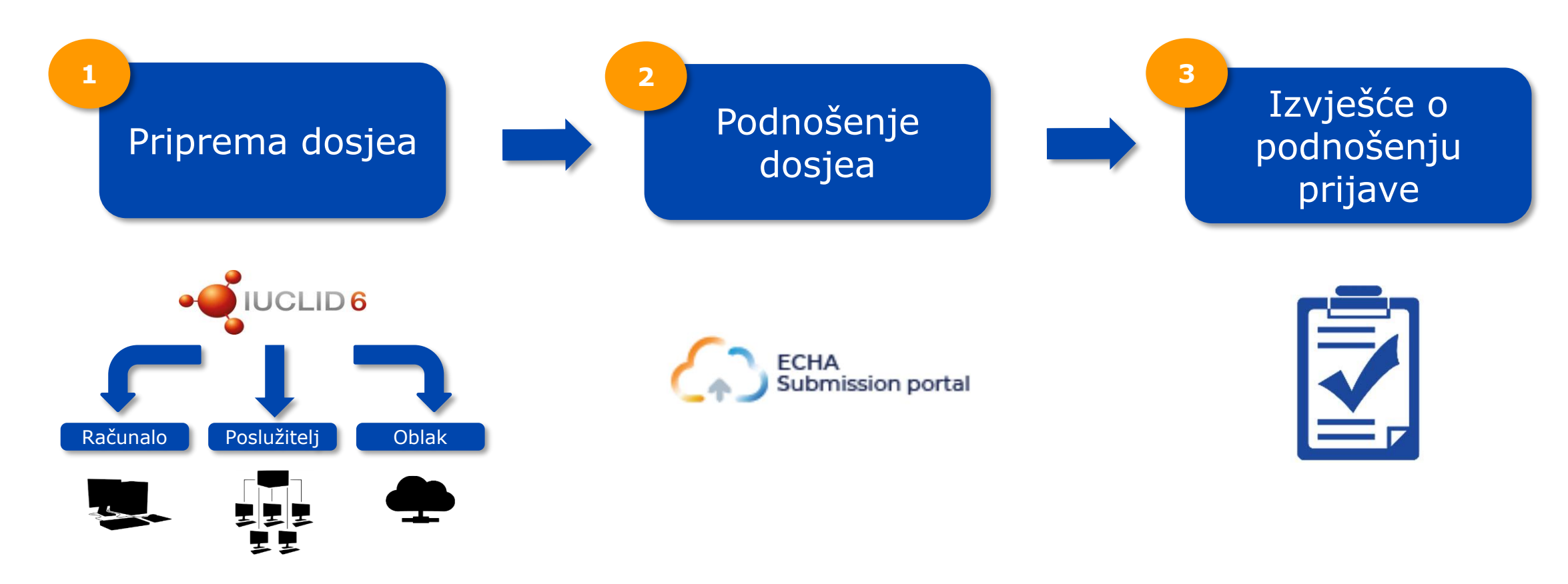

Integracija između sustava (System-to-System)

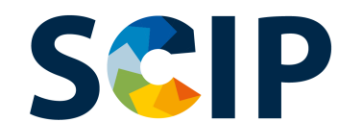

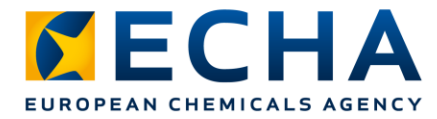

# **Baza podataka SCIP: alati**

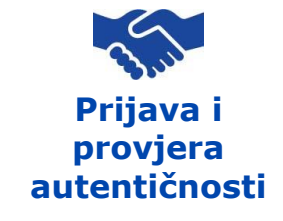

Za ostvarivanje pristupa ECHA-inim IT alatima, odnosno ECHA Cloud Services (ECHAinim uslugama u oblaku) i ECHA Submission Portal (ECHA-inu portalu za podnošenje prijava), prvo valja izraditi ECHA-in korisnički račun.

#### **Priprema dosjea**

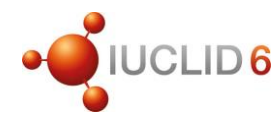

Prijave u bazu podataka SCIP podnose se ECHA-i primjenom dosjea IUCLID (datoteke i6z). IUCLID je međunarodna jedinstvena baza podataka za kemikalije koju održavaju ECHA i OECD, a koja sadržava korisničko sučelje za pripremu i izradu prijava u bazu podataka SCIP.

#### **Podnošenje dosjea**

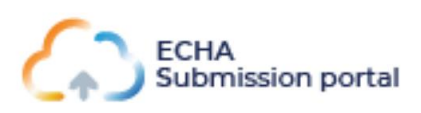

ECHA Submission Portal (ECHA-in portal za podnošenje prijava) (ECHA Cloud Service (ECHA-ina usluga u oblaku)) mrežni je alat za podnošenje dosjea prijava u bazu podataka SCIP u skladu s usklađenim formatom IUCLID.

#### **Priprema i podnošenje dosjea**

**Usluga integracije System-to-System (između sustava)**

Poduzeća mogu izraditi dosjee prijava u bazu podataka SCIP u usklađenom formatu u vlastitim sustavima i mogu dostaviti svoje prijave na ECHA Submission Portal (ECHAinu portalu za podnošenje prijava) putem automatskog prijenosa S2S (između dvaju sustava).

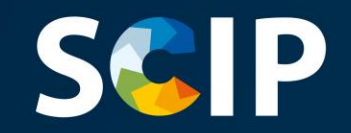

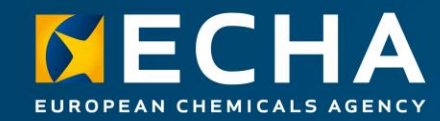

### **Ostvarivanje pristupa**

U ovom su poglavlju opisani postupak ostvarivanja pristupa ECHA Cloud services (ECHA-inim uslugama u oblaku), postupak izrade ECHA-ina korisničkog računa i povezivanja informacija o pravnom subjektu u svrhu uporabe alata za pripremu i podnošenje prijava u bazu podataka SCIP.

### **SCIP Ostvarivanje pristupa ECHA Cloud Services (ECHA-inim uslugama u oblaku)**

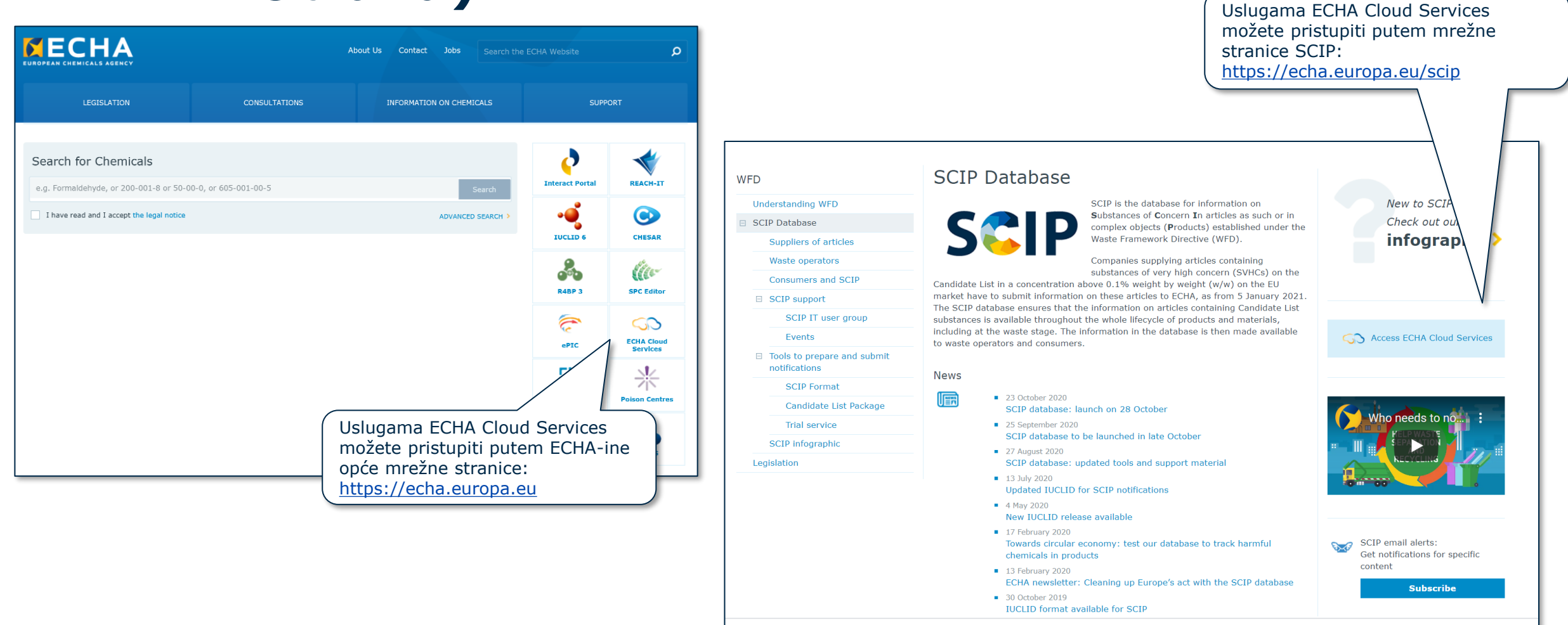

**KECHA** 

EUROPEAN CHEMICALS AGENCY

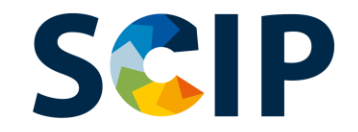

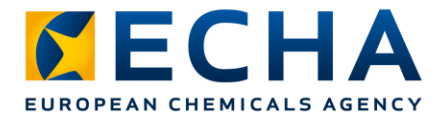

### Početna stranica (https://ecs.echa.europa.eu/cloud/home.html)

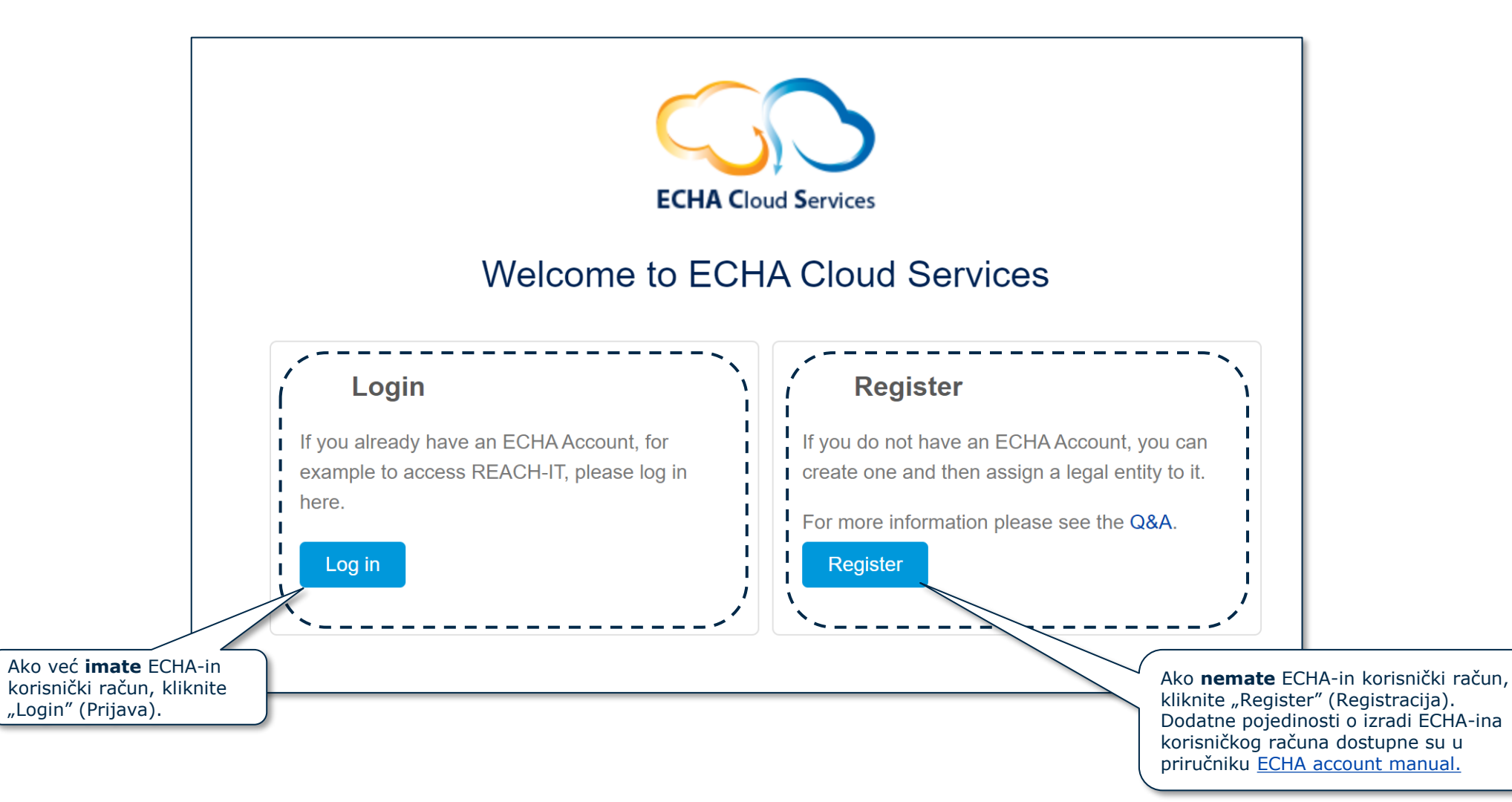

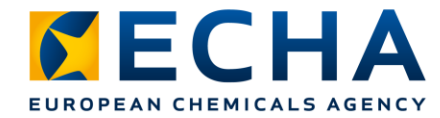

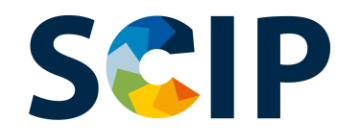

# **Definiranje korisničkih uloga**

Korisničke uloge određuju razinu pristupa korisnika u ECHA-inim IT aplikacijama. U kontekstu SCIP-a potrebne su sljedeće korisničke uloge:

- **LE Manager** (upravitelj pravnog subjekta)→ može pregledavati i uređivati račun pravnog subjekta te dodavati, uklanjati ili uređivati podatke i kontakte korisnika.
- **Submission Portal Manager** →(upravitelj portala za podnošenje prijava) može podnositi prijave u bazu podataka SCIP putem ECHA Submission Portal (ECHA-ina portala za podnošenje prijava).
- **IUCLID Full Access** → (potpuni pristup IUCLID-u) može pripremati prijave u bazu podataka SCIP putem interneta u IUCLID-u u oblaku.
- **Uloge "Reader" (čitatelj) i "Read" (čitanje)** → ovim ulogama dodijeljen je pristup "samo za čitanje".
- **Submission Portal Manager Restricted (Upravitelj portala za podnošenje sograničenim pristupom)**: "LE manager" (Upravitelj pravnog subjekta) može ograničiti vidljivost informacija na ECHA-inu portalu za podnošenje Submission Portal. Korisnici kojima je dodijeljena ta uloga mogu vidjeti samo one podatke o podnescima koje su dostavili na portalu. IMAJTE NA UMU da će, kada je ta uloga dodijeljena zajedno s drugim ulogama, prevladati uloga s većim pravom, npr. ako korisnik ima ulogu upravitelja portala za podnošenje s ograničenim pristupom "Submission Portal Manager Restricted" i ulogu upravitelja portala za podnošenje "Submission Portal Manager", tada se ne primjenjuje ograničena vidljivost. Osim toga, korisnik s ograničenom ulogom "Restricted" koji ima potpuni pristup alatu IUCLID u oblaku (tj. "IUCLID full access") imat će pristup svim informacijama dostupnima za taj pravni subjekt u alatu IUCLID u obliku.

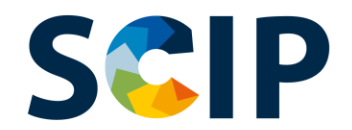

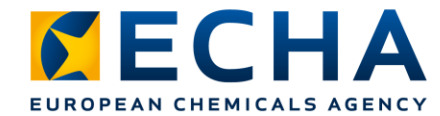

#### **Prijava putem postojećeg računa**

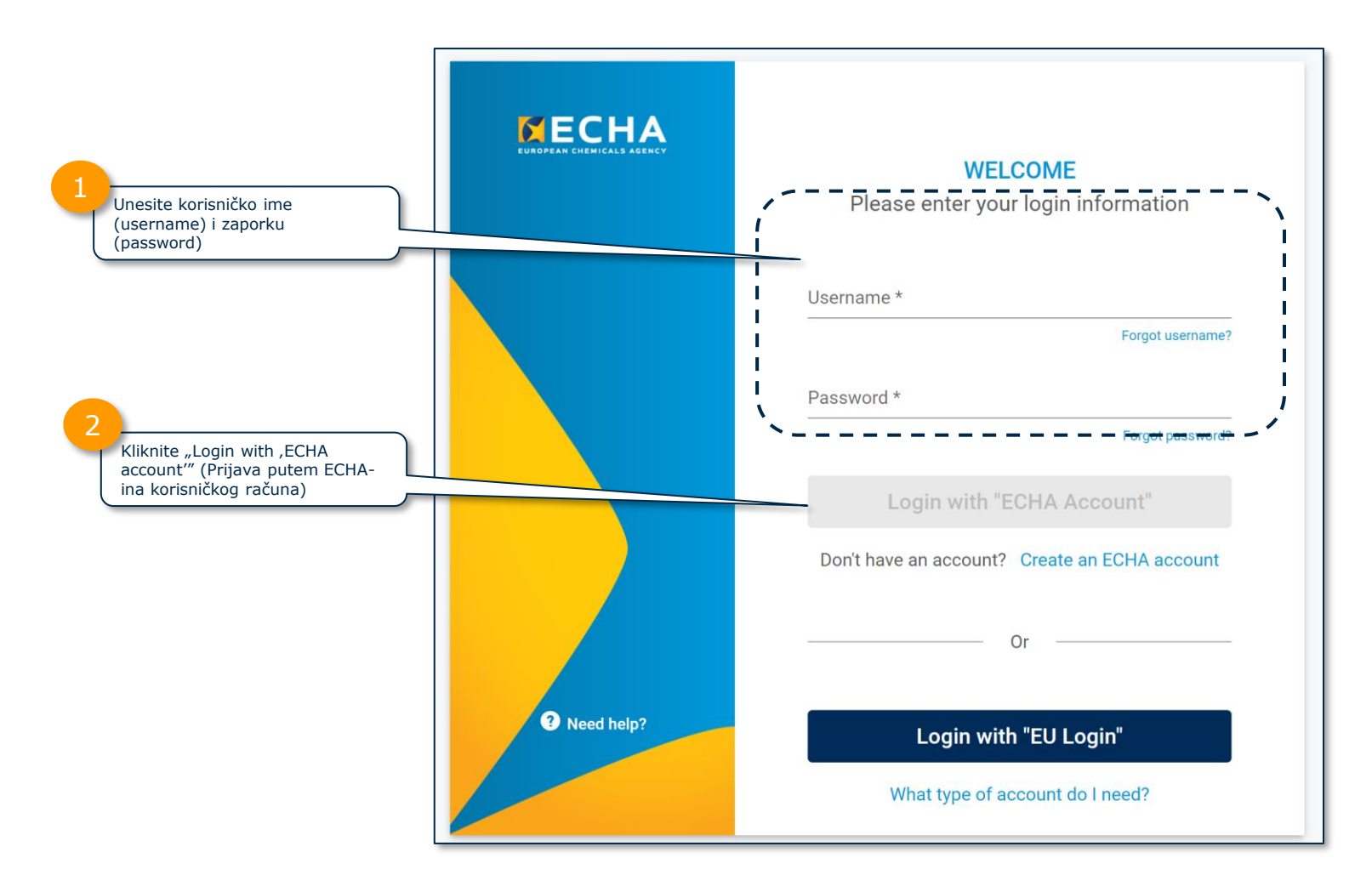

Dodatne informacije o ECHA-inim korisničkim računima dostupne su na stranici [ECHA accounts and EU login](https://echa.europa.eu/support-echa-accounts-and-eu-login).

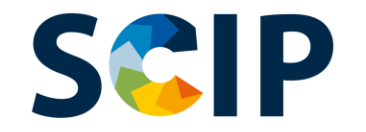

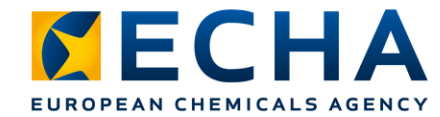

# **Prvi pristup ECHA-inim aplikacijama**

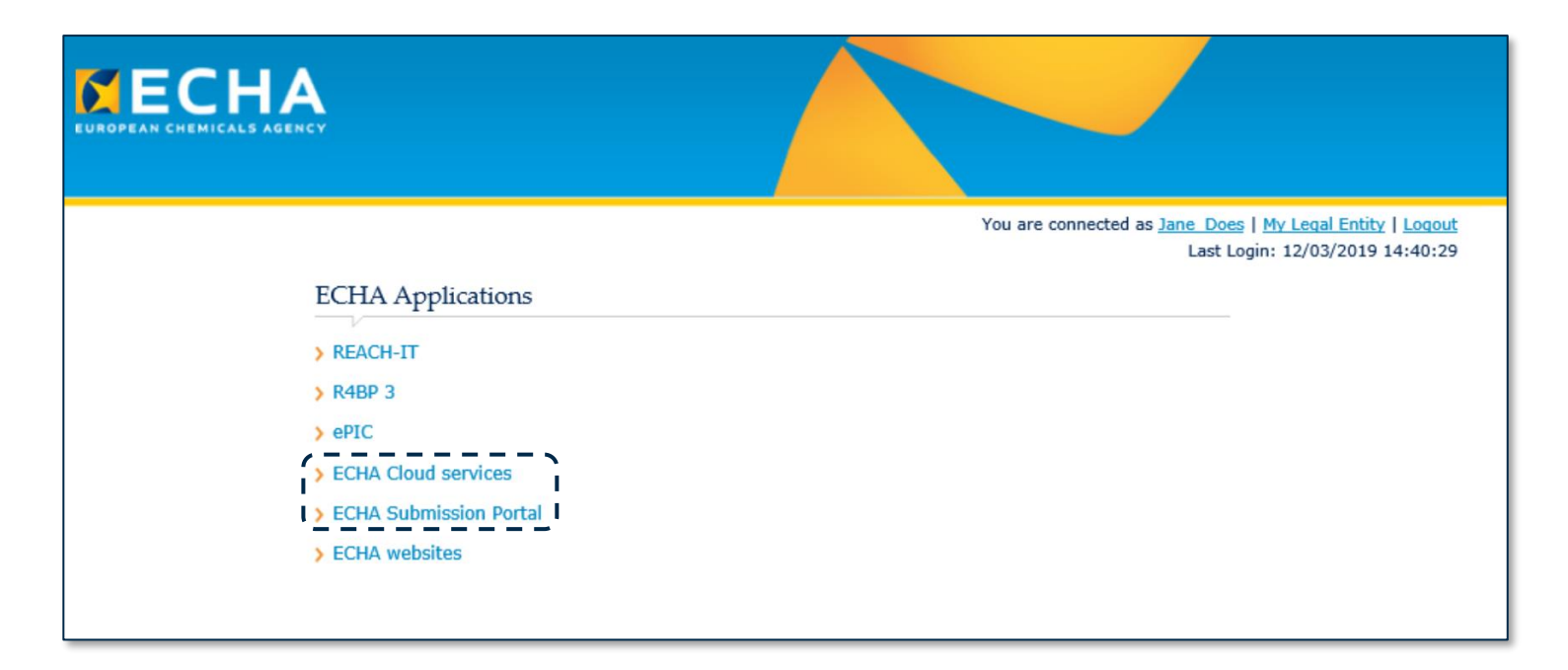

Korisnici koji prvi put pristupaju uslugama moraju prihvatiti uvjete Terms & Conditions (uvjete korištenja usluge) svake aplikacije kako bi mogli nastaviti.

Za pristup cijelom tekstu Terms & Conditions kliknite odgovarajući poveznicu.

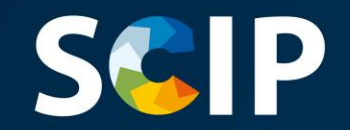

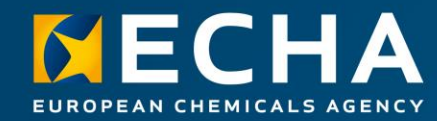

## **Priprema dosjea prijave u bazu podataka SCIP**

U ovom su poglavlju opisani različiti načini pripreme prijave u bazu podataka SCIP i objašnjeno je kako započeti s pripremom dosjea prijave u bazu podataka SCIP u IUCLID-u.

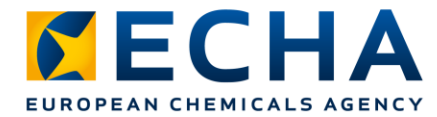

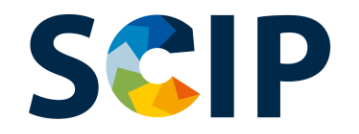

# **Različiti načini pripreme prijave u bazu podataka SCIP**

Postoje tri načina pripreme prijave u bazu podataka SCIP:

1. Priprema prijave na internetu u **IUCLID Cloud** (IUCLID-u u oblaku)

Usluge ECHA Cloud services pružaju mrežni pristup instanci IUCLID-a u oblaku za pripremu prijava u bazu podataka SCIP.

#### **2.** Priprema prijave u alatu **IUCLID 6 (Server & Desktop)** (poslužitelj i računalo)

Prijava u bazu podataka SCIP može se pripremiti i "izvanmrežno" u IT infrastrukturi vašeg poduzeća. Možete preuzeti IUCLID i pronaći više informacija na mrežnom mjestu **[IUCLID 6 Website](https://iuclid6.echa.europa.eu/home).** 

#### **3.** Priprema prijave za upotrebu podnošenja putem usluge integracije **System-to-System** (između sustava) Poduzeća mogu izraditi dosjee prijave u bazu podataka SCIP u skladu s

usklađenim formatom i podnijeti ih putem ECHA Submission Portal (ECHAina portala za podnošenje prijava) koristeći se uslugom integracije između sustava (S2S).

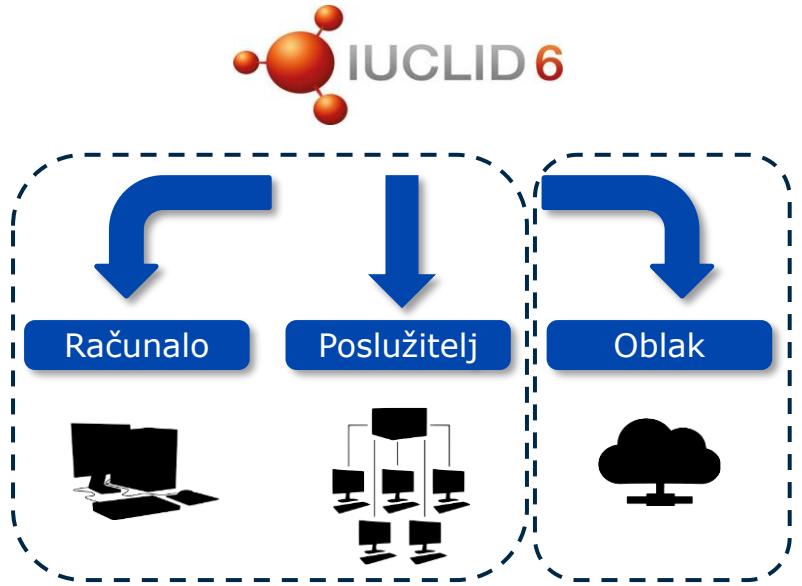

**Usluga integracije System-to-System (između sustava)**

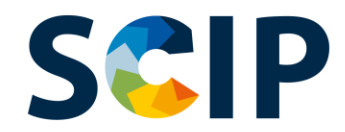

#### **Pristup usluzi IUCLID Cloud (IUCLID u oblaku) Izrada dosjea na internetu**

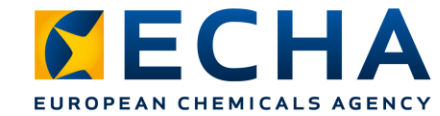

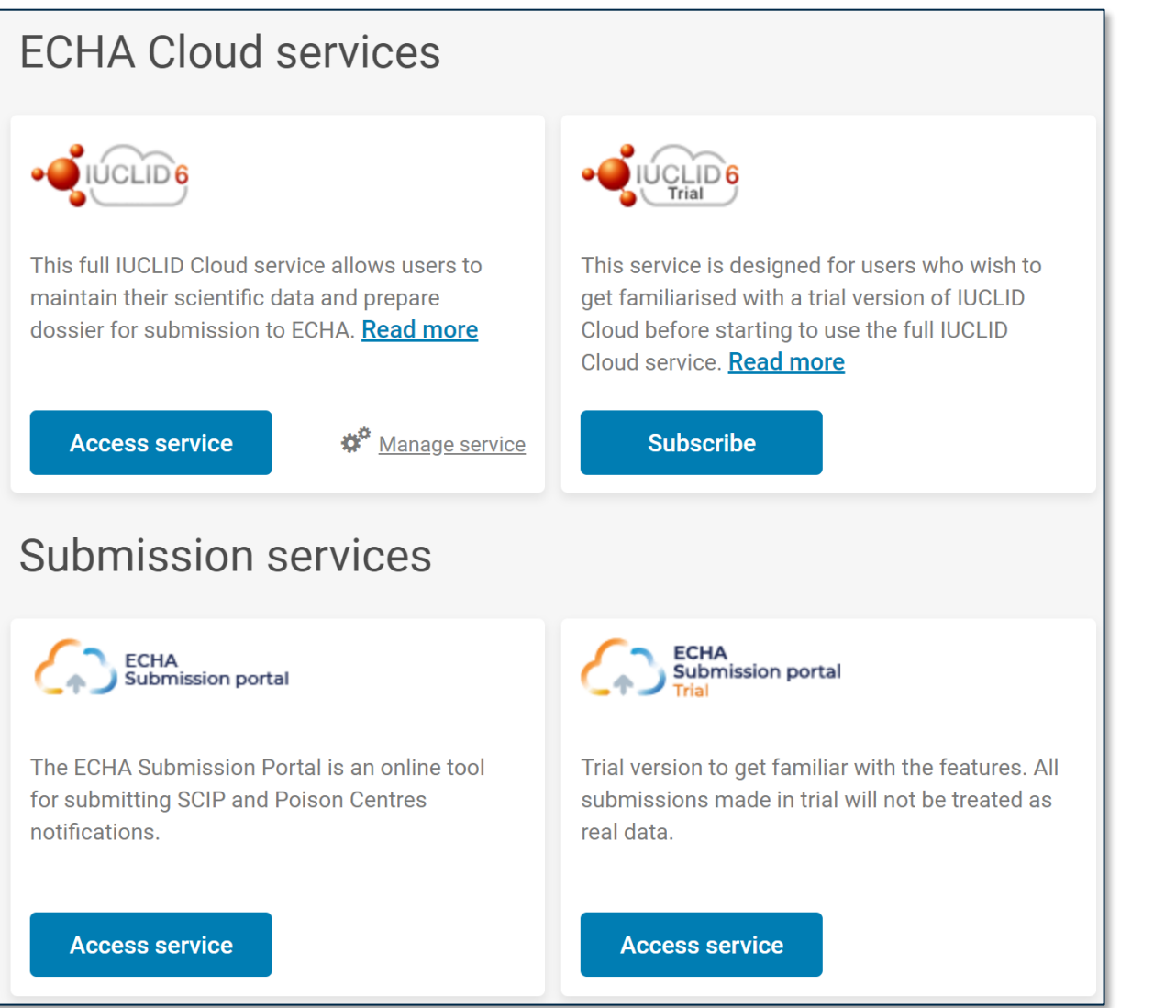

Nakon što se prijavite u sustav, otvara se stranica s nadzornom pločom za **ECHA Cloud Services** (ECHA-ine usluge u oblaku).

Usluga **IUCLID Cloud** (IUCLID u oblaku) omogućuje pripremu dosjea prijave u bazu podataka SCIP na internetu, dok se usluga **IUCLID Cloud Trial** (Probna verzija IUCLID-a u oblaku) koristi samo za potrebe osposobljavanja i upoznavanja s alatom.

Imajte na umu da samo upravitelji pravnih subjekata imaju pravo pretplatiti se na uslugu. Ostalim korisnicima ova funkcija neće biti vidljiva.

**Za pristup usluzi** prvo se morate pretplatiti (Subscribe).

Iz usluge ECHA Cloud [service](https://ecs.echa.europa.eu/cloud/home.html) (ECHA-ine usluge u oblaku) možete pristupiti i portalu ECHA Submission portal, alatu izrađenom za podnošenje prijava u bazu podataka SCIP (više informacija dostupno je u poglavlju "Podnošenje prijave u bazu podataka SCIP")

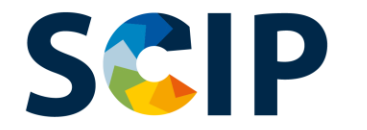

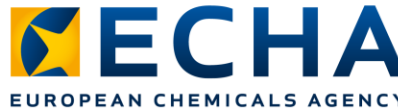

# **Preuzimanje alata IUCLID 6 - "offline" (izvanmrežna) izrada dosjea**

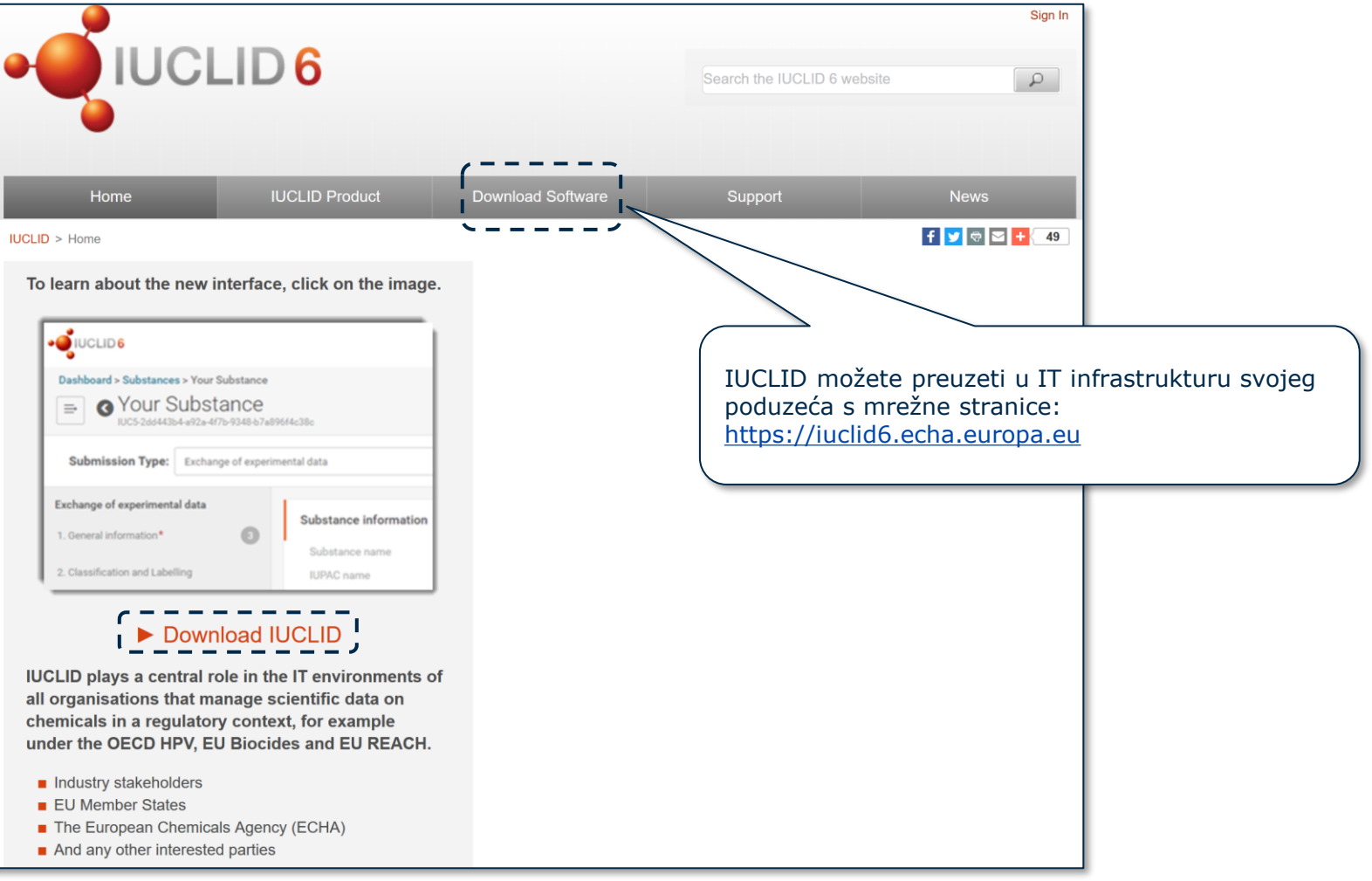

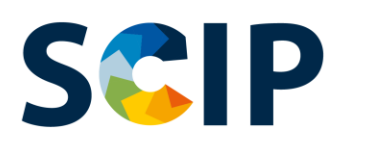

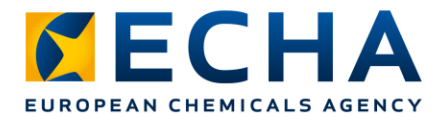

## **Nadzorna ploča za pripremu dosjea u alatu IUCLID**

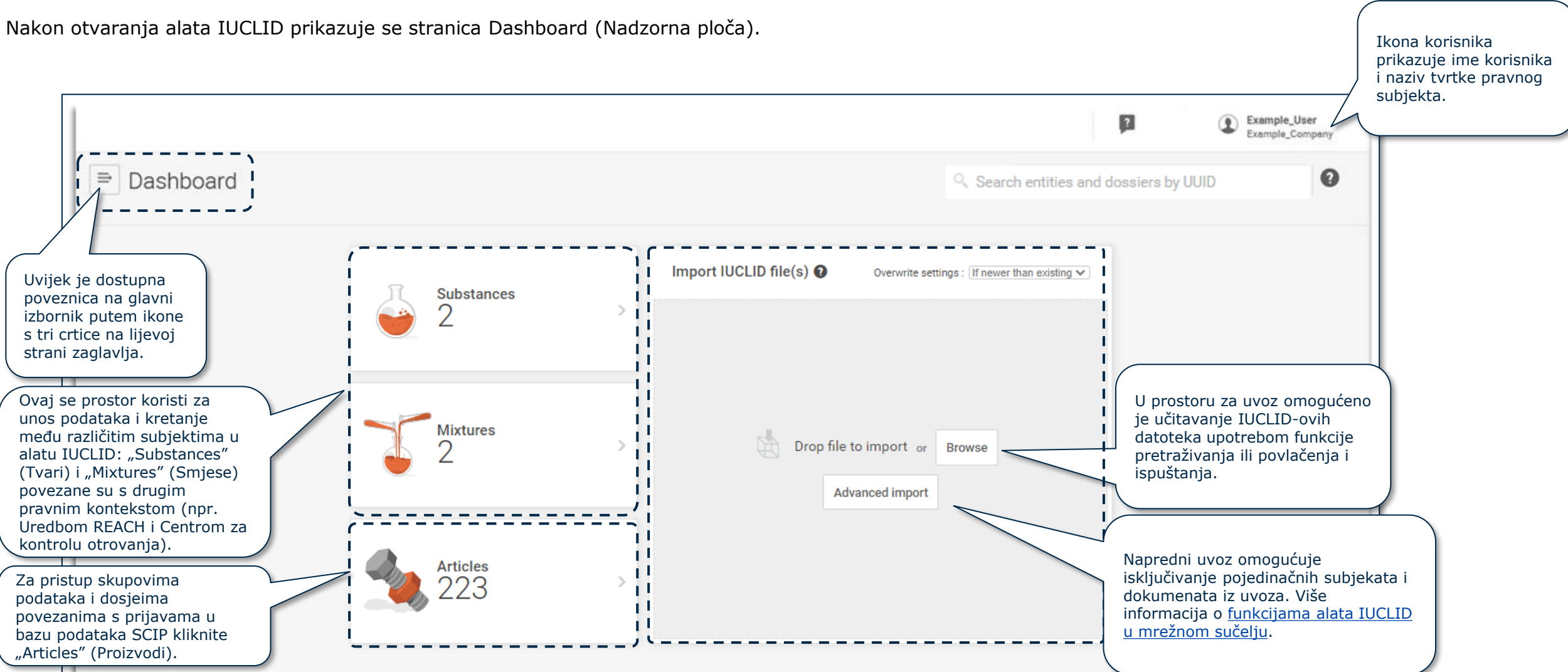

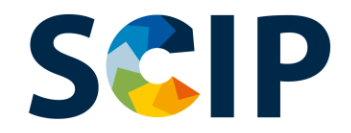

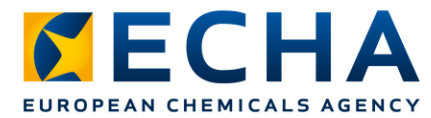

### **Korisnička traka u gornjem dijelu nadzorne ploče**

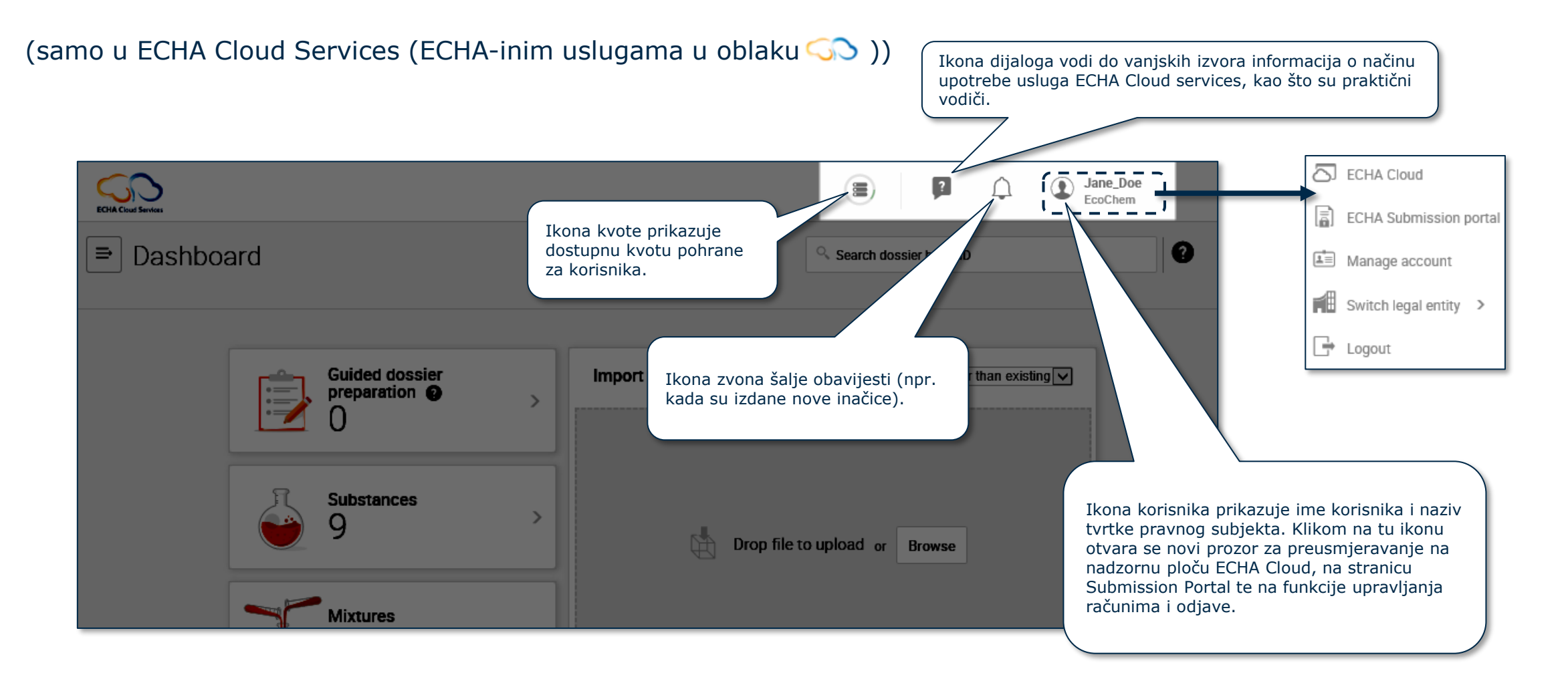

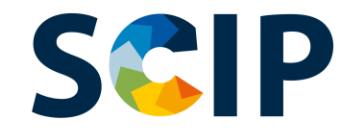

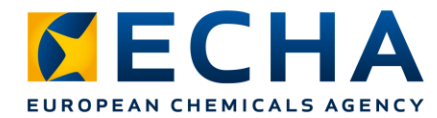

## **Pregled pripreme dosjea (IUCLID)**

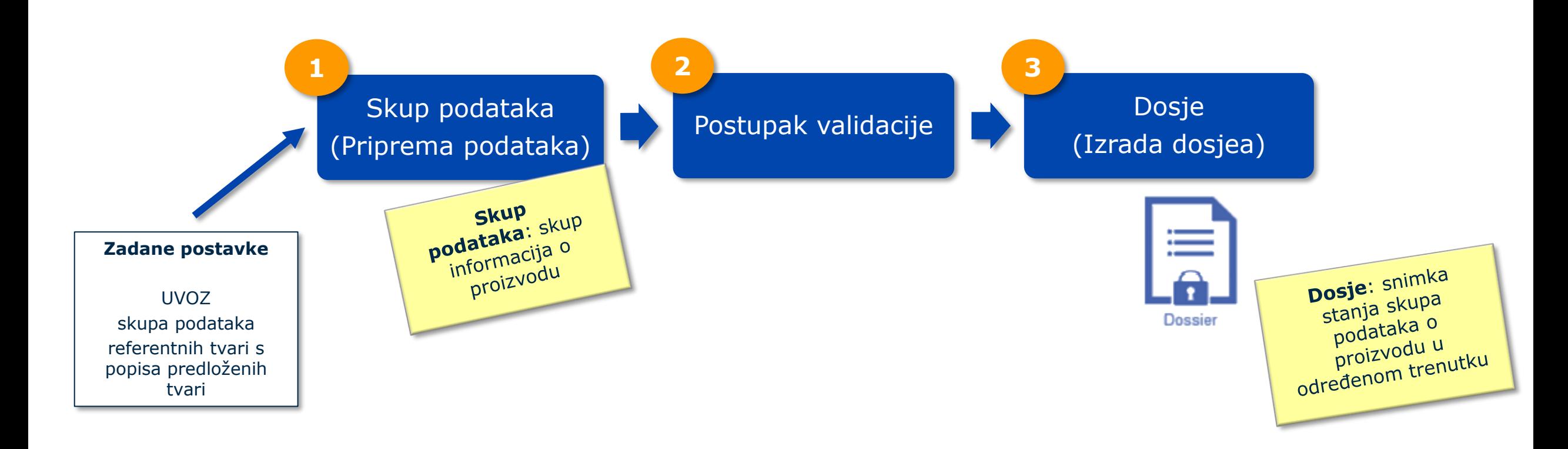

**Dosje** je subjekt samo za čitanje čija cjelovitost mora biti zadržana. Obuhvaća univerzalnu jedinstvenu identifikacijsku oznaku (engl. *universal unique identifier* (UUID)) dokumenta.

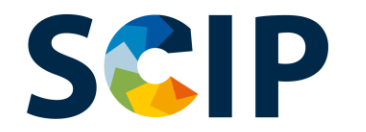

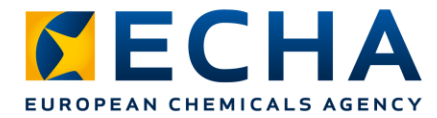

# **UVOZ referentne tvari s popisa predloženih tvari**

Informacije o tvarima s popisa predloženih tvari pružaju se u prijavi u bazu podataka SCIP s pomoću subjekta referentne tvari u alatu IUCLID. Referentna tvar može biti izrađena u IUCLID-u, ali preporučuje se da, kao podnositelj prijave u bazu podataka SCIP, koristite paket referentnih tvari s popisa predloženih tvari koji ECHA pruža za vaše prijave u bazu podataka SCIP te da ga uvezete u vlastite instance IUCLID-a.

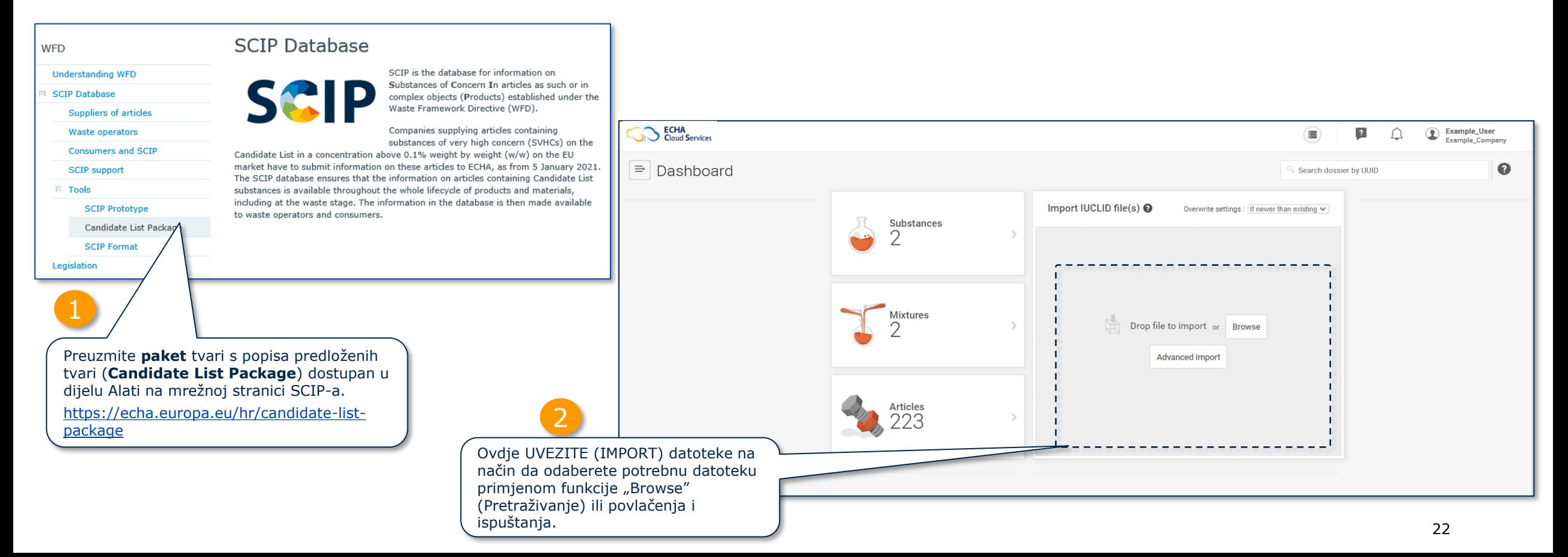

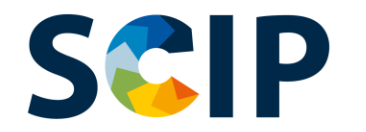

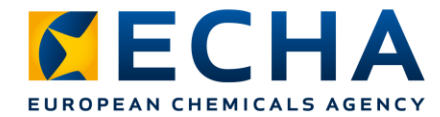

# **Referentna tvar s popisa predloženih tvari**

Referentne tvari uključene u vašu instancu IUCLID-a mogu se pregledati na sljedeći način:

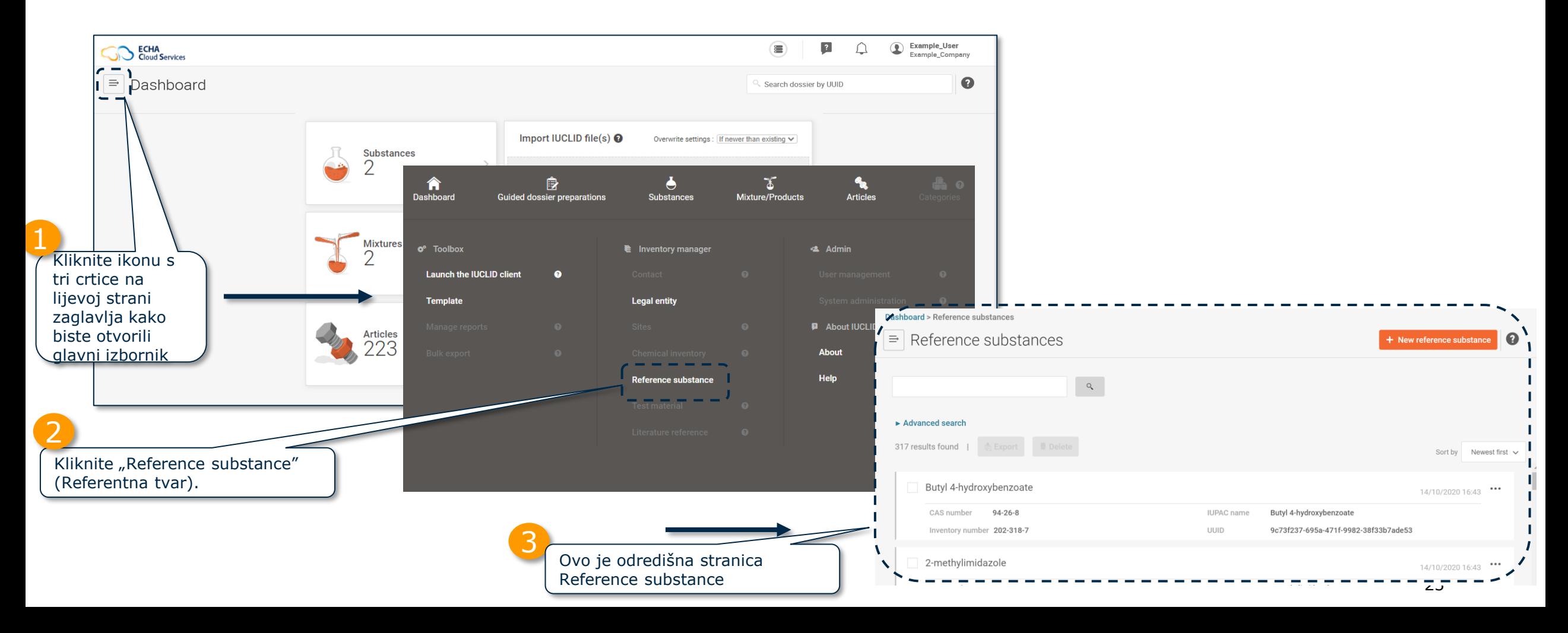

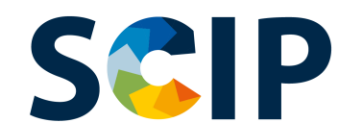

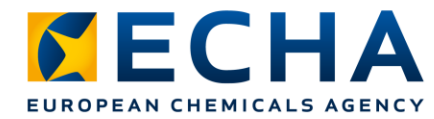

#### **Odredišna stranica Reference substance** Ovdje možete izraditi novu referentnu tvar. Međutim, u kontekstu SCIP-a preporučujemo da koristite Stranica Reference substance koja sadržava popis svih izrađenih ili uvezenih referentnih tvari. paket referentnih tvari s popisa predloženih tvari koji pruža ECHA. Dashboard > Reference substances Reference substances Ovdje možete pretraživati prema  $\bullet$  $\Rightarrow$ + New reference substance poljima prikazanima na popisu: CAS i EZ broj, naziv IUPAC, naziv referentne tvari. Advanced search Ovo je naziv tvari u 317 results found | Sort by Newest first  $\vee$ skladu s nazivljem Naziv referentne tvari kako je IUPAC. prikazan u unosu na popisu Butyl 4-hydroxybenzoate predloženih tvari. 14/10/2020 16:43  $94 - 26 - 8$ **IUPAC** name Butyl 4-hydroxybenzoate **CAS** number 9c73f237-695a-471f-9982-38f33b7ade53 Inventory number 202-318-7 **UUID** 2-methylimidazole  $14/10/202016:43$ CAS broj tvari, ako je dostupan. **IUPAC** name 2-methylimidazole  $\frac{1}{1714254464641b29db862b048c04c33}$ ory number 211-765-7 **UUID** EZ ili brojčani identifikator Datum posljednje tvari, ako je dostupan. izmjene referentne tvari. Univerzalna jedinstvena identifikacijska oznaka 24 (**UUID**) referentne tvari

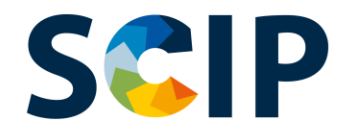

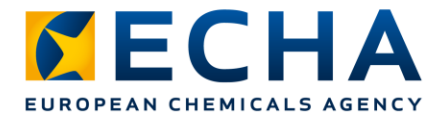

# **Ulazno upućivanje dokumenta**

Za informaciju o tome koji "proizvod kao takav" sadržava određenu tvar koristite značajku ulaznog upućivanja

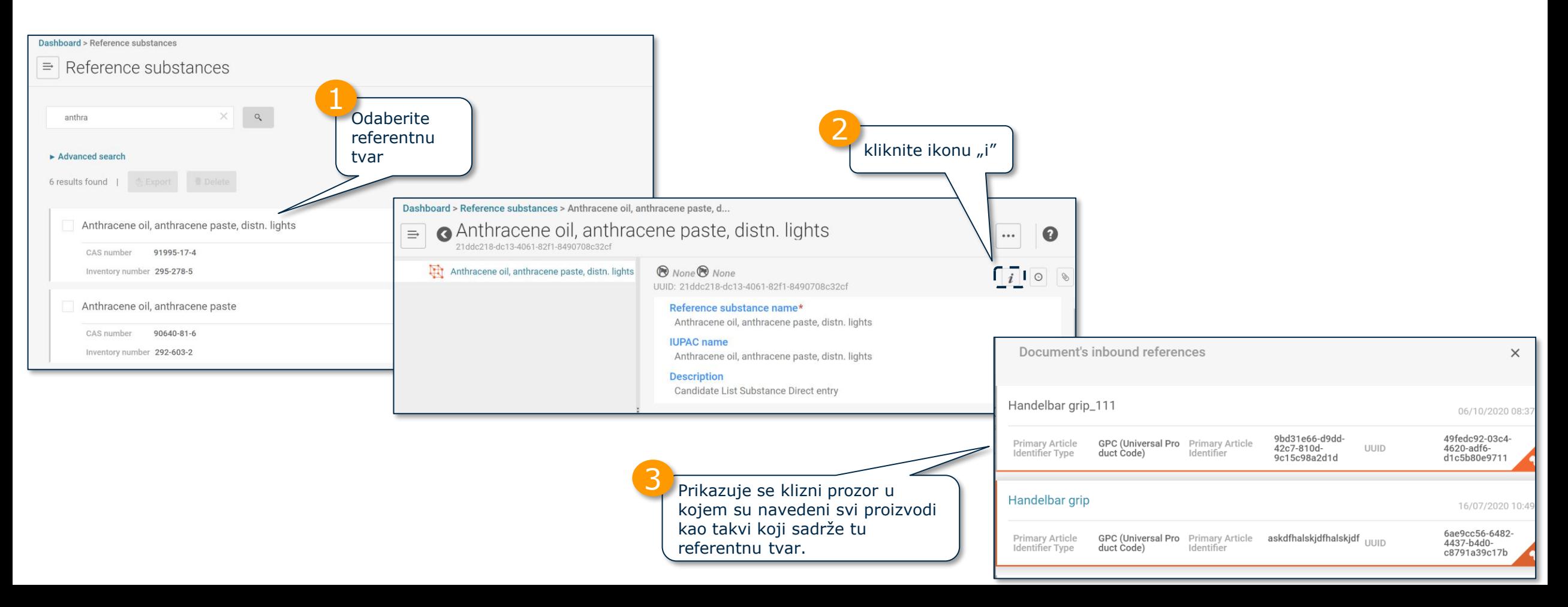

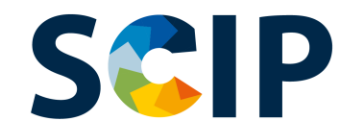

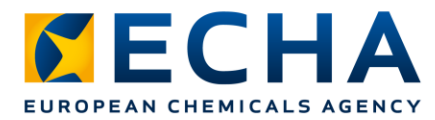

## **Prelazak na odredišnu stranicu Article (Proizvod)**

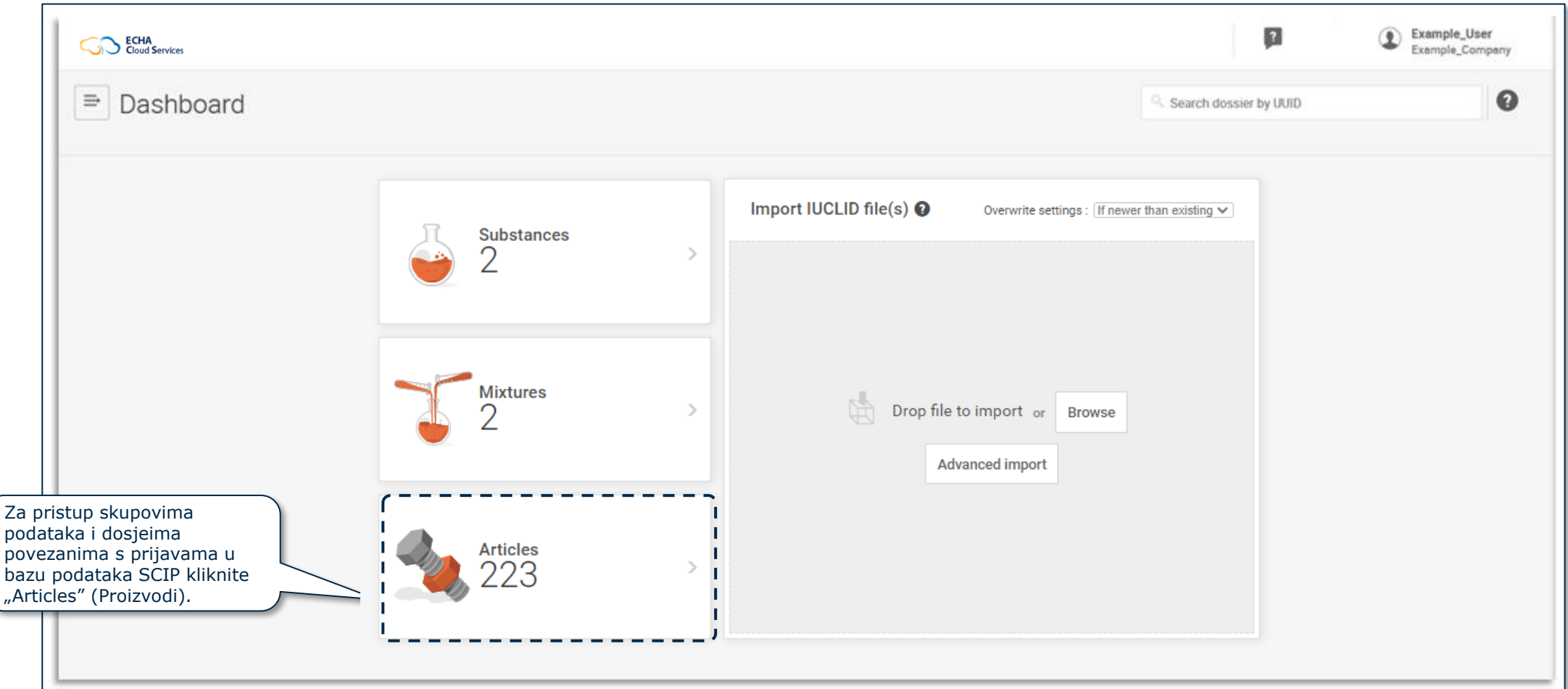

#### **Odredišna stranica proizvoda SCIP (skupovi podataka)**

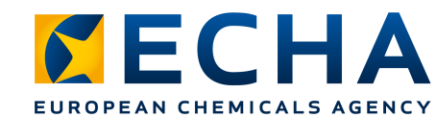

Ovo je stranica proizvoda koja sadržava popis svih izrađenih skupova podataka o proizvodu (dosjei u pripremi).

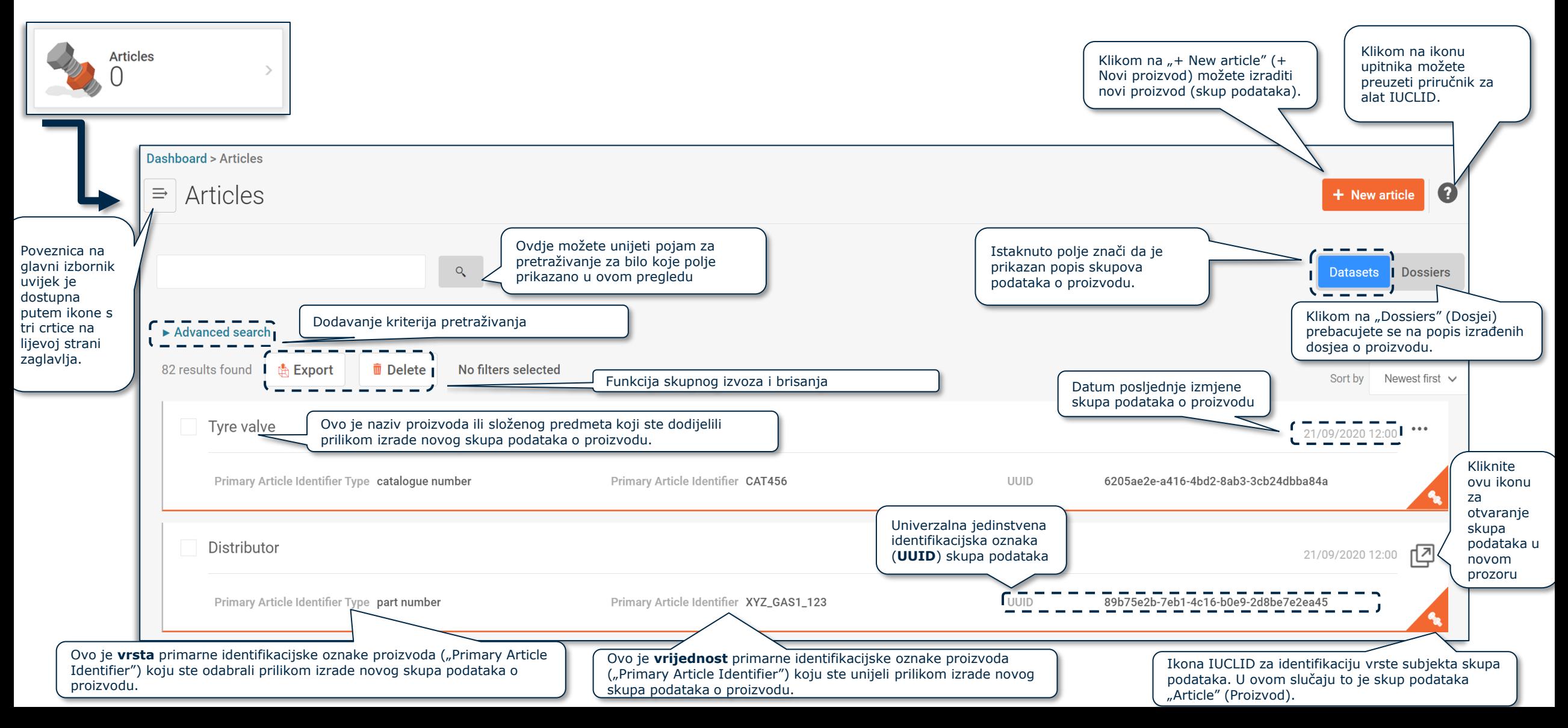

#### **SKUP PODATAKA: Napredno pretraživanje (I)**

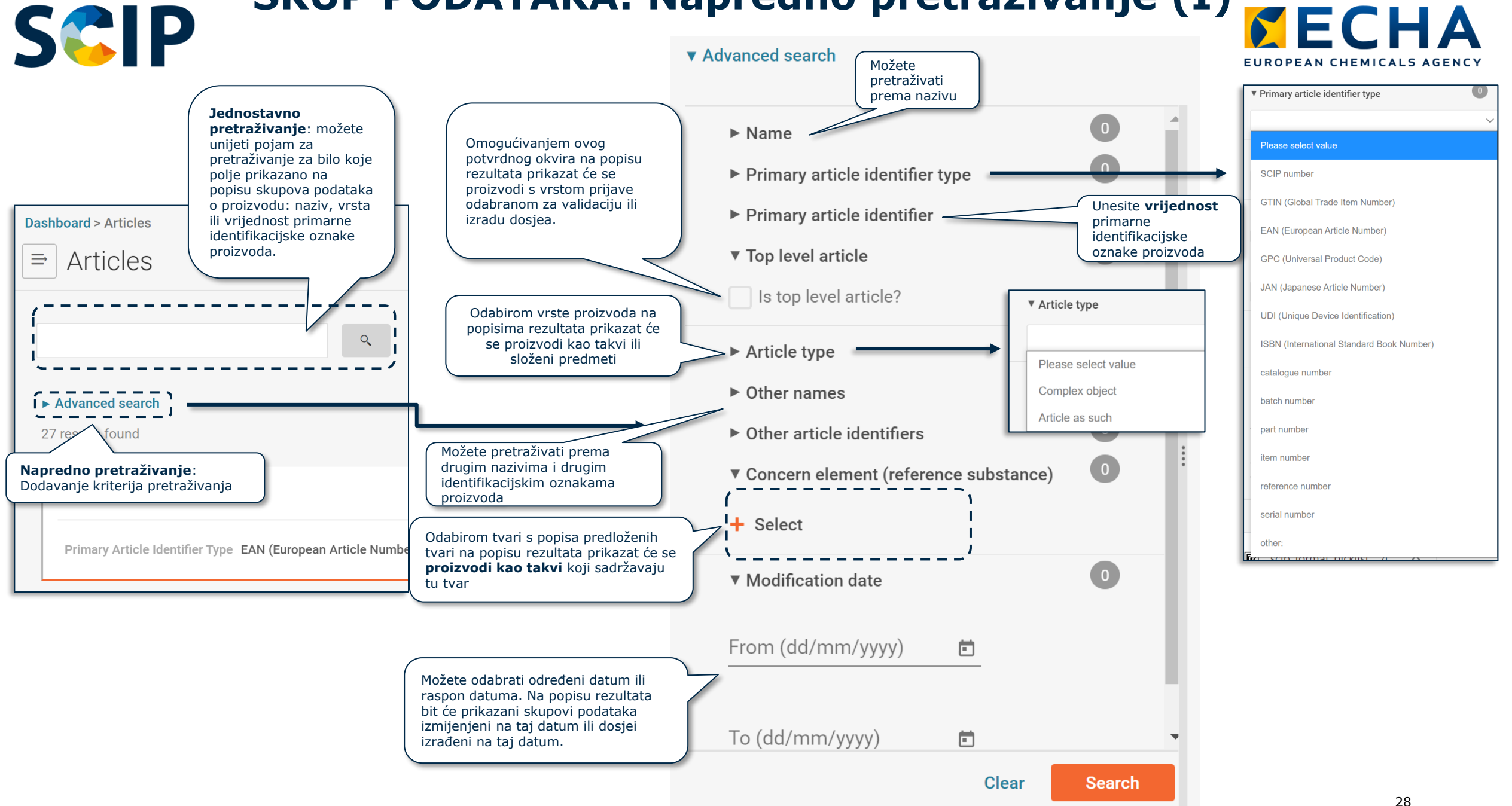

# **SKUP PODATAKA: Napredno pretraživanje (II) ECHA**

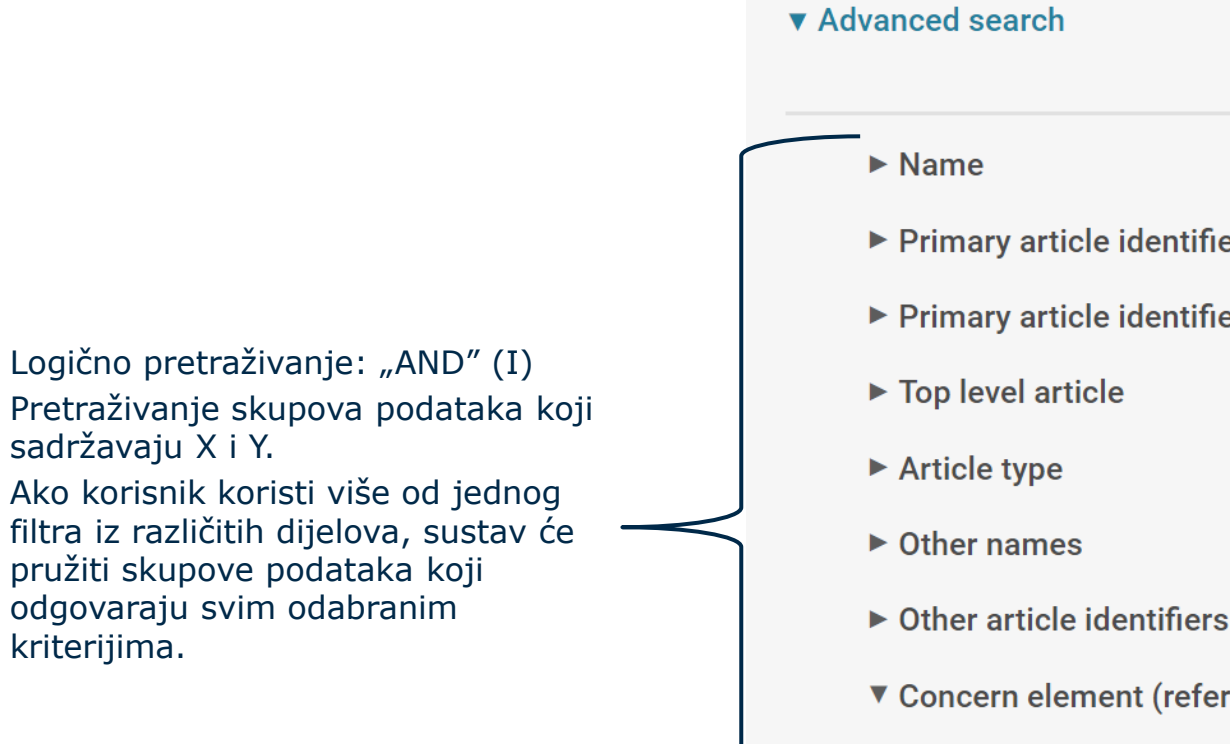

 $\bullet$ ▶ Primary article identifier type ▶ Primary article identifier  $\overline{0}$  $\overline{0}$  $\boxed{0}$  $\overline{0}$  $\triangleright$  Other article identifiers kriterijima.<br>
V Concern element (reference substance) and a bogično pretraživanje: "Or" + Select  $\overline{\phantom{0}}$  $\blacktriangleright$  Modification date

Pretraživanje skupova

podataka koji sadržavaju X ili Y.

(Ili)

drugu tvar ili obje tvari. Ako korisnik odabere više od jedne tvari u dijelu koji se odnosi na zabrinjavajuće elemente, sustav će pružiti sve skupove podataka koji sadržavaju jednu tvar ili

#### **MECHA SCIP Odredišna stranica proizvoda (dosjei)** EUROPEAN CHEMICALS AGENCY

#### Stranica proizvoda na kojoj je prikazan popis izrađenih dosjea o proizvodu.

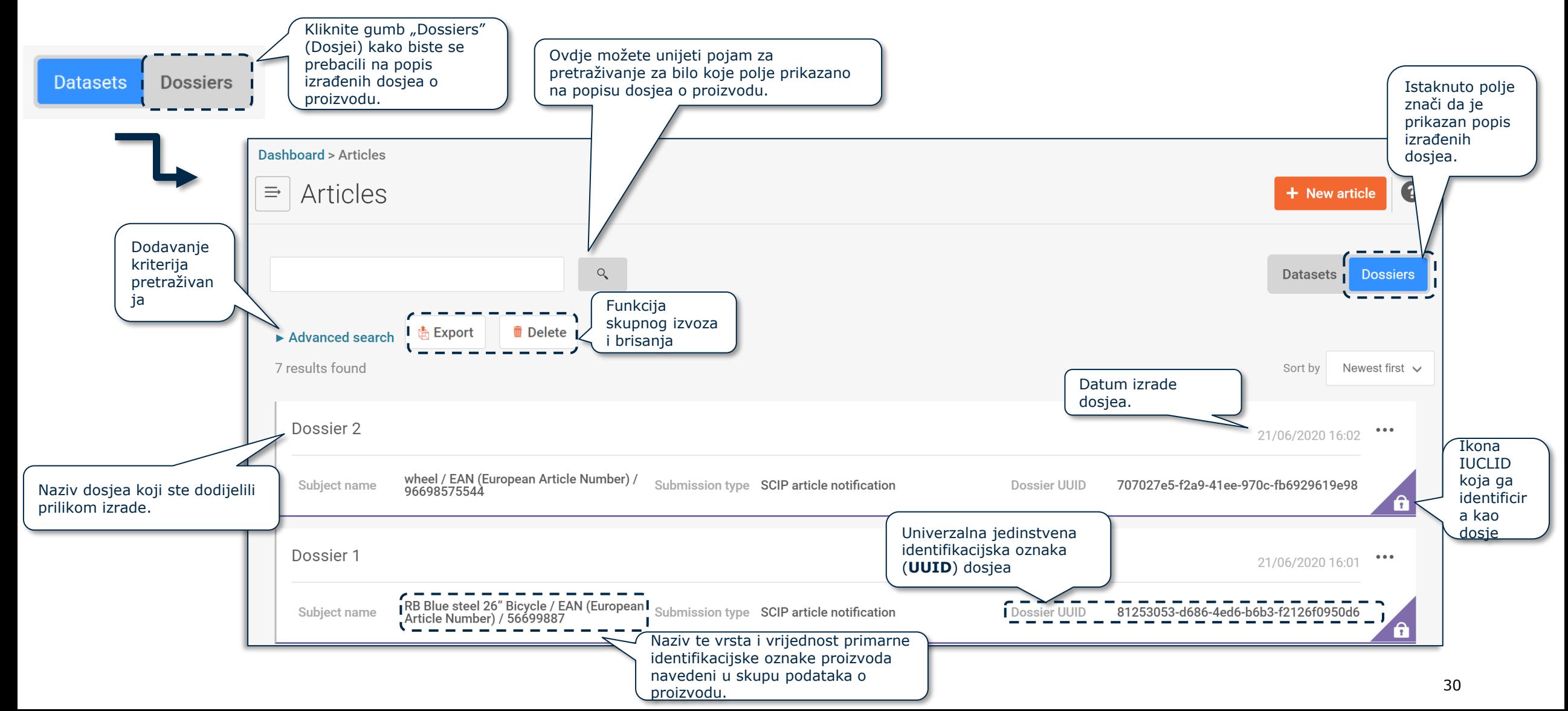

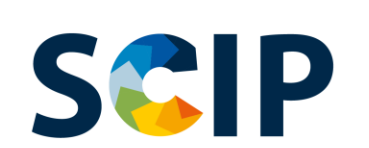

### **DOSJE: Napredno pretraživanje (I)**

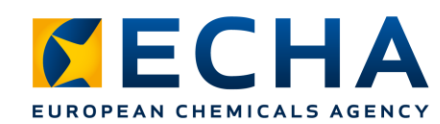

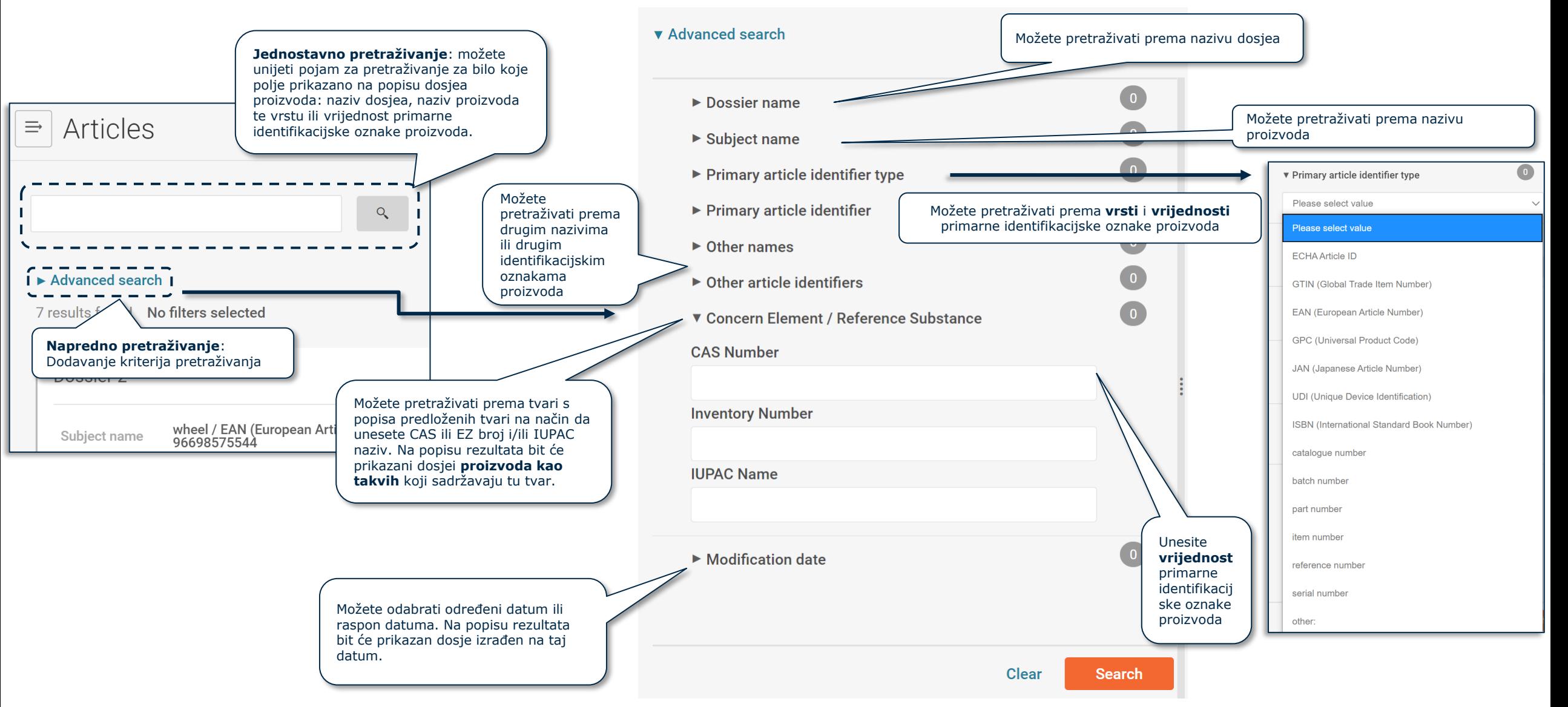

#### **SCIP DOSJE: Napredno pretraživanje (II)**

#### ▼ Advanced search

Logično pretraživanje: "AND" (I) Pretraživanje dosjea koji sadržavaju X i Y.

Ako korisnik koristi više od jednog filtra iz različitih odjeljaka, sustav će pružiti dosjee koji odgovaraju svim odabranim kriterijima.

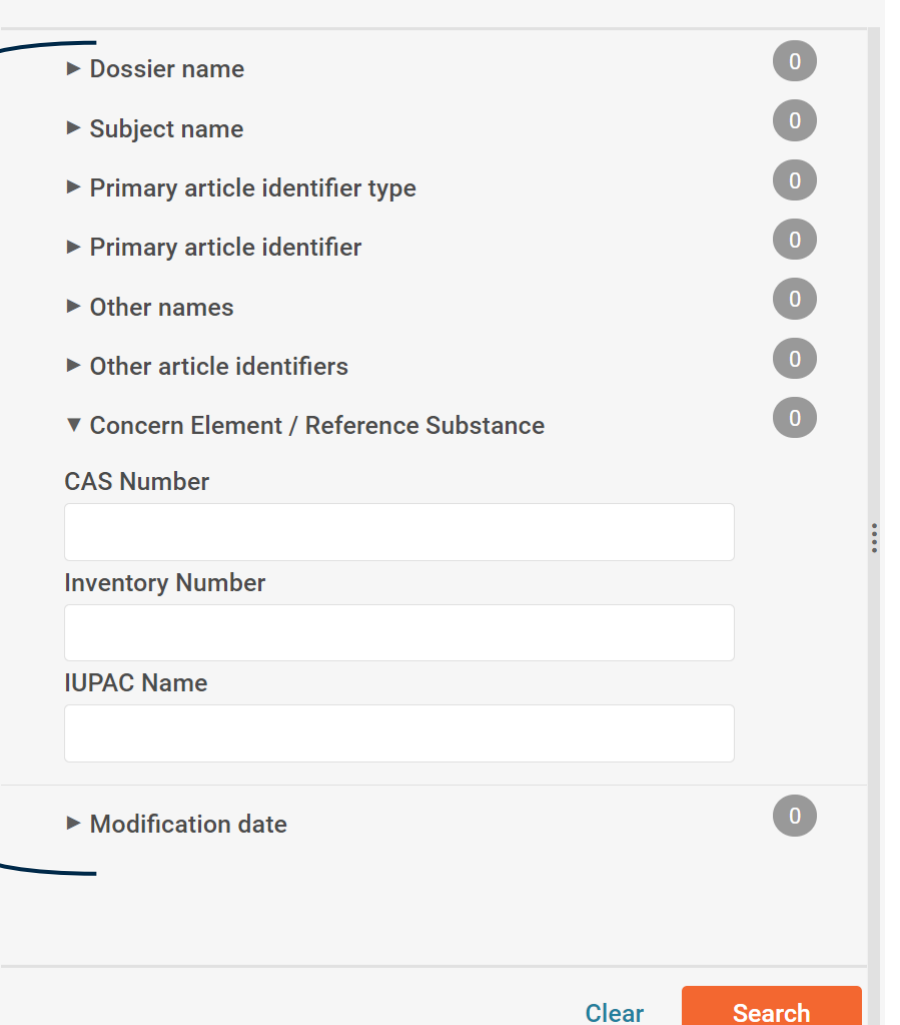

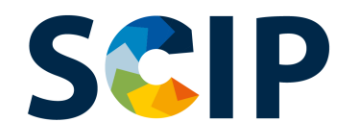

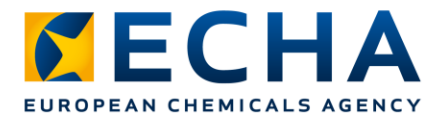

# **Ulazno upućivanje dokumenta**

Za informaciju o tome koji su izravni složeni predmeti koji sadržavaju određeni proizvod ili složeni predmet kao sastavni dio možete koristiti značajku ulaznog upućivanja.

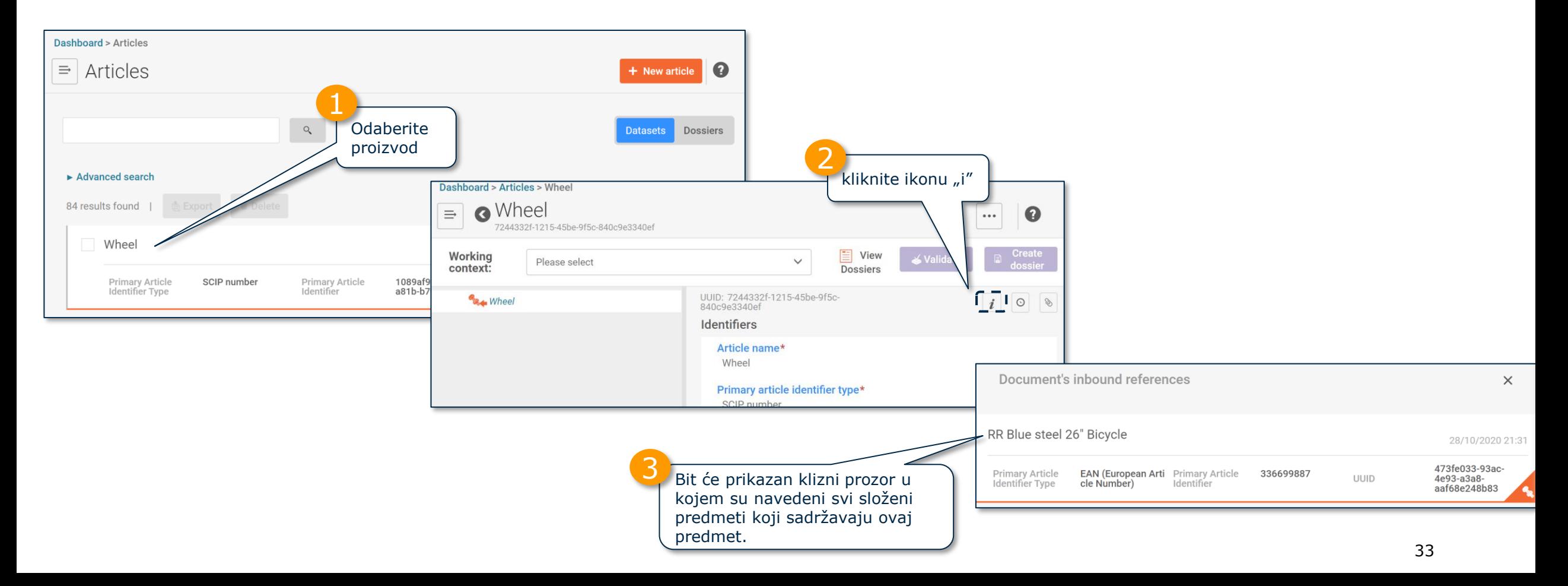

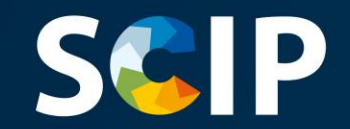

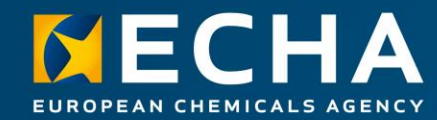

### **Izrada skupa podataka**

U ovom su poglavlju opisane funkcije za izradu skupa podataka

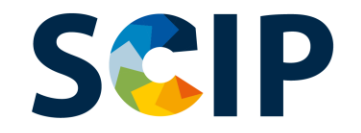

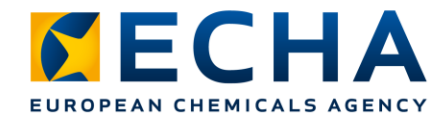

# **Pregled pripreme dosjea (IUCLID)**

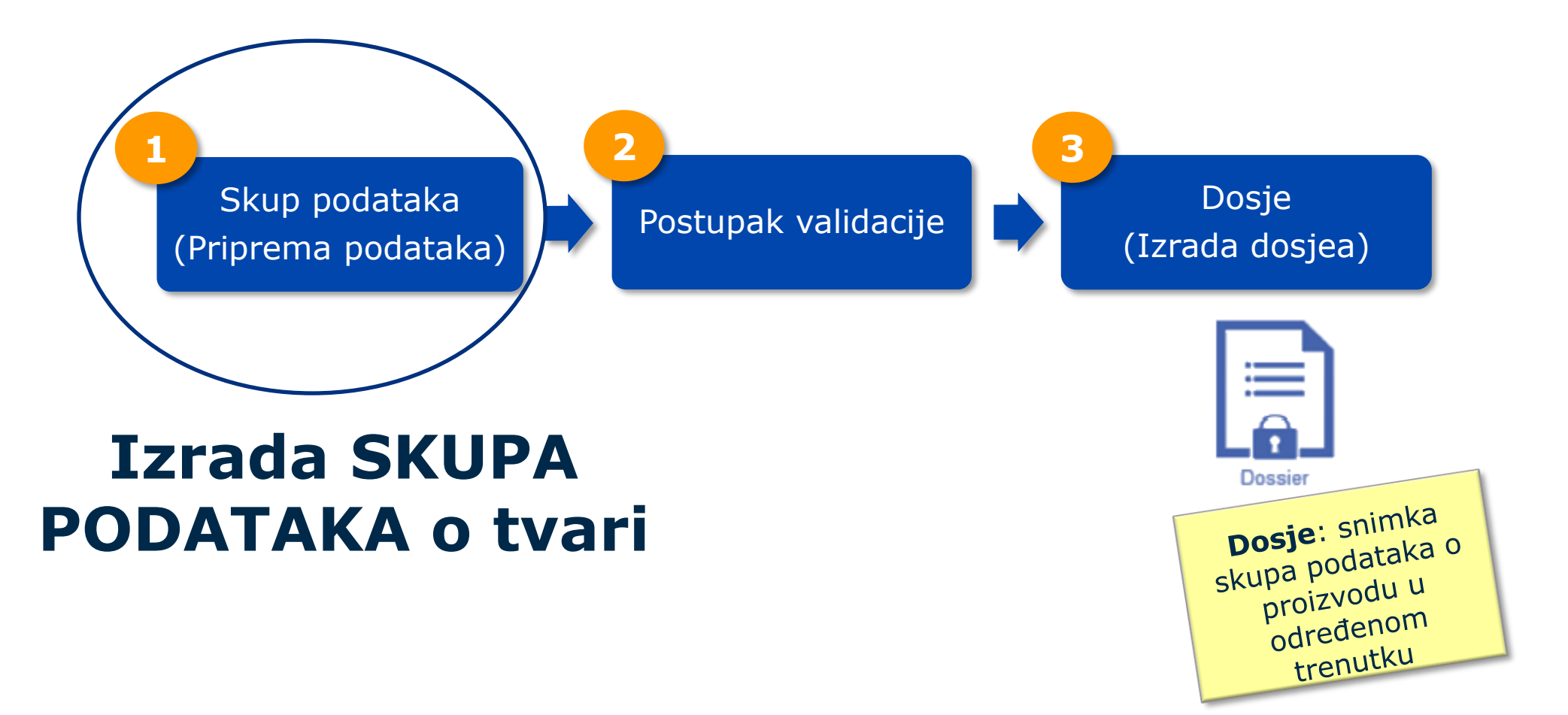

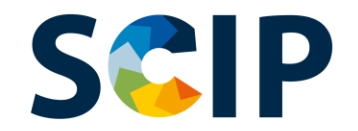

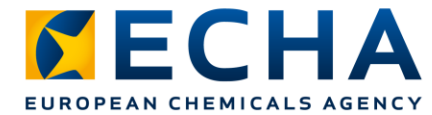

#### **Priprema podataka: izrada skupa podataka o tvari**

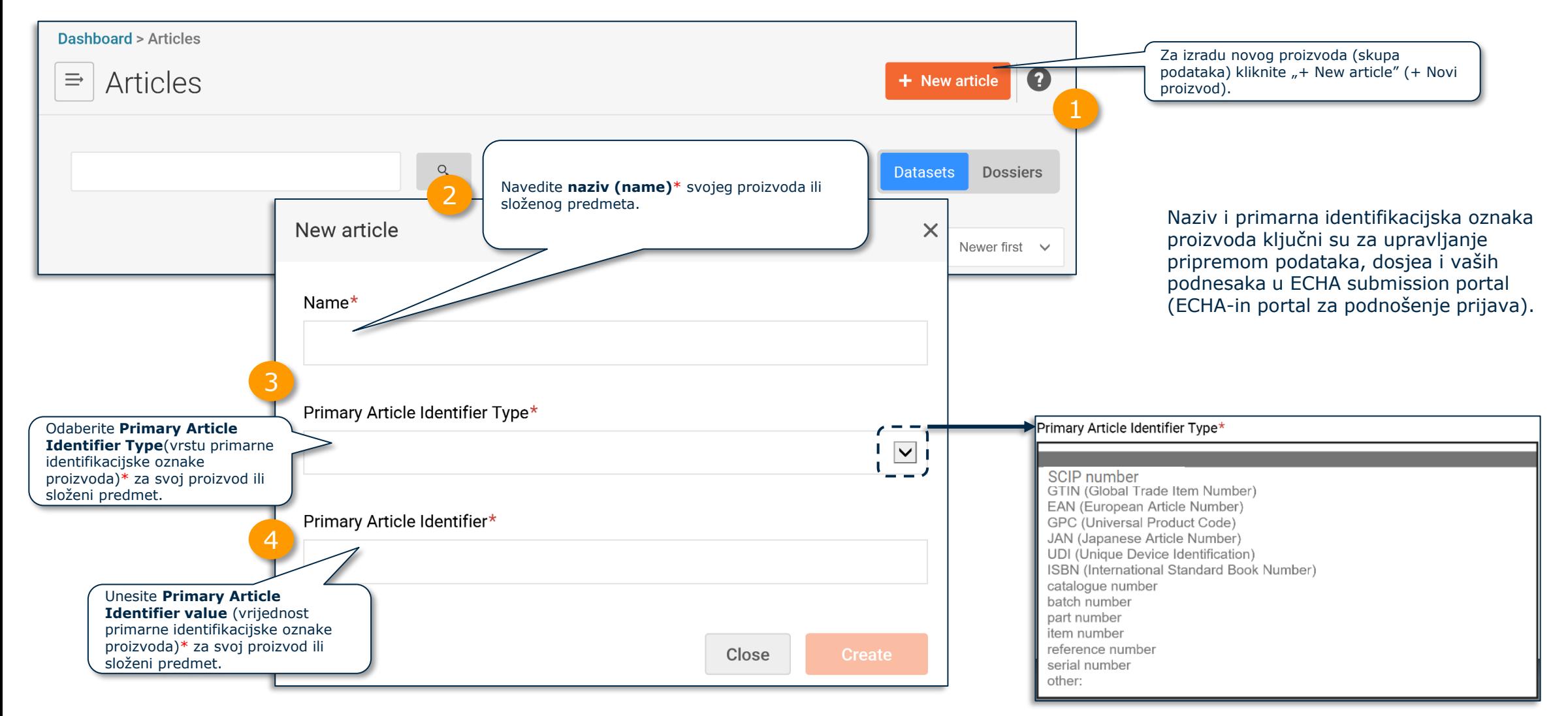

Napomena: Dodatne informacije o definiciji "proizvoda" i načelu "složenog predmeta" potražite u Smjernicama o zahtjevima za tvari u proizvodima.
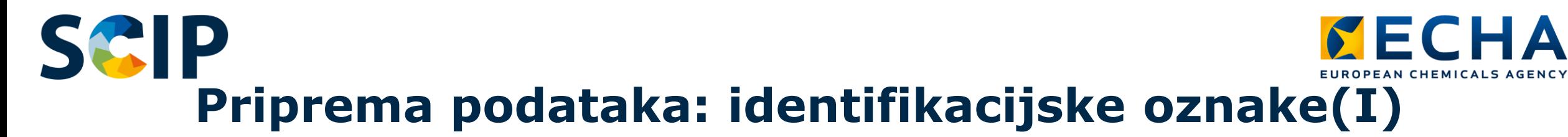

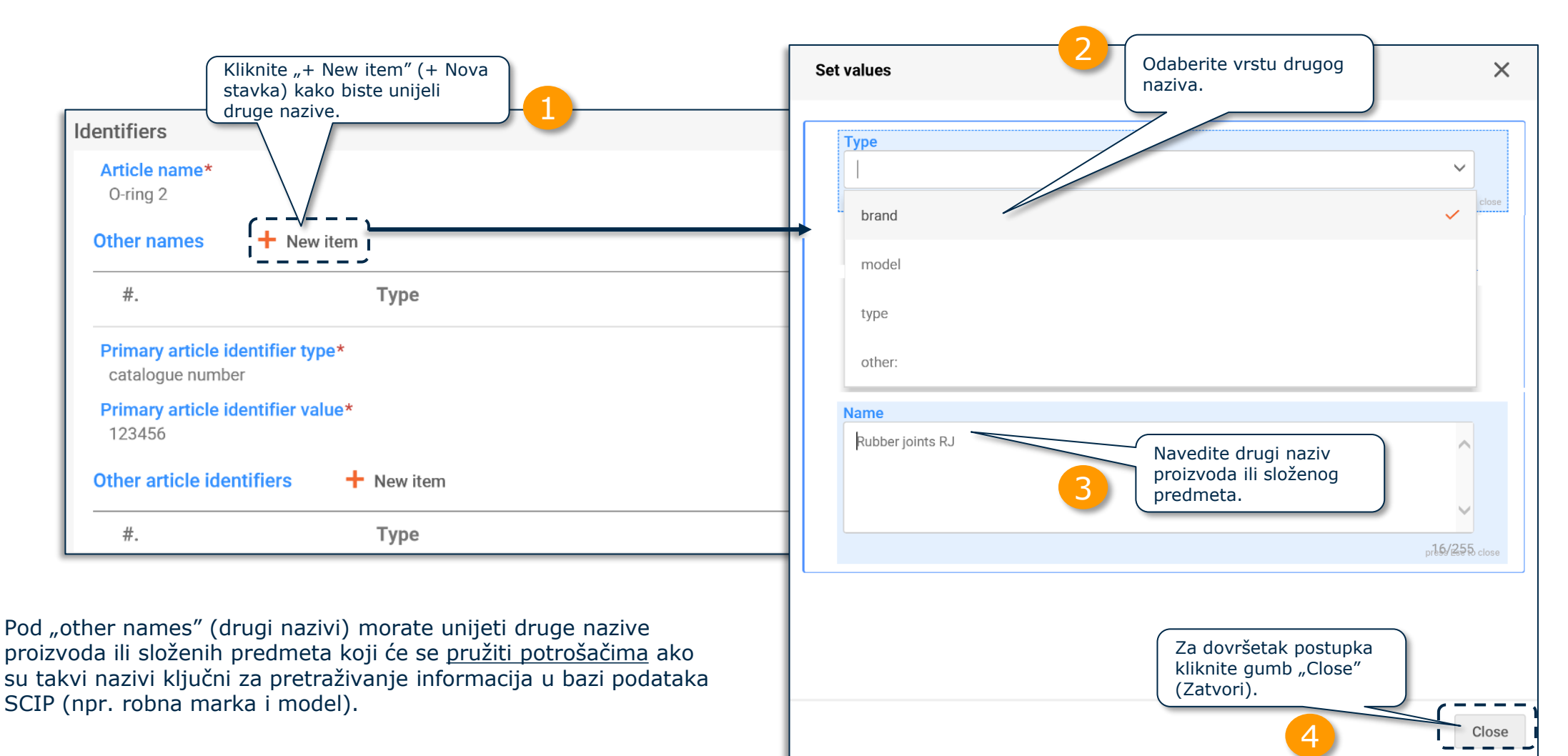

Napomena: Dodatne informacije o zahtjevima obavješćivanja potražite u dokumentu *[Zahtjevi za prijave u bazu podataka SCIP](https://echa.europa.eu/hr/scip-support)*.

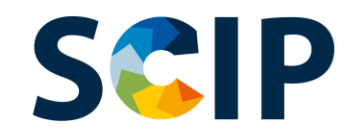

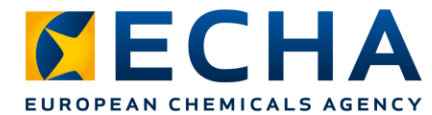

#### **Priprema podataka: identifikacijske oznake (II)**

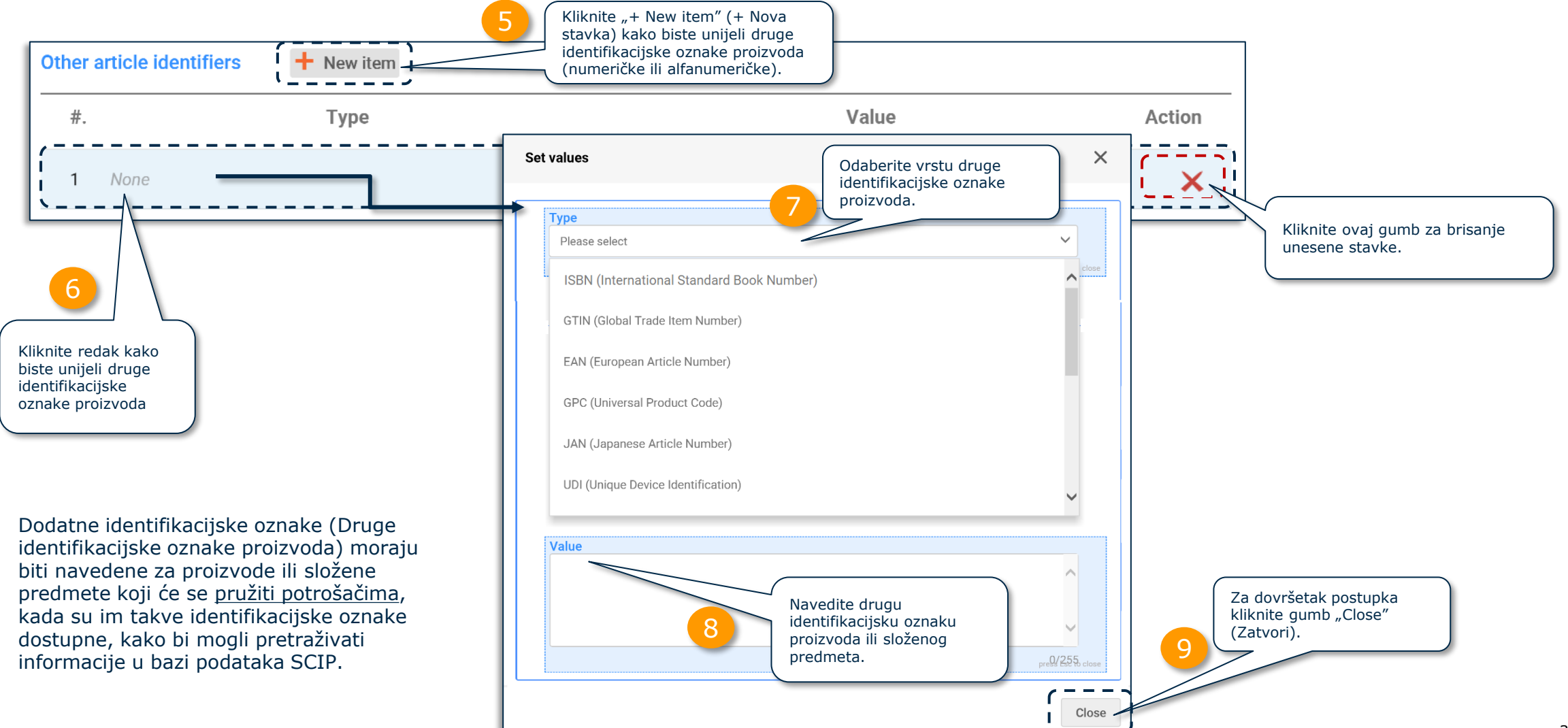

### **SCP** Priprema podataka: Skupni uvoz identifikatora *CECHA* **(III)**

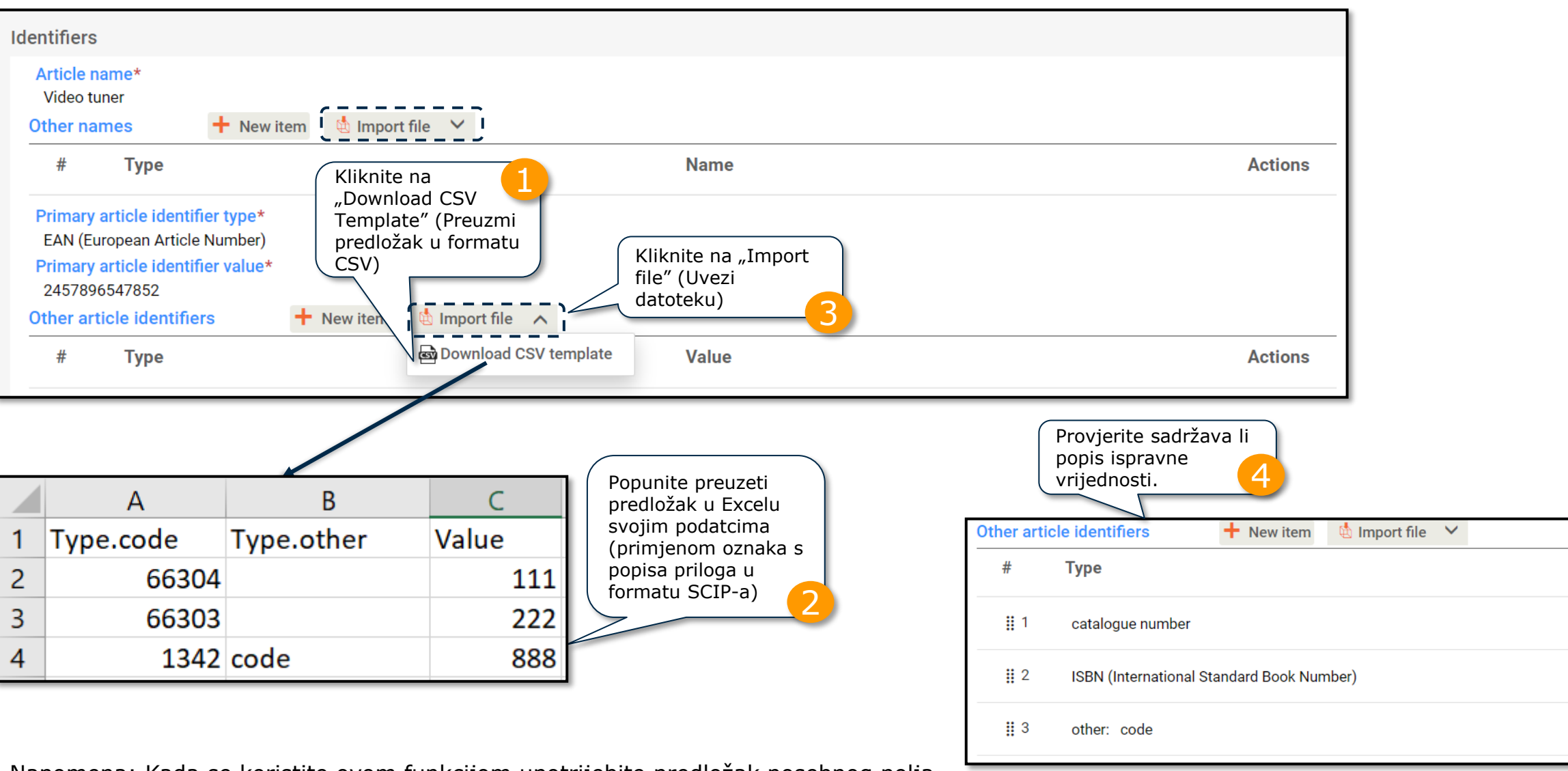

Napomena: Kada se koristite ovom funkcijom upotrijebite predložak posebnog polja

**Value** 

111

222

888

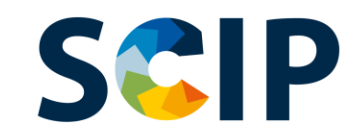

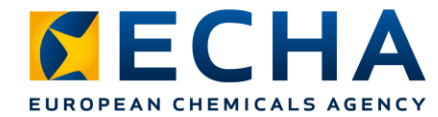

## **Priprema podataka: kategorizacija**

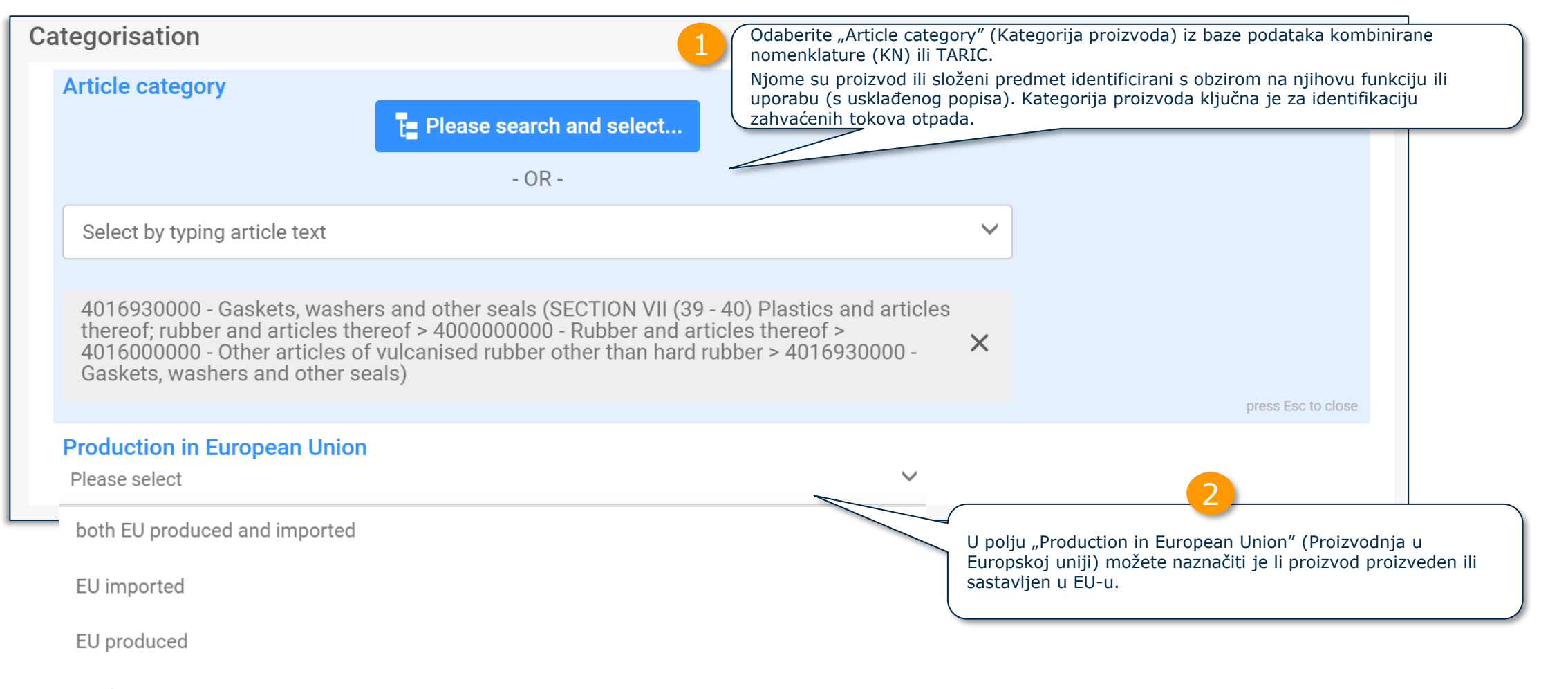

no data

#### Napomena: Dodatne informacije o kategoriji proizvoda potražite u dokumentu *[Zahtjevi za prijave u bazu podataka SCIP](https://echa.europa.eu/hr/scip-support)*.

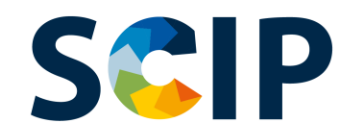

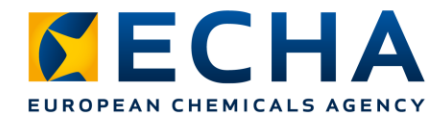

#### **Kategorija proizvoda**

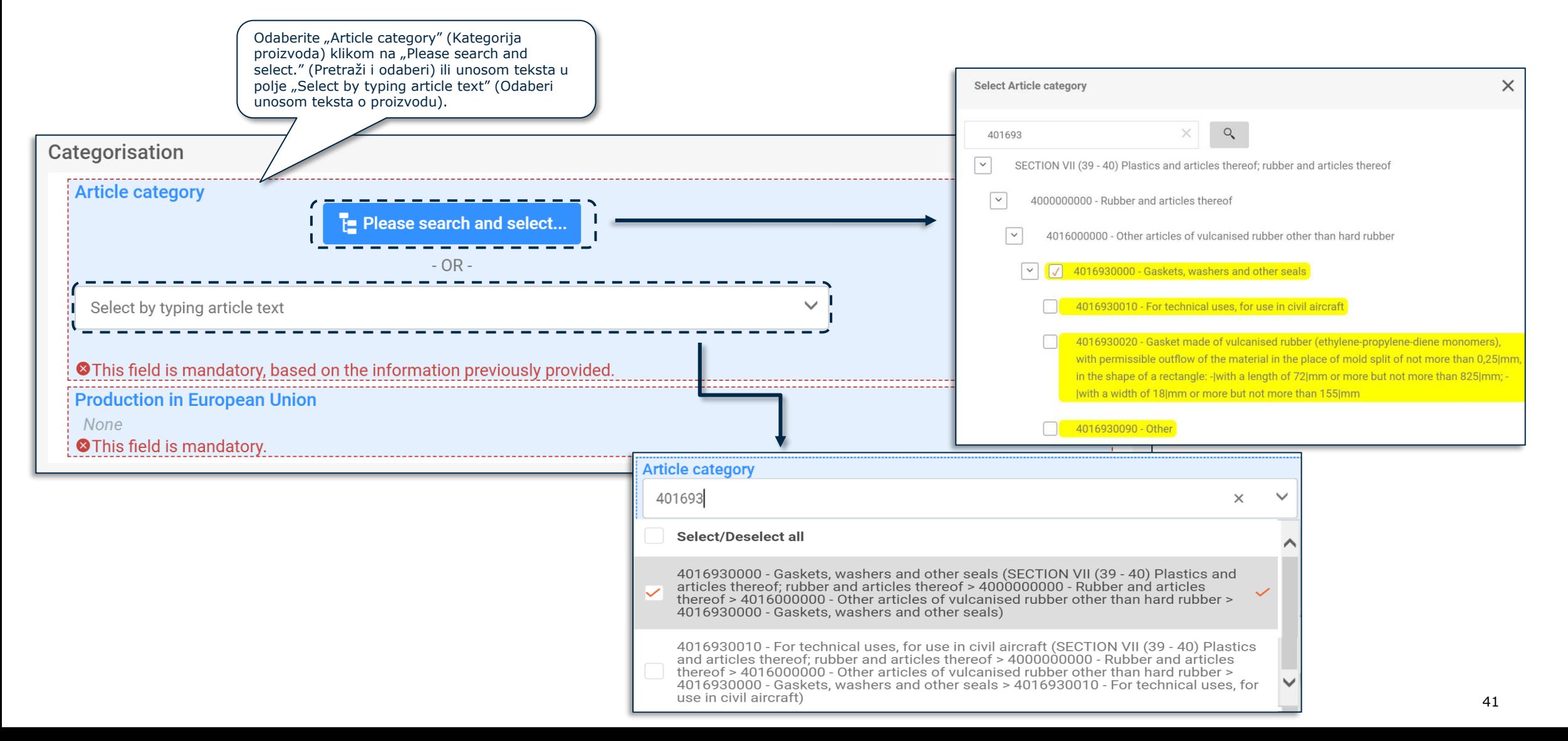

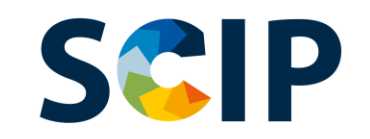

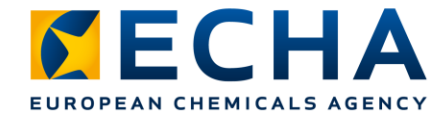

## **Priprema podataka: obilježja i slike**

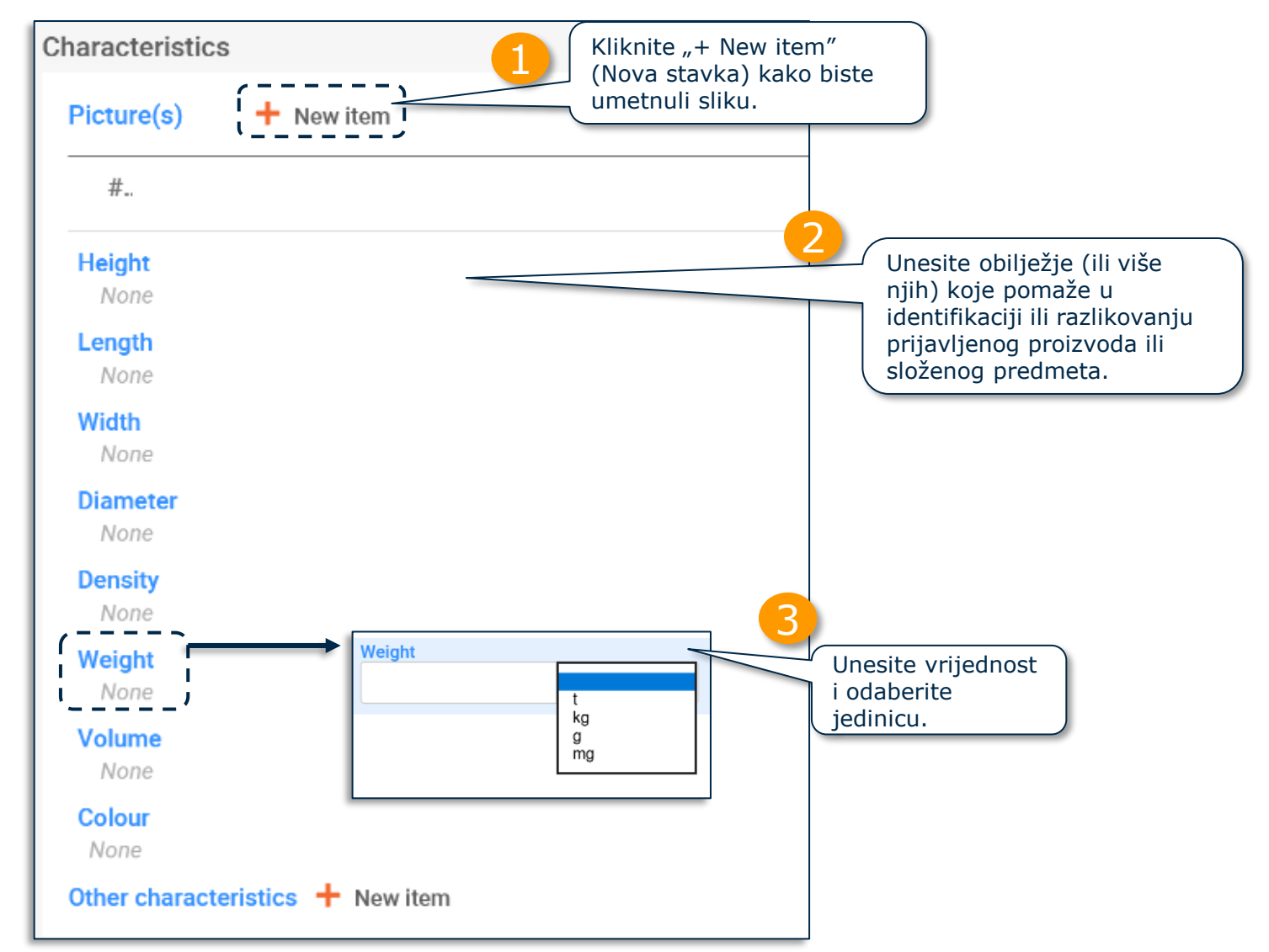

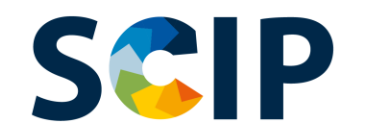

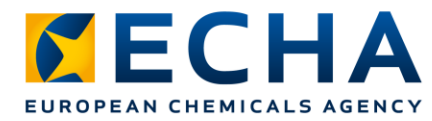

## **Priprema podataka: upute za sigurnu uporabu**

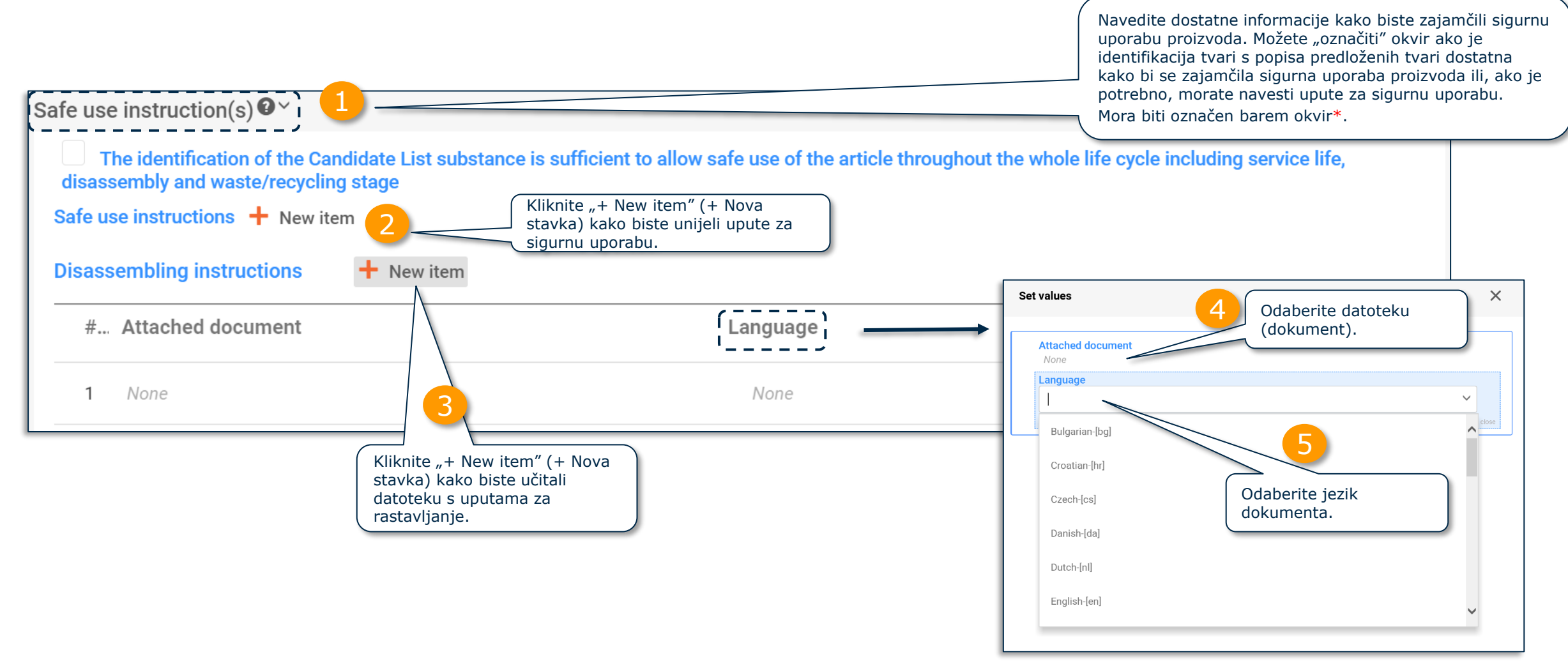

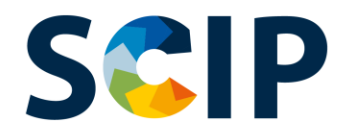

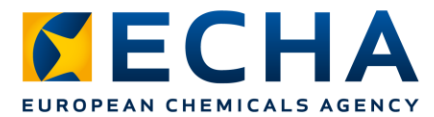

#### Priprema podataka: proizvod i "zabrinjavajući elementi" (I)

Prilikom izrade skupa podataka o proizvodu kao takvom morate navesti informacije o tvari s popisa predloženih tvari u odjeljku "Concern elements" (Zabrinjavajući elementi).

Prema definiciji, skup podataka za proizvod kao takav ne prikazuje odjeljak "Complex object component(s)" (Sastavni dio (dijelovi) složenog predmeta).

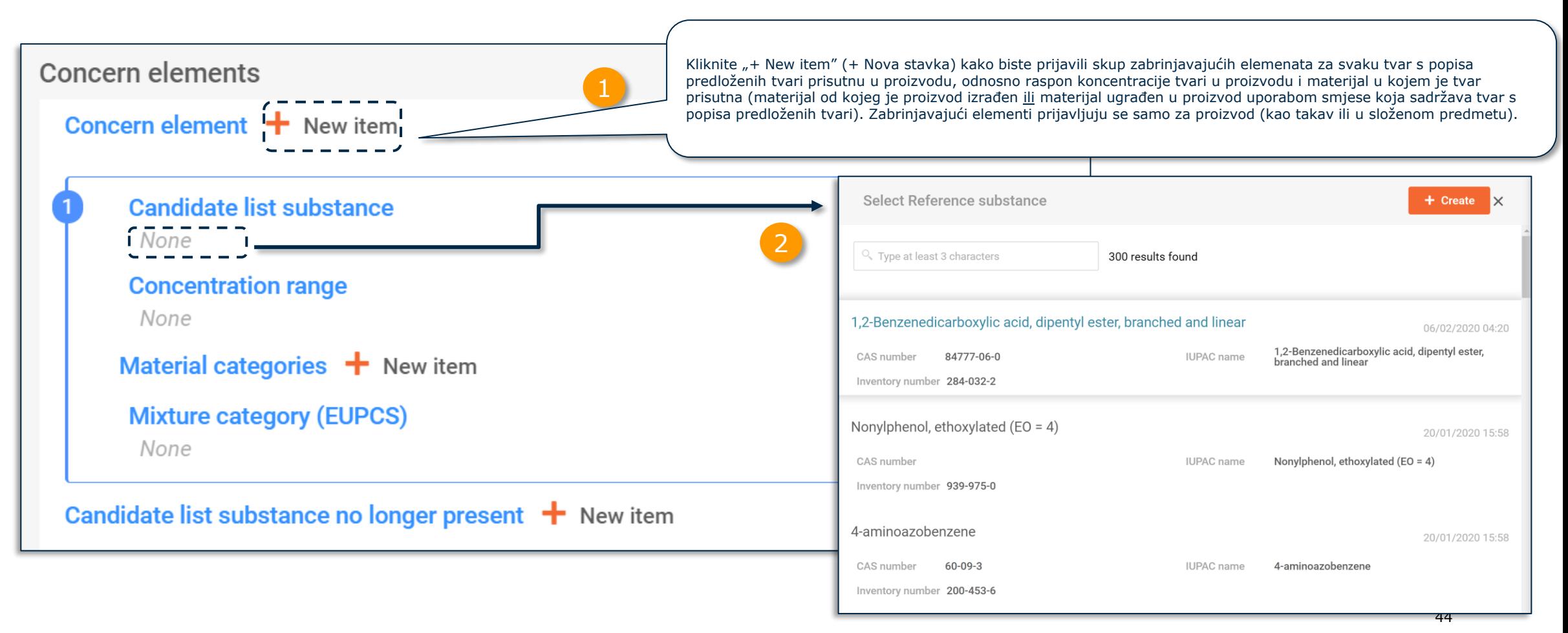

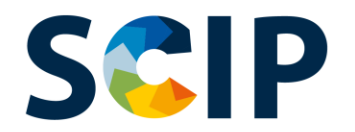

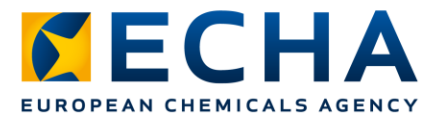

#### Priprema podataka: proizvod i "zabrinjavajući elementi" (II)

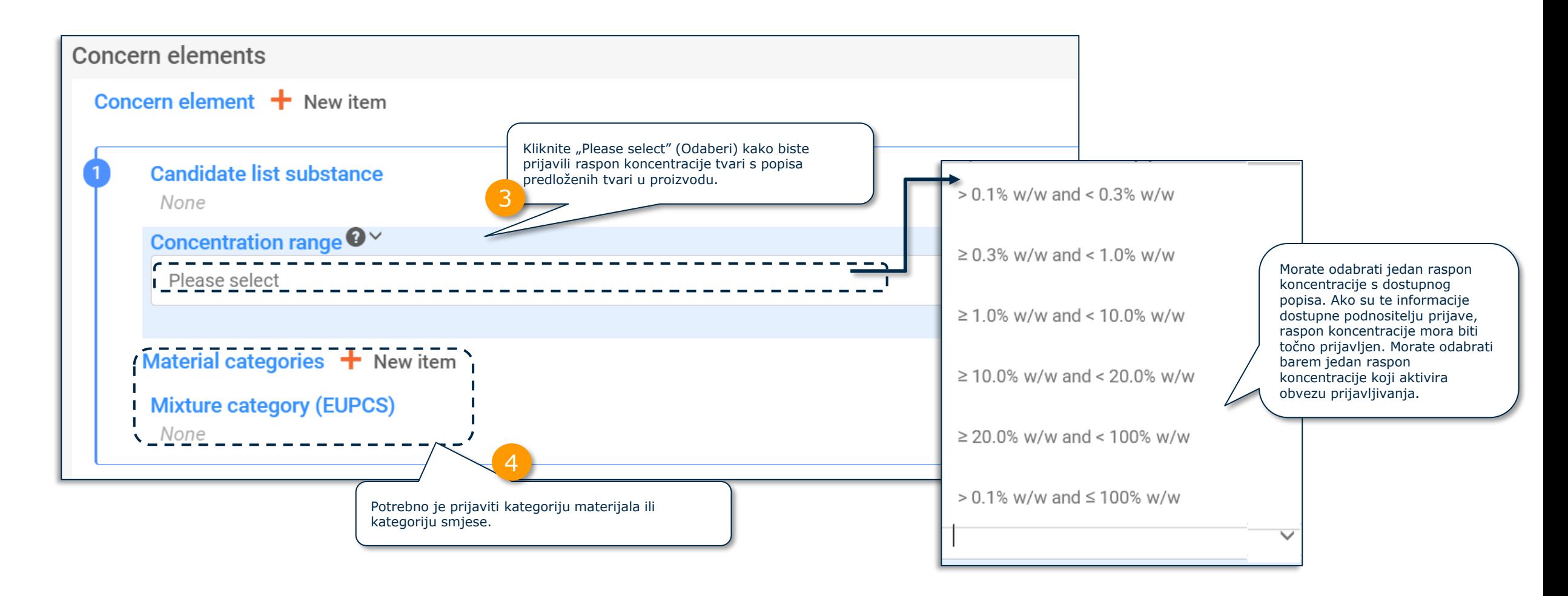

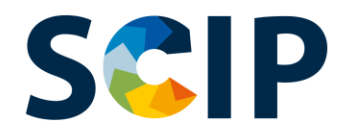

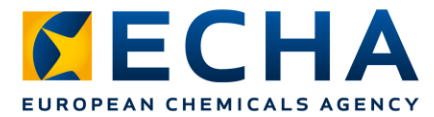

46

#### Priprema podataka: proizvod i "zabrinjavajući elementi" (III)

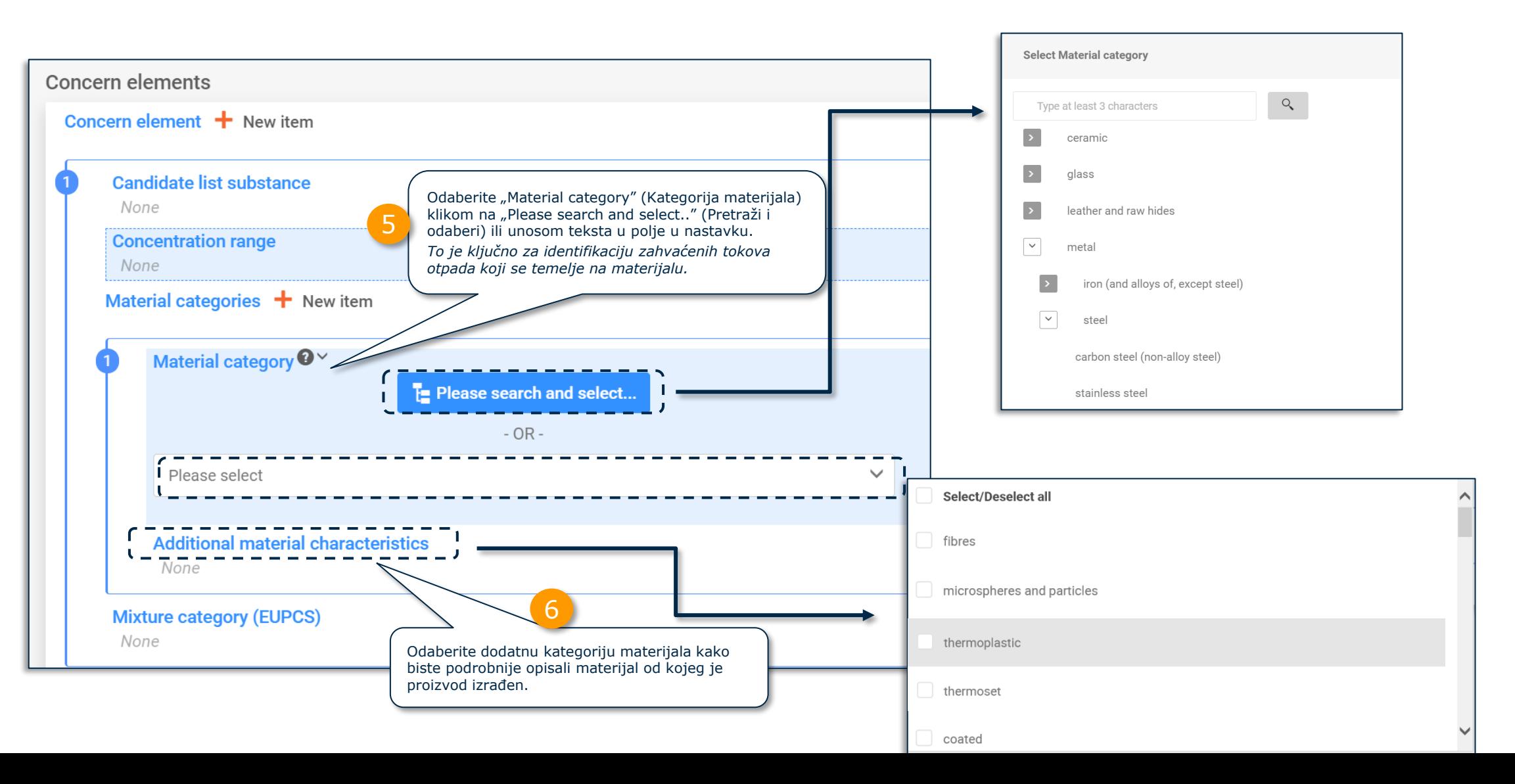

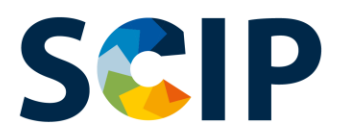

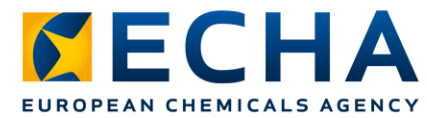

### Priprema podataka: proizvod i "zabrinjavajući elementi" (IV)

Iz europskog sustava kategorizacije proizvoda (EuPCS) odaberite kategoriju smjese koja opisuje smjesu koja sadržava tvar s popisa predloženih tvari koja se uvodi u daljnjim koracima obrade proizvoda (npr. premaz, ljepilo, lem).

Internetska stranica EuPCS-a: [https://poisoncentres.echa.europa.eu/eu-product-categorisation-system](https://poisoncentres.echa.europa.eu/hr/eu-product-categorisation-system)

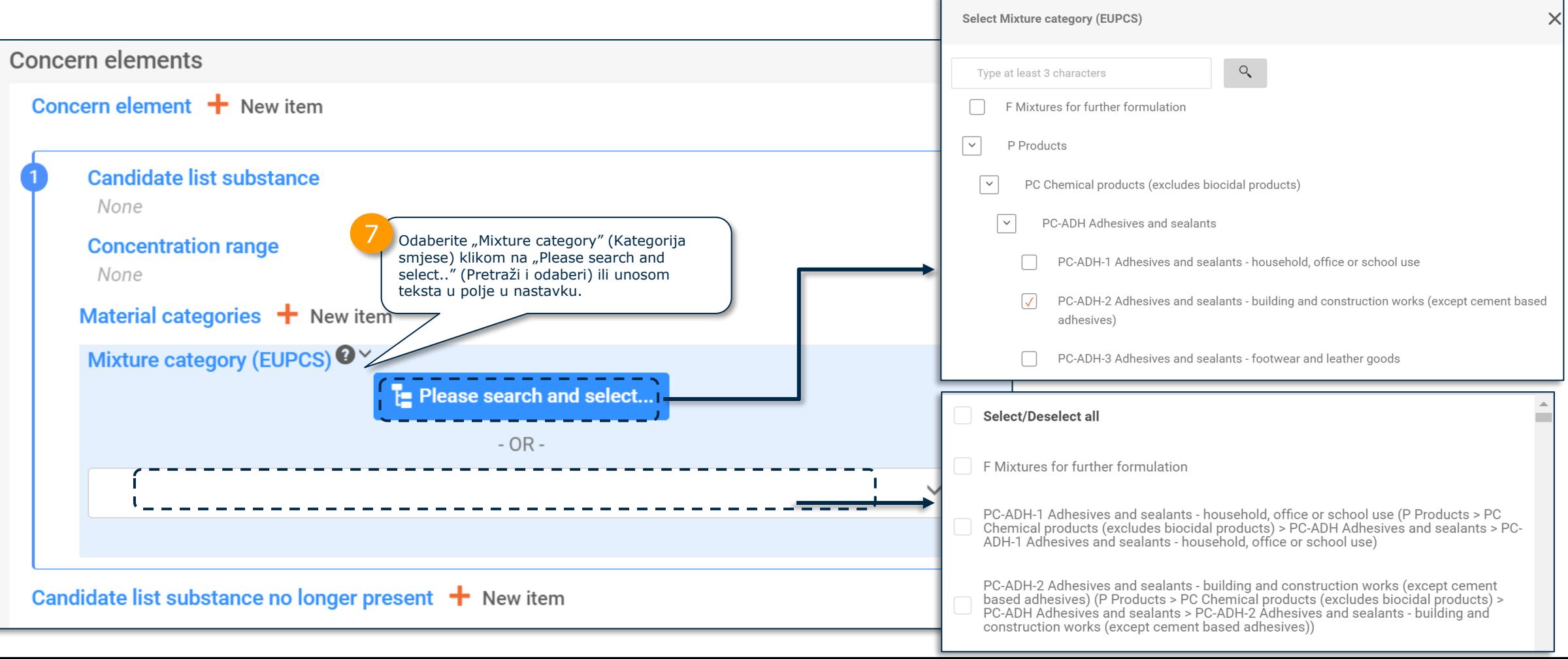

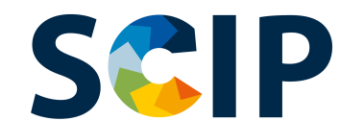

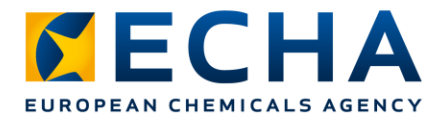

## Priprema podataka: proizvod i "zabrinjavajući **elementi" (V)**

Ovo je polje relevantno ako trebate ažurirati svoju prijavu kako biste izjavili da već prijavljeni proizvod koji je sadržavao tvar s popisa predloženih tvari više ne sadržava tu tvar. Do toga može doći iz različitih razloga, primjerice zbog zamjene tvari sigurnijom alternativnom tvari.

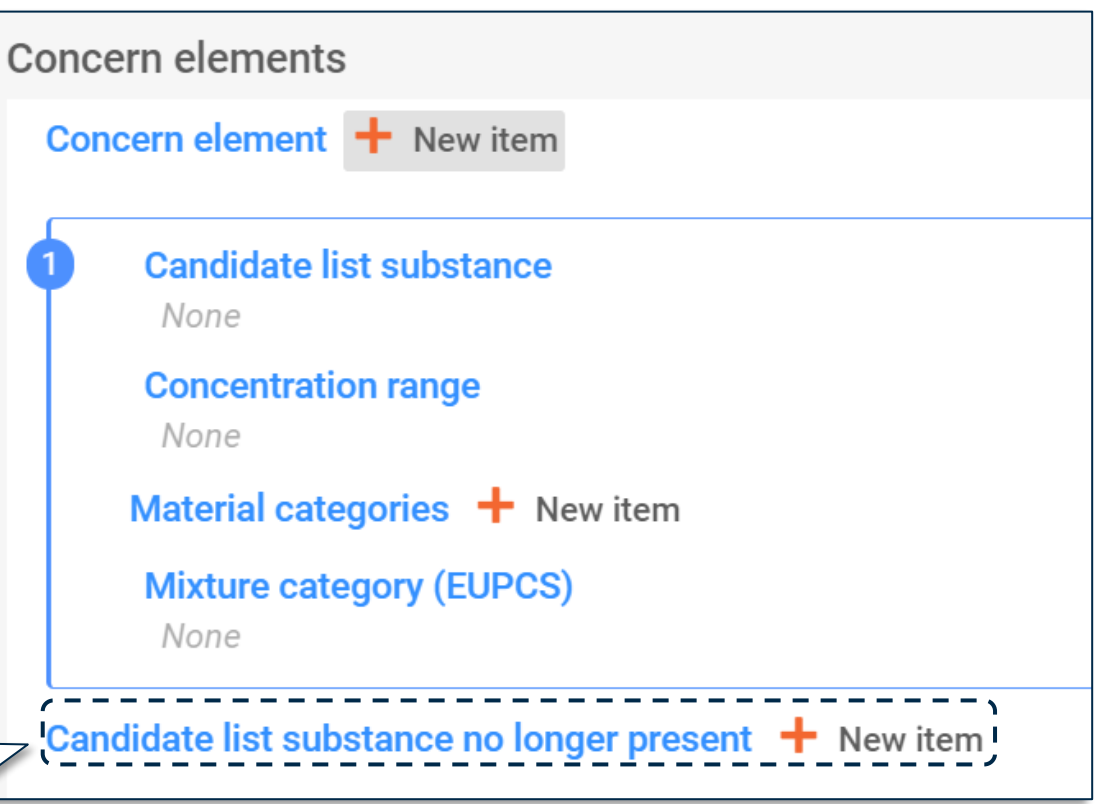

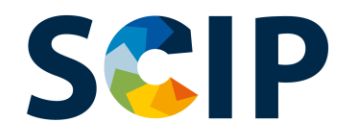

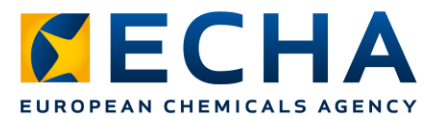

#### **Priprema podataka: sastavni dio (dijelovi) složenog predmeta (I)**

Ako prijavljujete složeni predmet, morate povezati sastavne dijelove (proizvod koji sadržava tvar s popisa predloženih tvari ili složeni predmet (koji sadržava sastavni dio s tvari s popisa predloženih tvari).

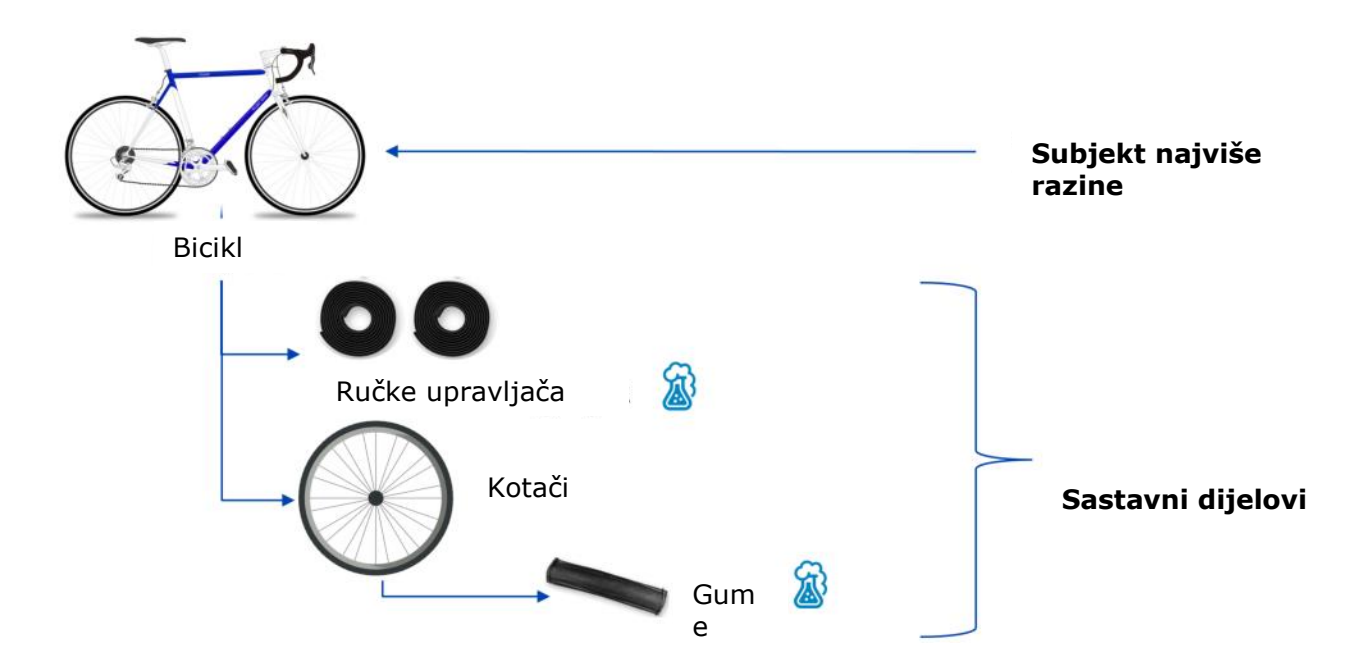

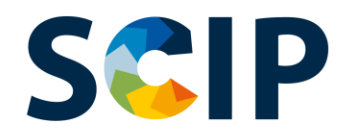

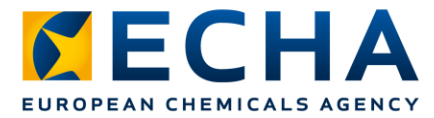

## **Priprema podataka: sastavni dio (dijelovi) složenog predmeta (II)** Kliknite <sub>n<sup>+ New item" (+ Nova stavka) kako</sub></sub></sup>

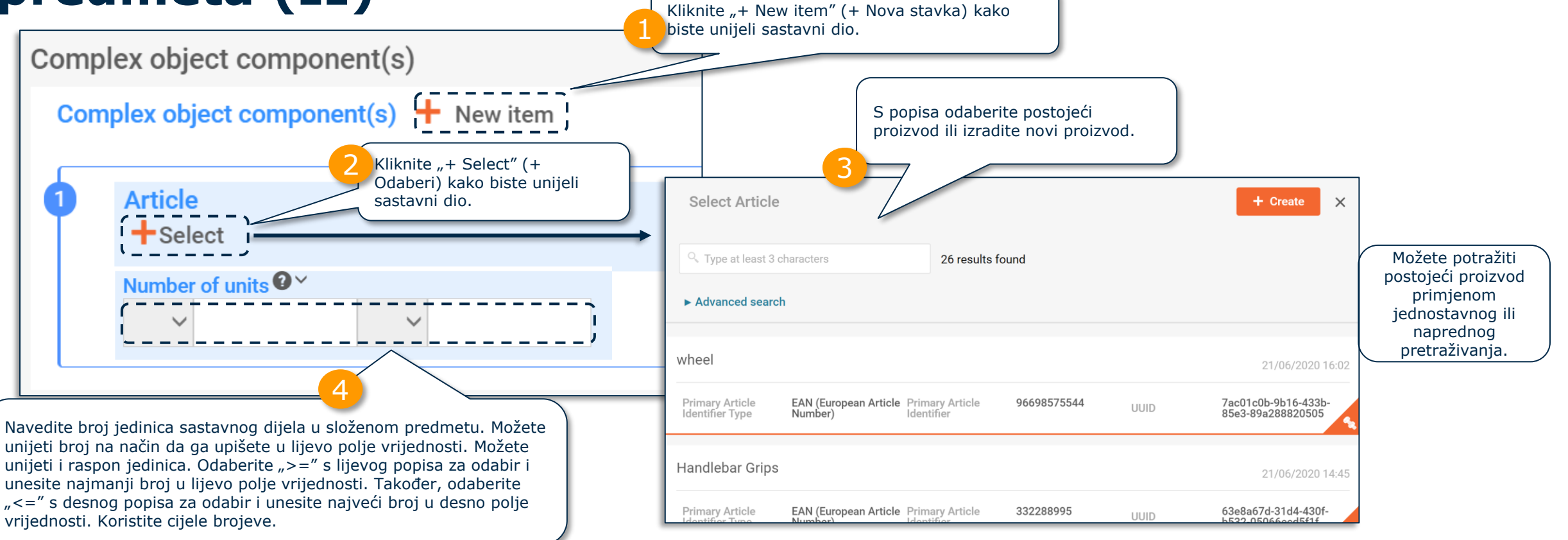

Nakon što odaberete ili izradite sastavni dio složenog predmeta, odjeljak "Concern elements" (Zabrinjavajući elementi) više se ne prikazuje za složeni predmet. Prema definiciji, skup podataka za složeni predmet ne prikazuje odjeljak "Concern elements".

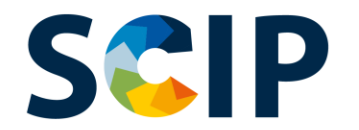

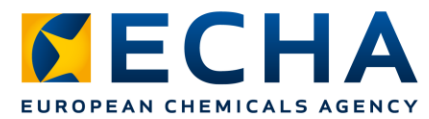

#### **Priprema podataka: sastavni dio (dijelovi) složenog predmeta (III)**

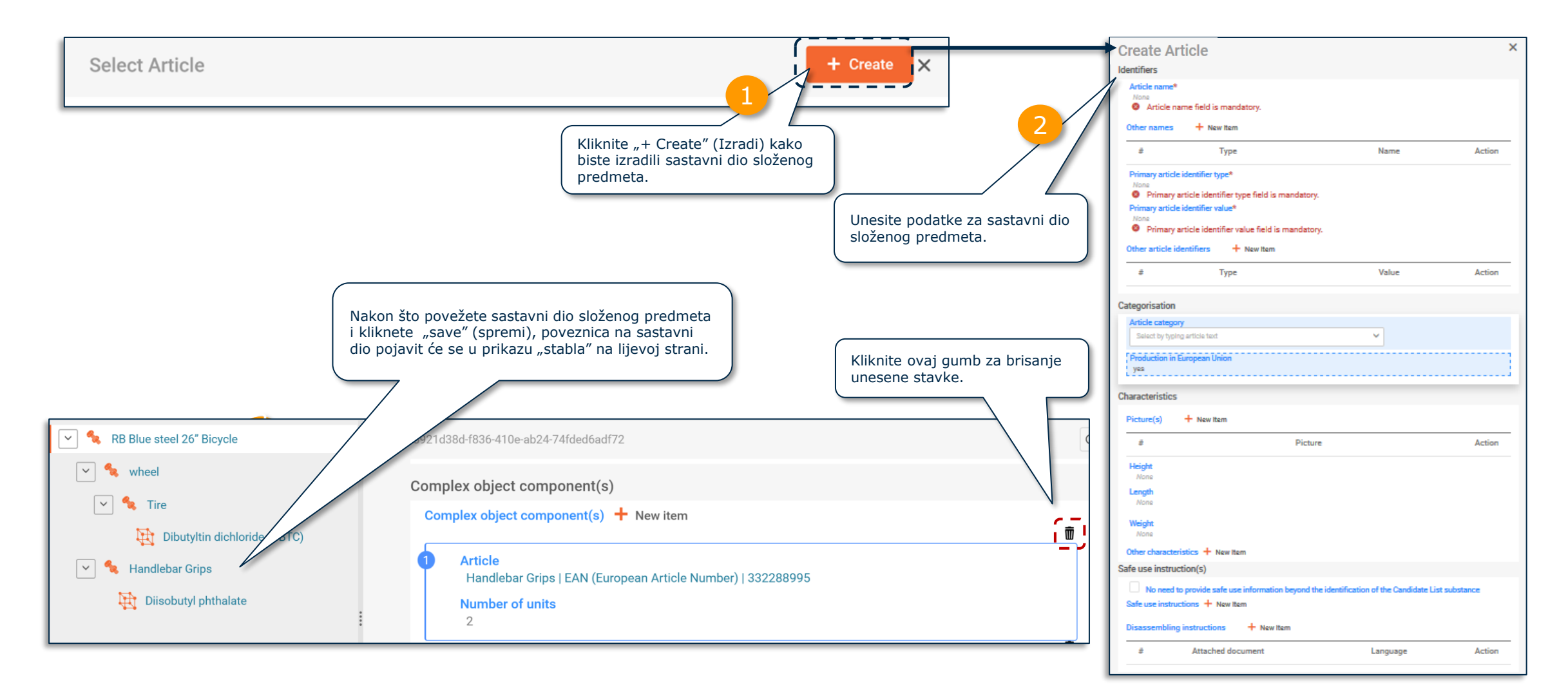

#### **SCIP "Referencing" (Upućivanje) u dosjeu prijave u bazu podataka SCIP**

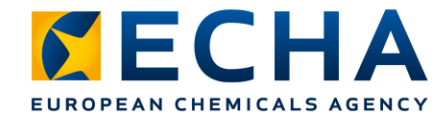

ECHA je razvila značajku kojom je omogućeno upućivanje na podatke u SCIP-u koji su već podneseni ECHA-i. "Referencing" (Upućivanje) može se upotrebljavati za pripremu skupa podataka u IUCLID-u radi izrade dosjea SCIP složenog predmeta te kako bi se omogućio unos informacija o sastavnom dijelu složenog predmeta prijavom broja u bazi podataka SCIP koji se odnosi na informacije već unesene u bazu podataka SCIP (npr. koje je unijelo vaše poduzeće ili vaš dobavljač). Primjerice, dobavljač s početka lanca opskrbe može navesti broj u bazi podataka SCIP kao element informacija koje mora pružiti u skladu s člankom 33. stavkom 1. Uredbe REACH.

Ciljni korisnici ove opcije mogu biti sastavljači ili proizvođači složenog proizvoda.

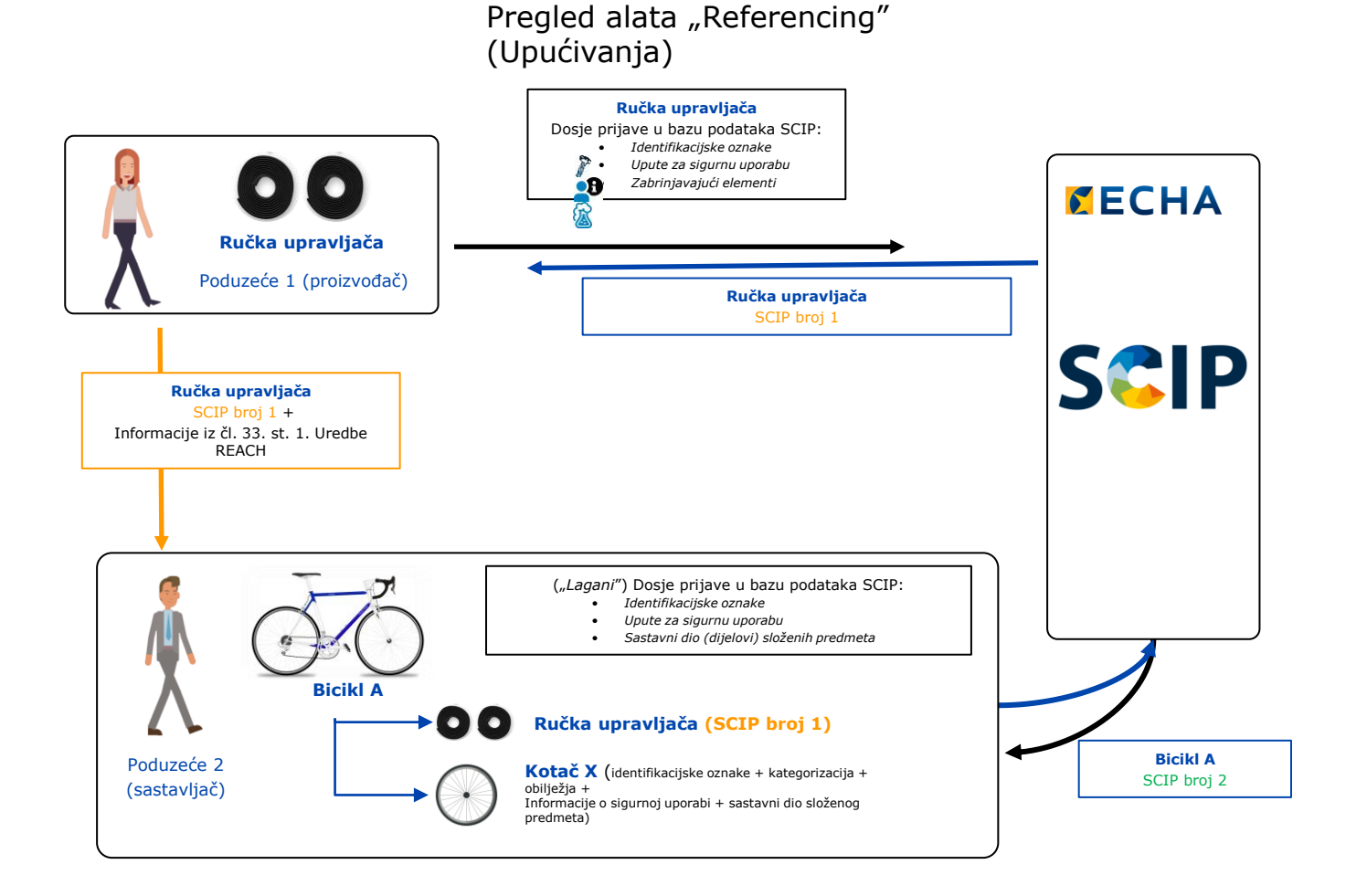

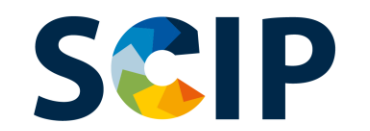

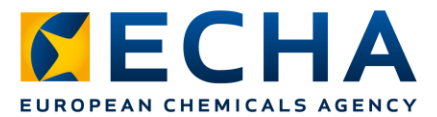

#### Sastavni dio (dijelovi) složenih predmeta i "Referencing" (Upućivanje)

U sljedećim koracima objašnjeno je kako izraditi upućivanje na informacije koje su već podnesene ECHA-i za sastavni dio složenog predmeta.

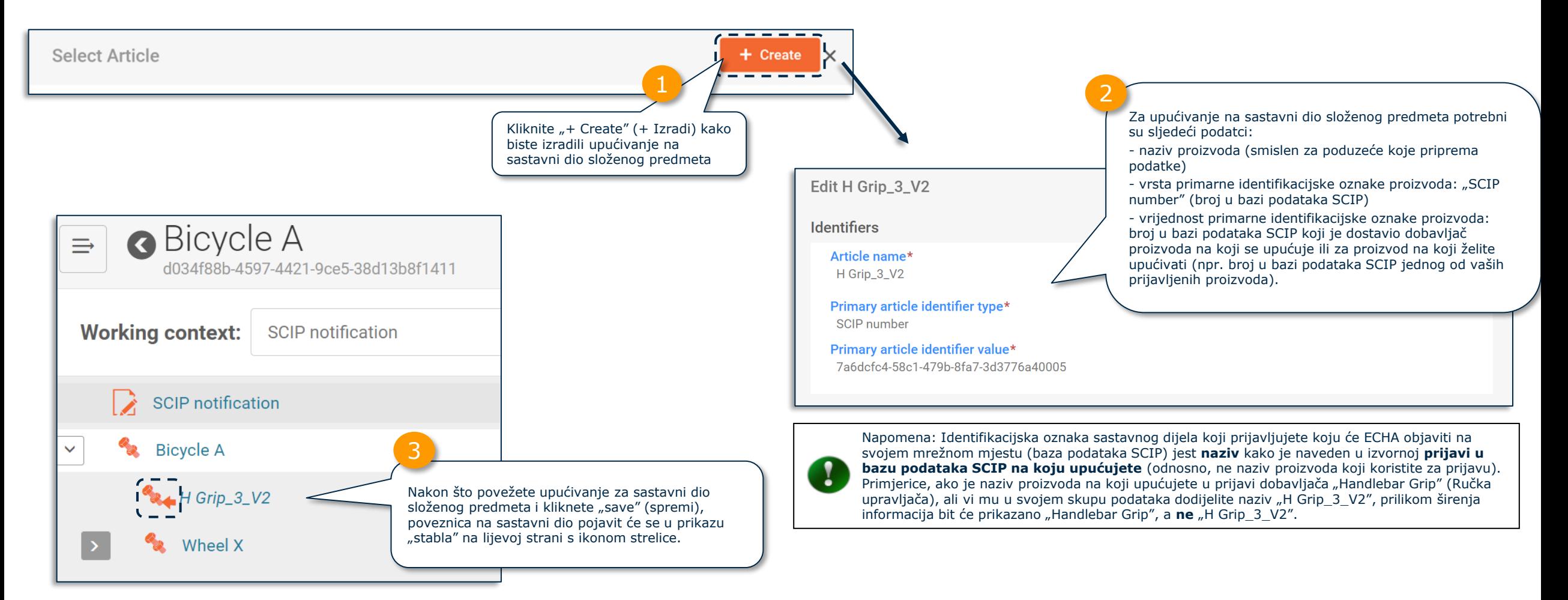

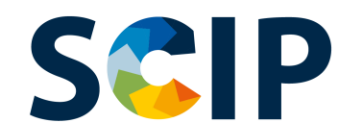

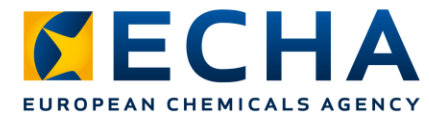

## **Izvoz skupova podataka i ostale funkcije**

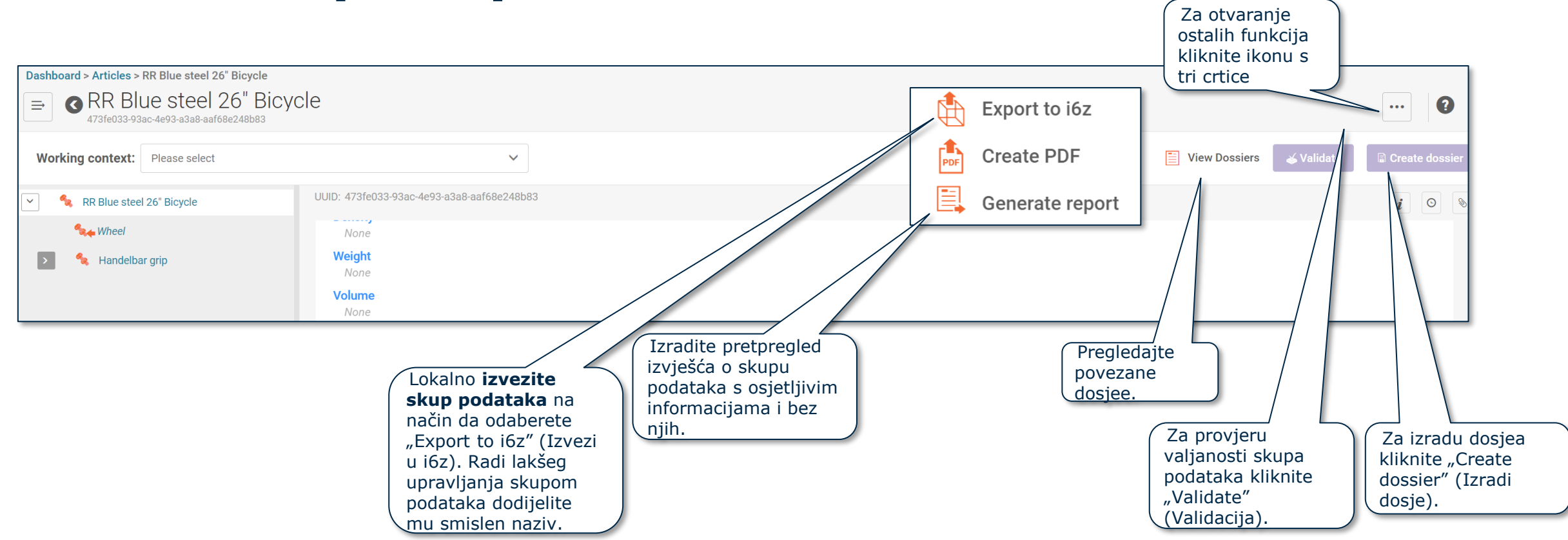

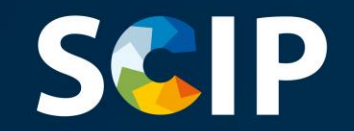

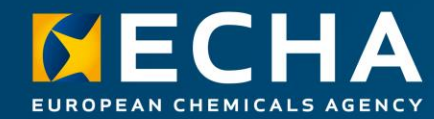

## **Validacija informacija**

U ovom je poglavlju opisana funkcija pomoćnika za validaciju

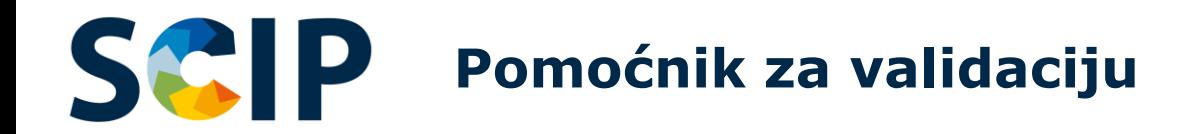

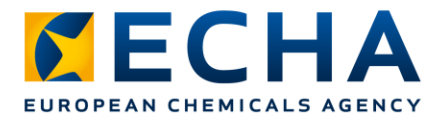

Pomoćnik za validaciju provodi provjere u skladu sa skupom prethodno definiranih pravila kako bi provjerio jesu li informacije unesene u skladu s očekivanjima. Kako bi mogao koristiti pomoćnika za provjeru kvalitete informacija, korisnik mora **odabrati radni kontekst**. Pravilima će se odrediti hoće li dosje nakon izrade proći, proći s upozorenjima ili pasti na provjeri valjanosti, u skladu s utvrđenim pravilima. Ishod validacije jest izvješće u kojem su navedena pravila (ako postoje) u odnosu na koja je pokrenut pomoćnik za validaciju. Popis pravila za validaciju potražite u

dokumentu [Validation rules for SCIP notifications.](https://echa.europa.eu/hr/scip-support)

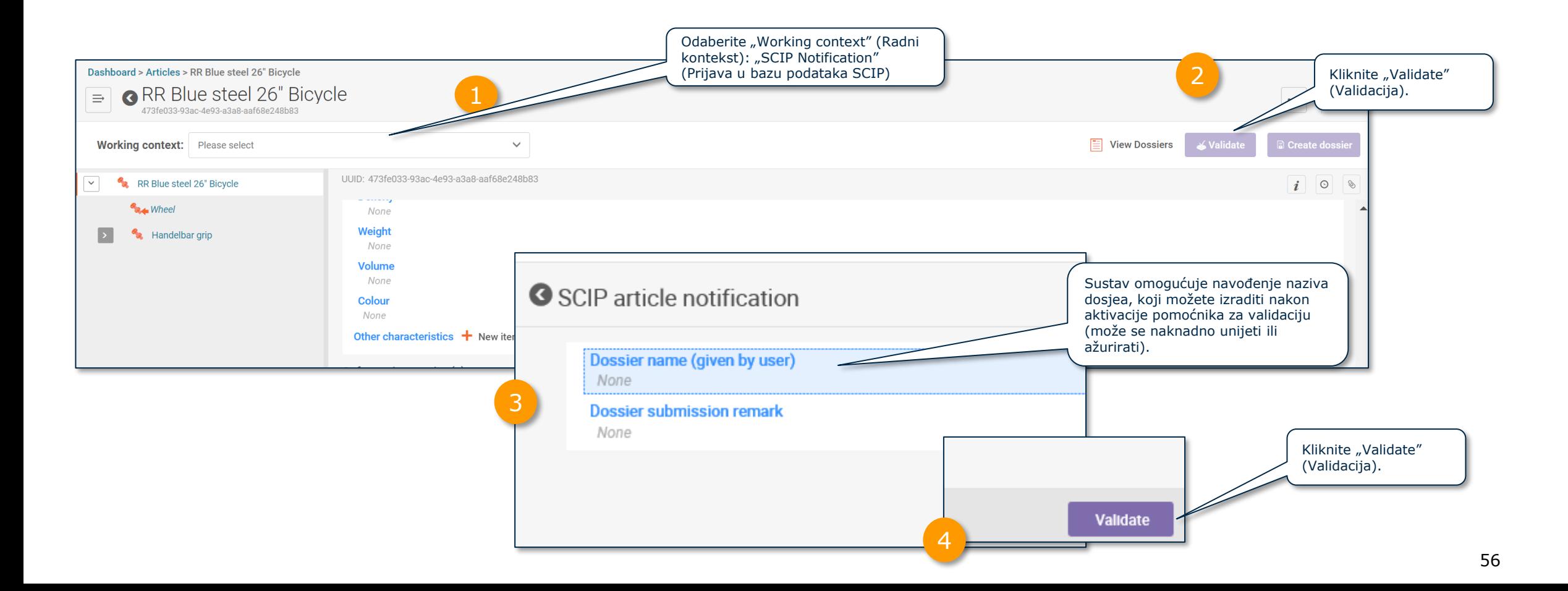

# **Izvješće o validaciji skupa podataka**

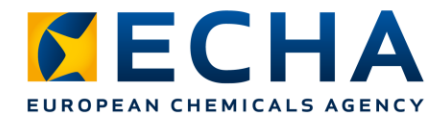

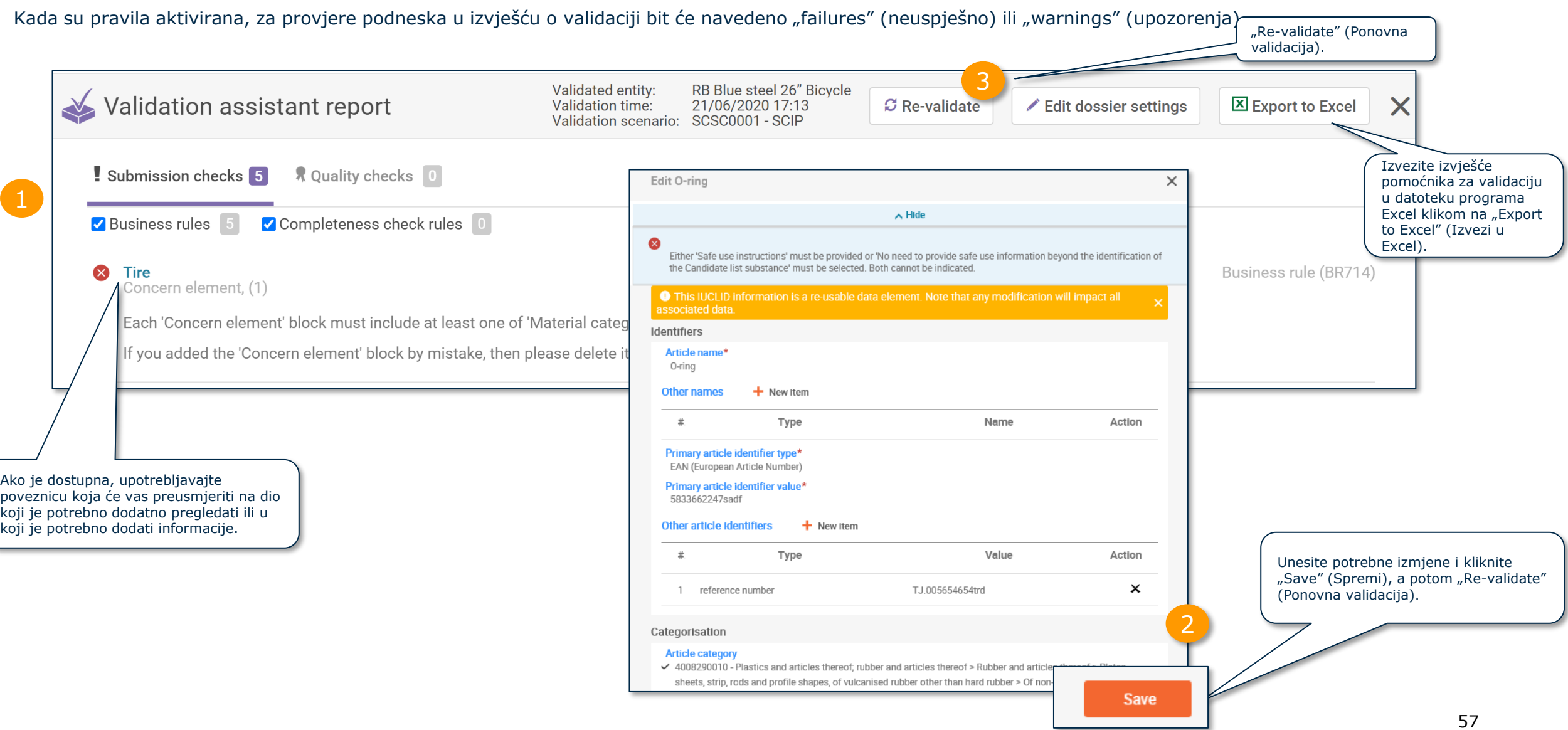

#### **SGIP Izvješće o validaciji skupa podataka**

Ako pravila nisu aktivirana, u izvješću o validaciji objavit će se dodatna napomena kako bi se naglasilo da su nakon podnošenja provedene dodatne provjere u sustavu.

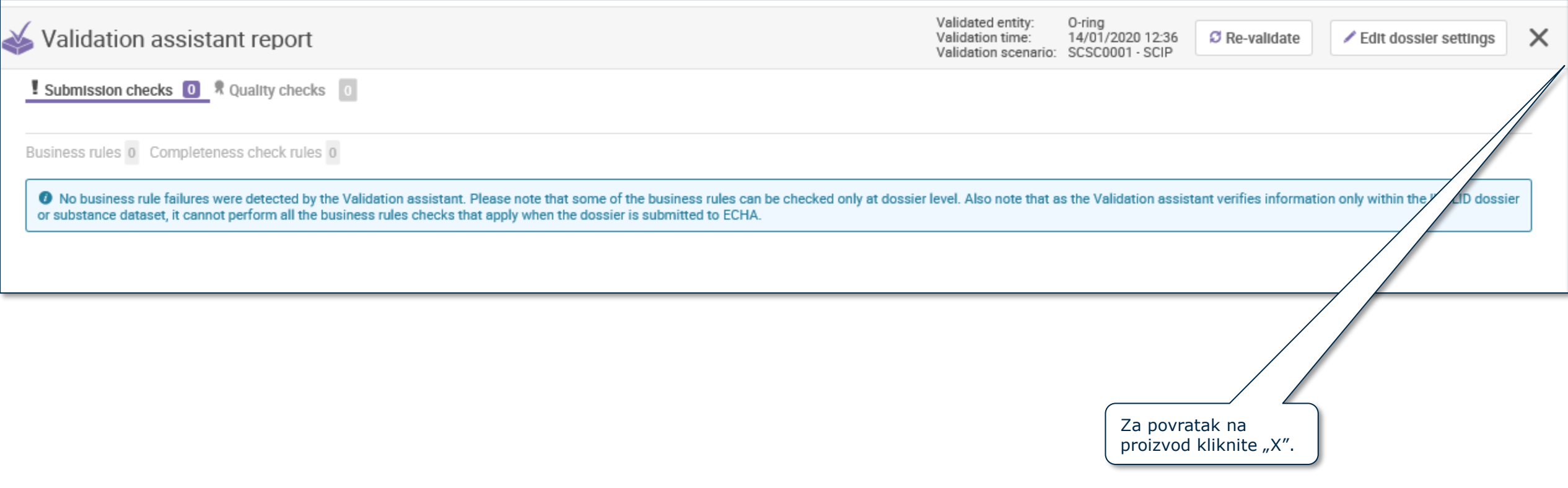

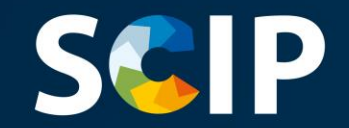

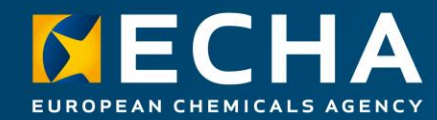

### **Izrada dosjea**

U ovom su poglavlju opisane funkcije za izradu dosjea

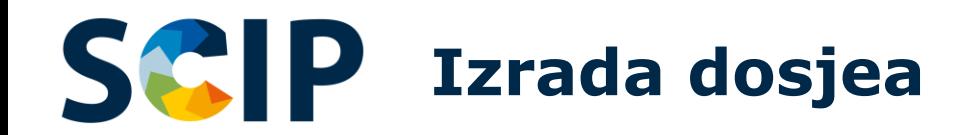

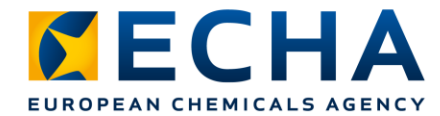

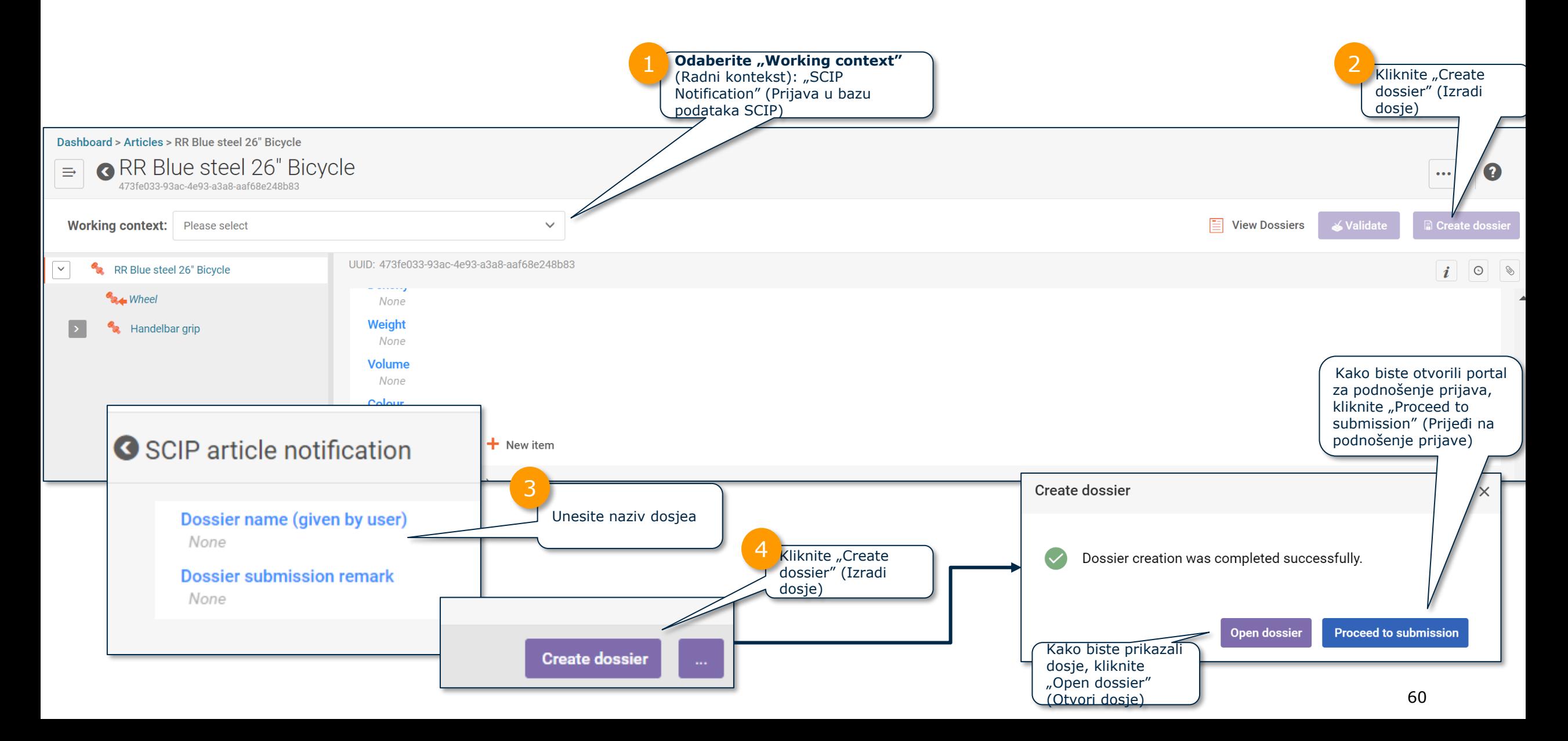

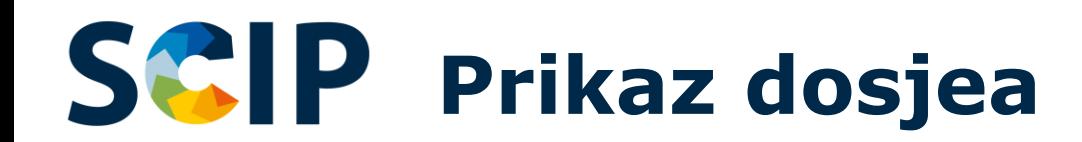

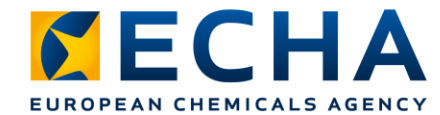

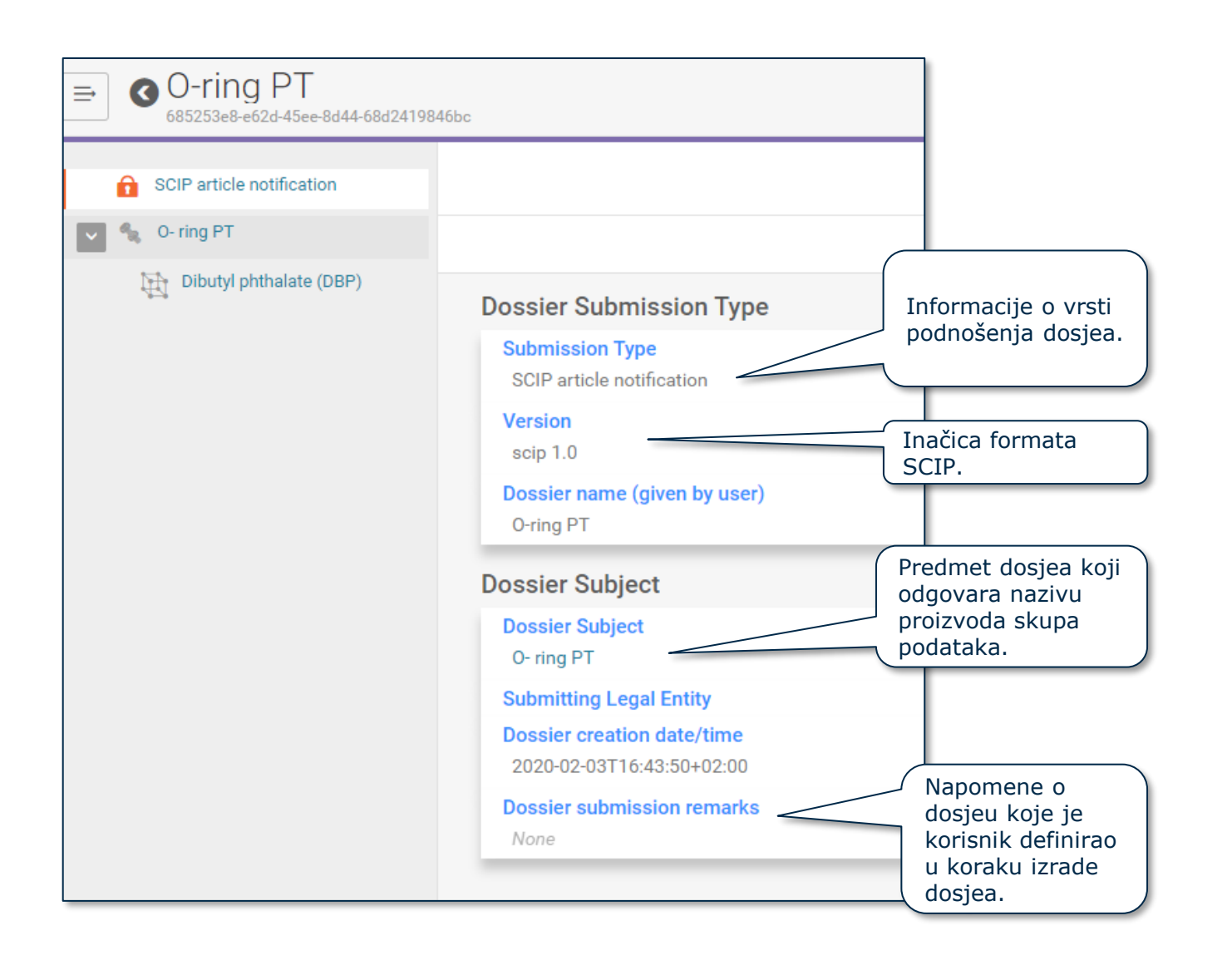

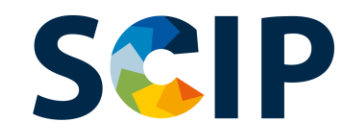

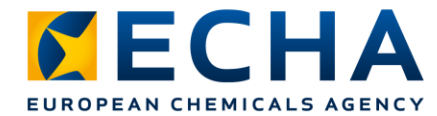

#### **Izvoz dosjea i ostale funkcije**

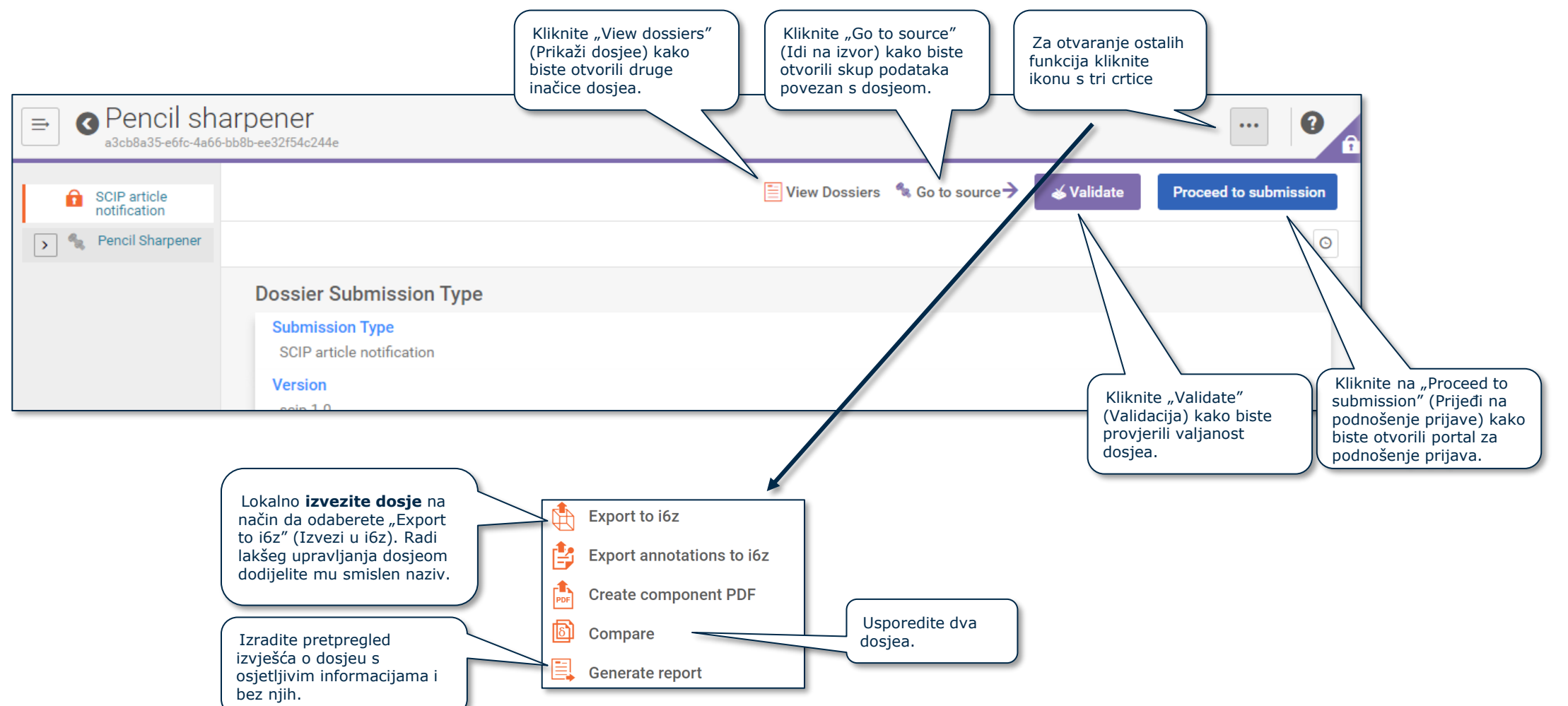

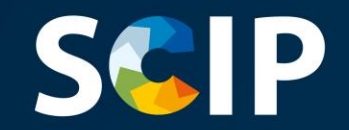

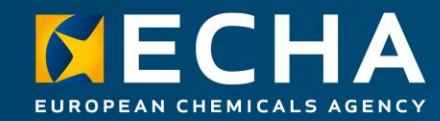

## **Podnošenje prijave u bazu podataka SCIP**

U ovom je poglavlju opisano kako podnijeti prijavu u bazu podataka **SCIP** 

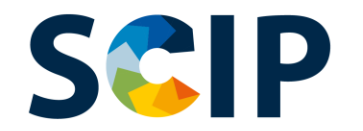

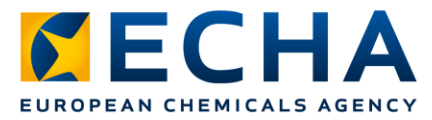

### **ECHA Submission Portal (ECHA-in portal za podnošenje prijava)**

ECHA Submission Portal (ECHA-in portal za podnošenje prijava) mrežni je alat za podnošenje informacija u skladu s usklađenim formatom.

Nakon što se uspješno prijavite u sustav, otvara se **odredišna stranica ECHA Submission Portal (ECHA-ina portala za podnošenje prijava)**.

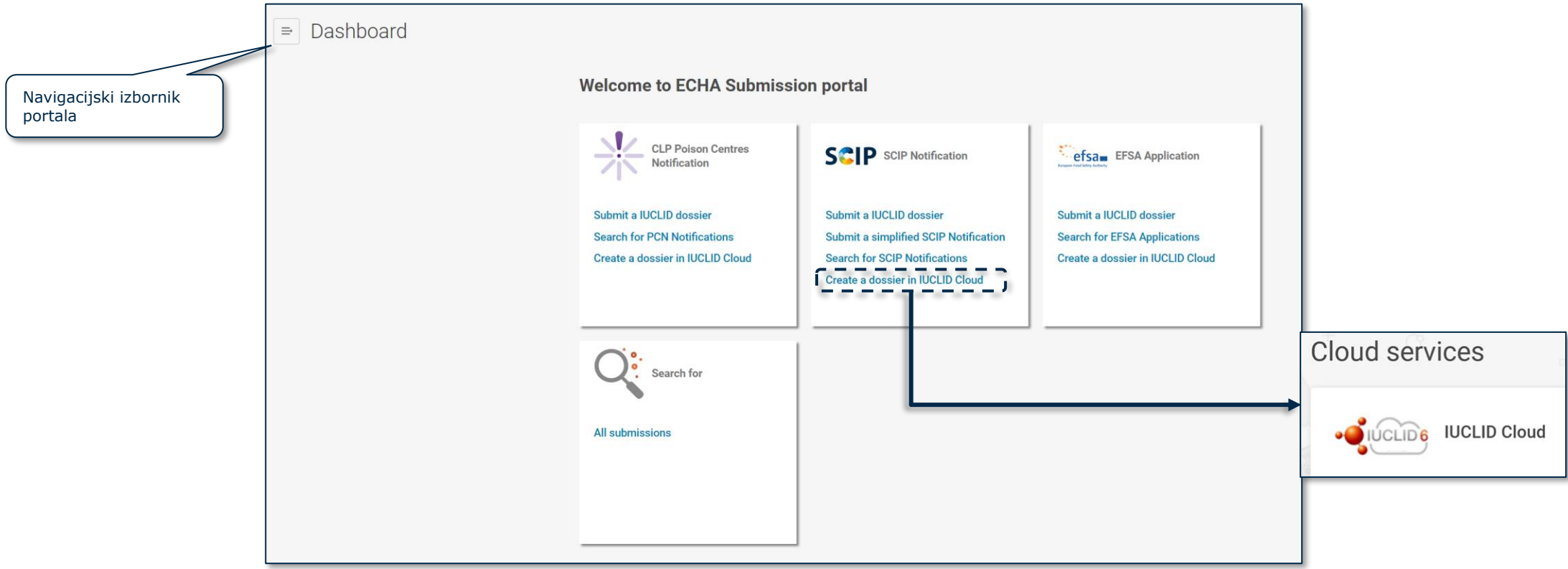

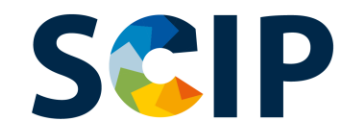

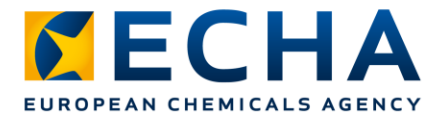

#### **Pregled postupka podnošenja prijave u bazu podataka SCIP (Portal za podnošenje prijava) 1** Učitavanje i podnošenje dosjea **2 3 Nakon** Automatska podnošenja Izvješće o validacija **ECHA** dodjeljuje podnošenju prijave podnesene prijave broj prijave. **1** Podnošenje pojednostavljene prijave u bazu podataka SCIP

Napomena: Dodatne informacije o "podnošenju pojednostavljene prijave u bazu podataka SCIP" potražite u *[Tools to refer to SCIP data already submitted to ECHA.](https://echa.europa.eu/scip-support)* 

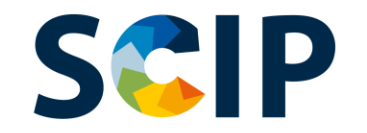

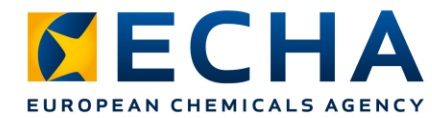

#### **Stranica za pretraživanje portala ECHA**  Submission Portal Ikona dijaloga vodi ikona zvona šalje obavijesti (npr. kada su izdane nove inačice). Ikona dijaloga vodi do vanjskih izvora

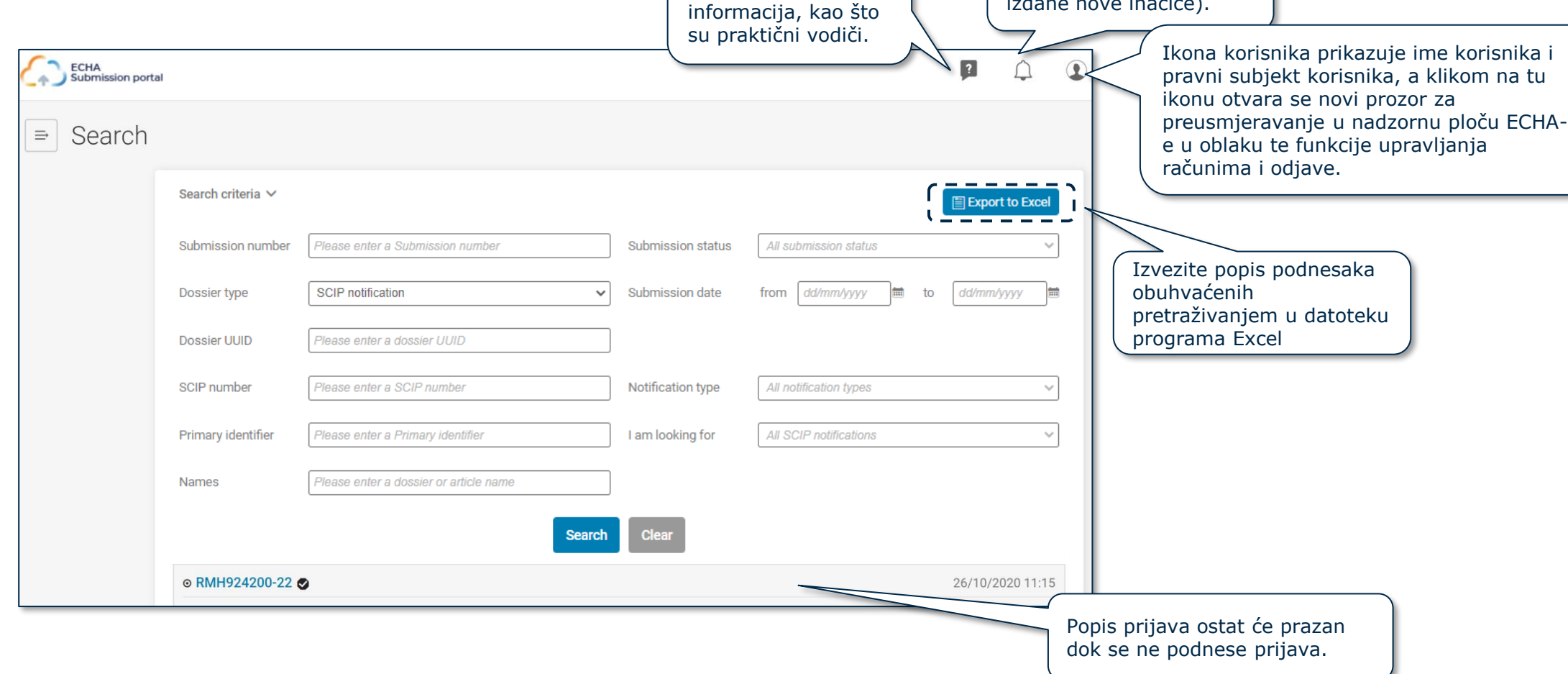

## **Stranica za pretraživanje portala ECHA Submission Portal**

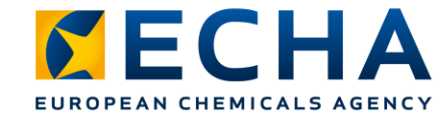

Ovdje će biti popisane sve prijave koje je izvršio pravni subjekt.

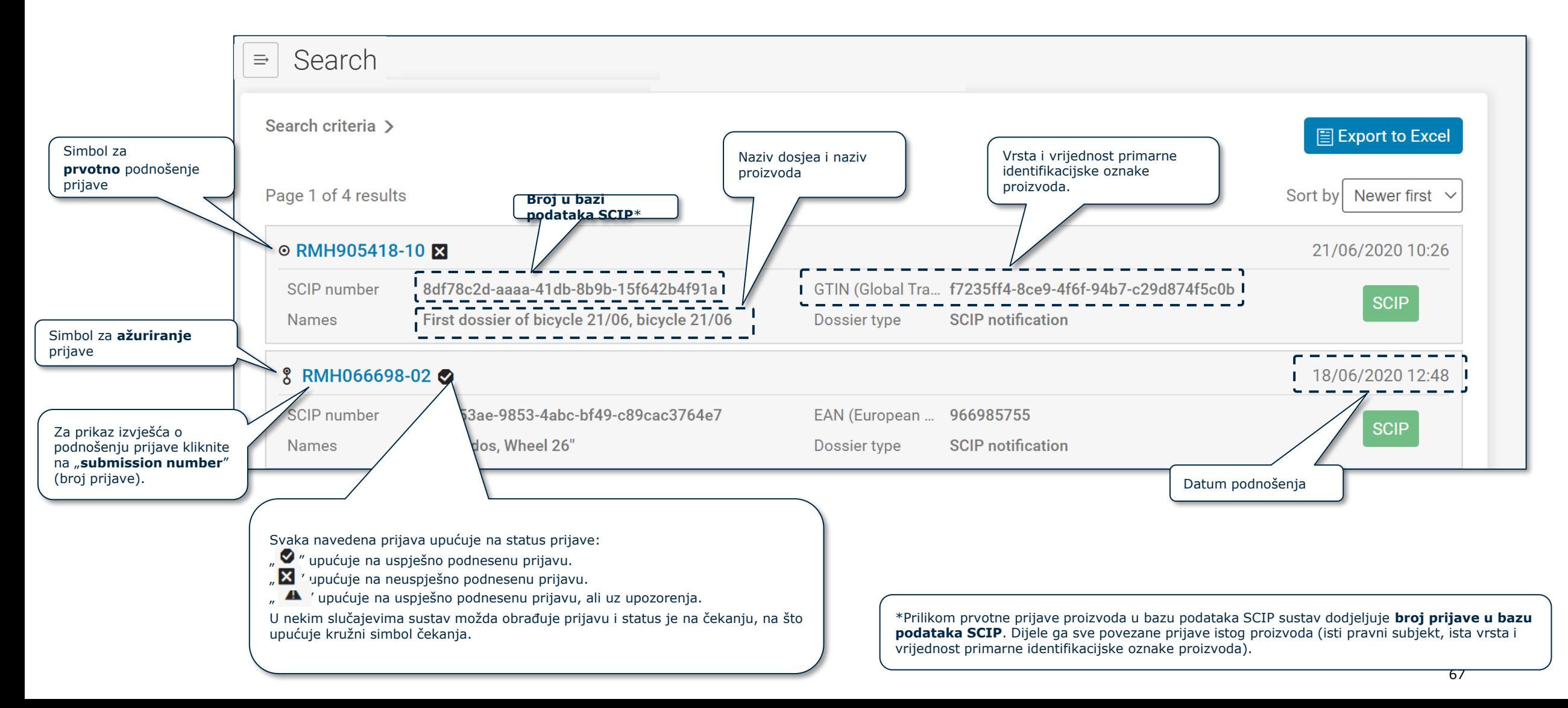

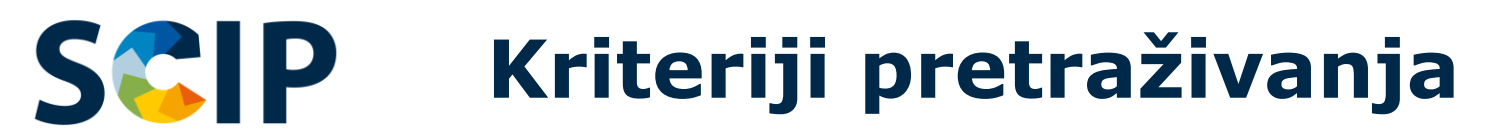

podnesenu s tim

brojem.

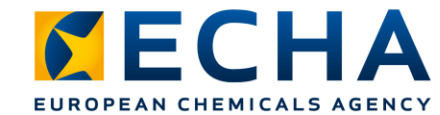

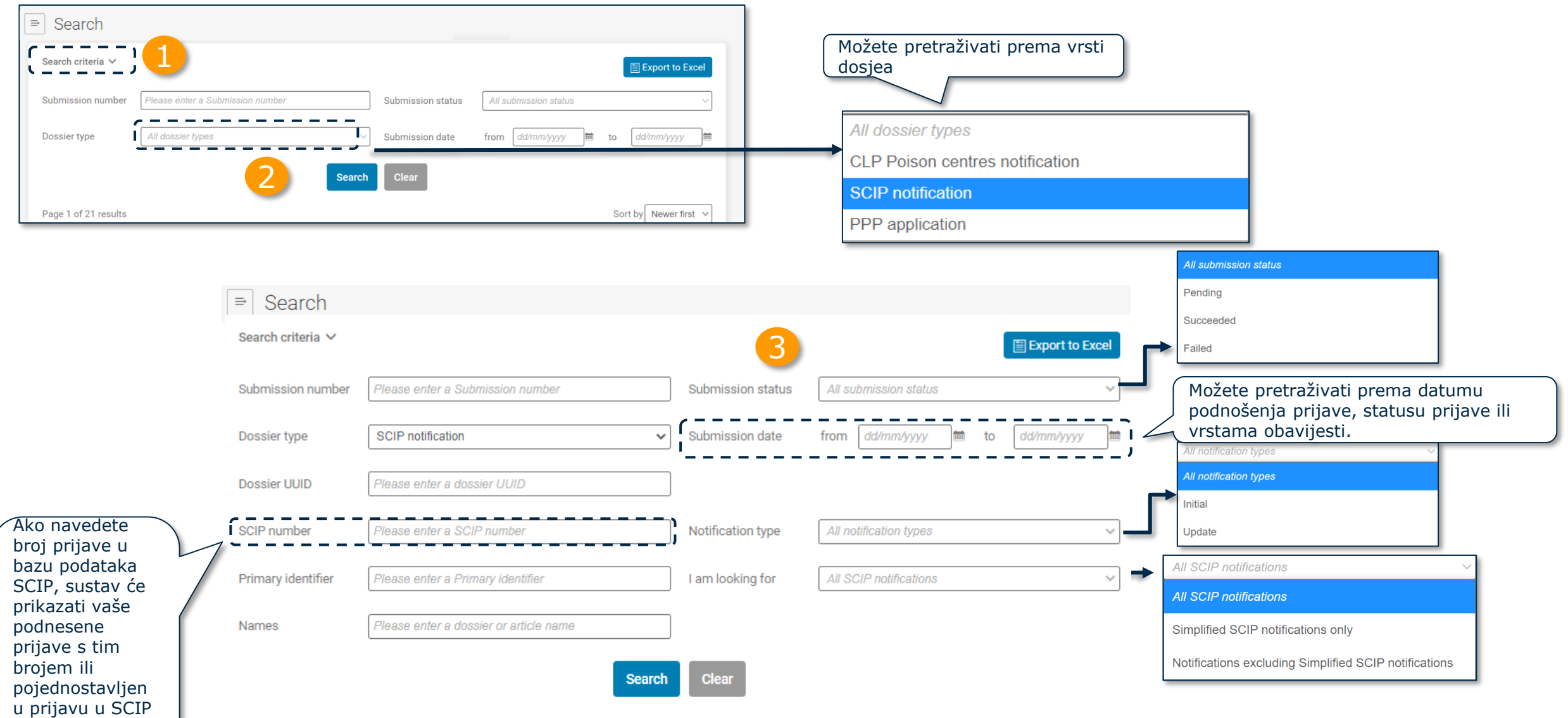

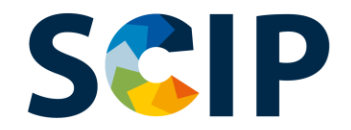

### **ECHA Submission Portal (ECHA-in portal za podnošenje prijava) Učitavanje i podnošenje**

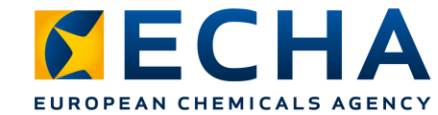

Na ovoj stranici možete učitati i podnijeti prijavu u bazu podataka SCIP.

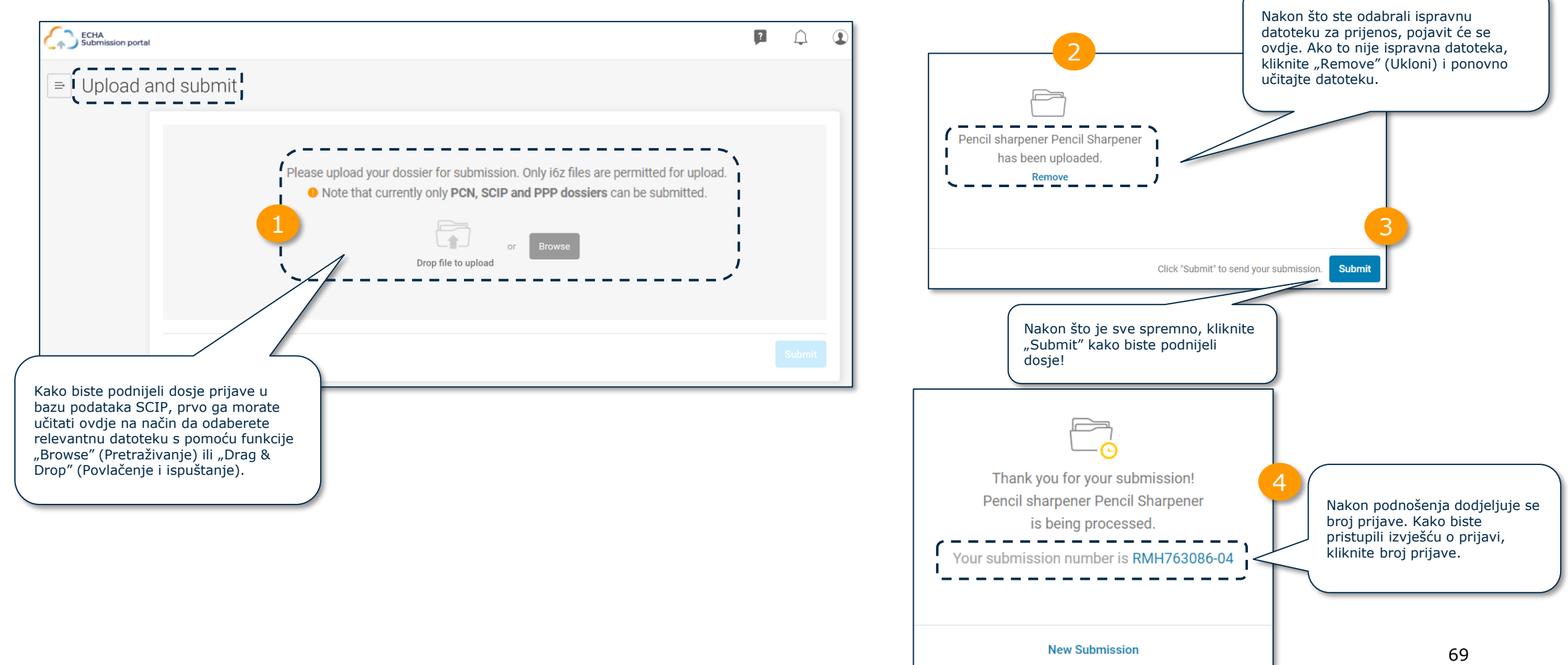

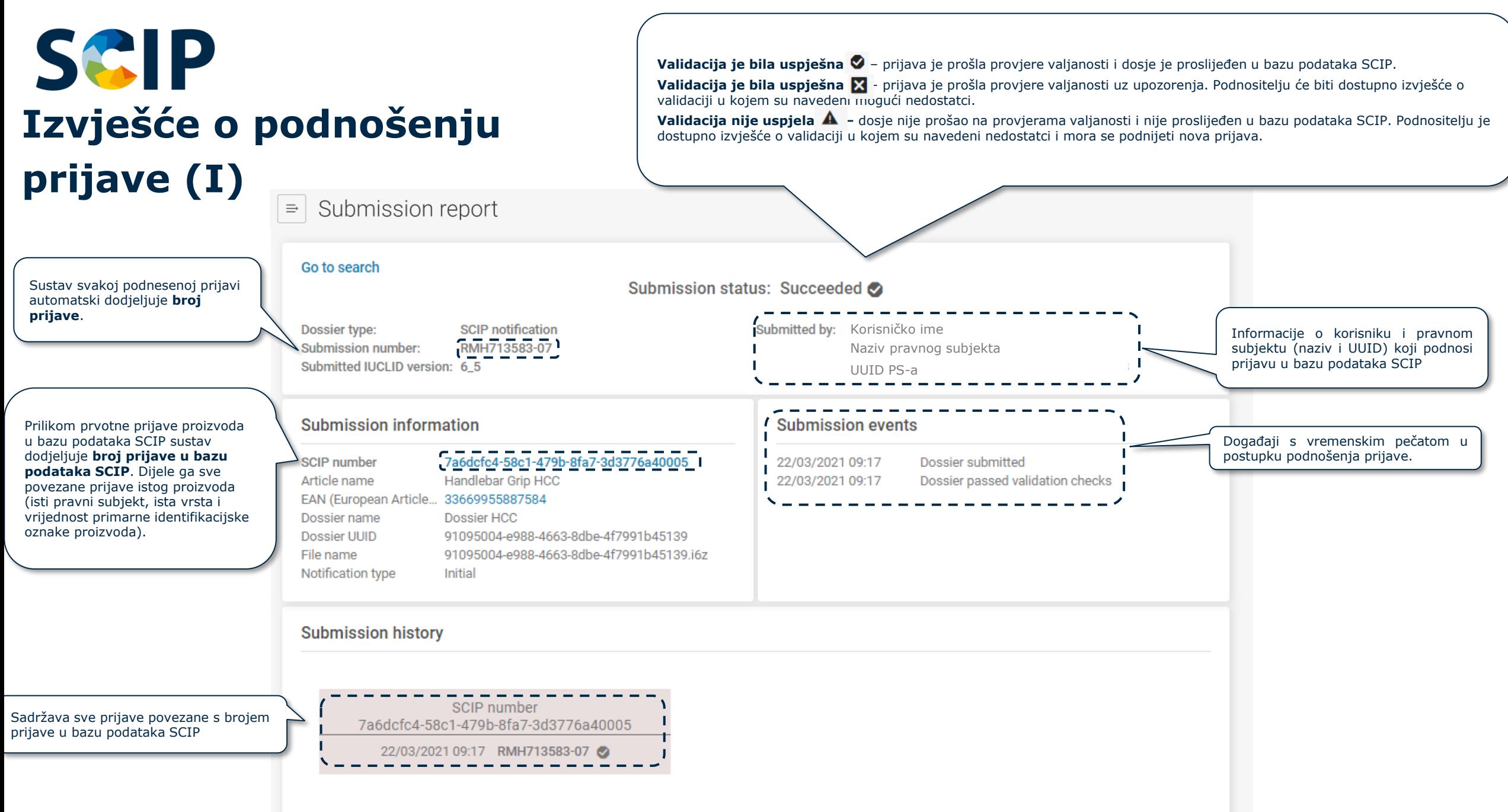

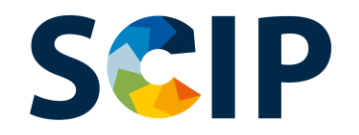

## **Izvješće o podnošenju prijave (II): informacije o prijavi**

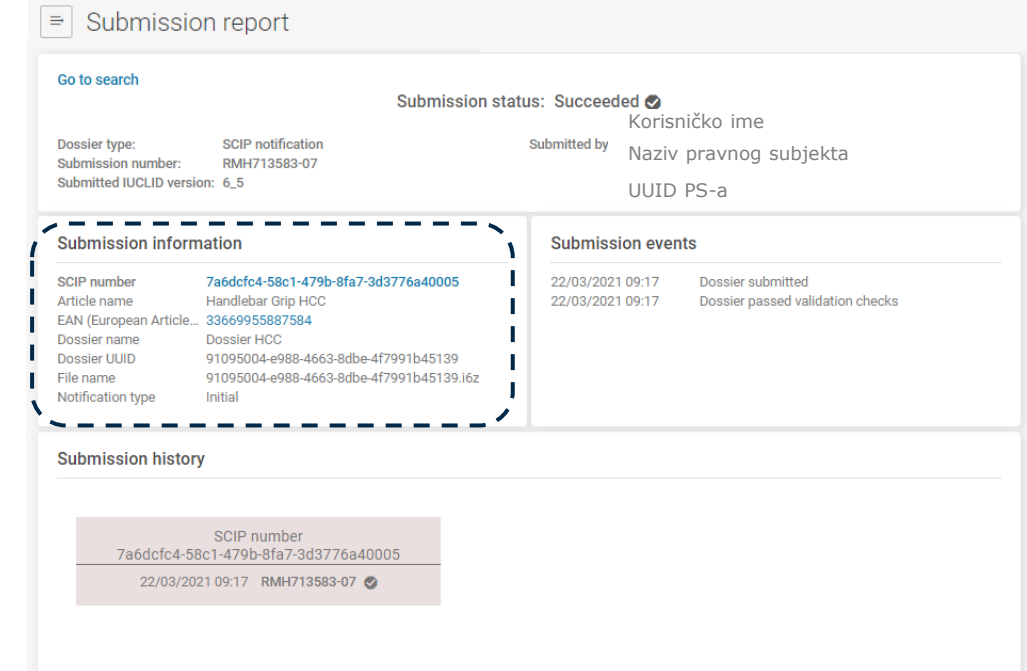

#### Submission information

SCIP number Article name EAN (European Article... 33669955887584 Dossier name Dossier UUID File name Notification type

7a6dcfc4-58c1-479b-8fa7-3d3776a40005 Handlebar Grip HCC Dossier HCC 91095004-e988-4663-8dbe-4f7991b45139 91095004-e988-4663-8dbe-4f7991b45139.j6z **Initial** 

Prilikom prvotne prijave proizvoda u bazu podataka SCIP sustav dodjeljuje **broj prijave u bazu podataka SCIP**. Dijele ga sve povezane prijave istog proizvoda (isti pravni subjekt, ista vrsta i vrijednost primarne identifikacijske oznake proizvoda).

**Naziv proizvoda** podnesene prijave u bazu podataka SCIP.

**Vrsta i vrijednost primarne identifikacijske oznake proizvoda** podnesene prijave u bazu podataka SCIP.

**Naziv dosjea** podnesene prijave u bazu podataka SCIP.

Univerzalna identifikacijska oznaka **dosjea** (**UUID**) prijave podnesene u bazu podataka SCIP.

**Naziv datoteke** podnesenog dosjea.

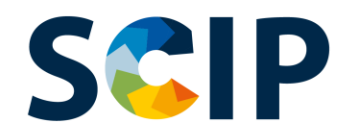

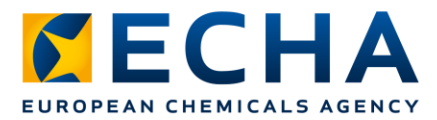

## **Pojednostavljena prijava u bazu podataka SCIP (SSN)**

SSN je alat koji je ECHA izradila radi lakšeg ispunjavanja obveze podnošenja prijave u bazu podataka SCIP bez pripreme dosjea u alatu IUCLID. [Primjerice, to mogu učiniti distributeri \(koji nisu uvoznici\) unutar istog lanca opskrbe ili poduzeća koja pripadaju istoj ko](https://echa.europa.eu/support/qas-support/browse/-/qa/70Qx/view/ids/1777)rporativnoj skupini (Q&A 1777).

- Može se koristiti samo ako je zaprimljeni proizvod / složeni predmet isti onaj kao i isporučeni proizvod / složeni predmet.
- Primatelj proizvoda može upućivati na informacije koje su već dostavljene ECHA-i (npr. koje je dostavio dobavljač s početka lanca opskrbe) na način da navedeni broj prijave podnese u bazu podataka SCIP putem portala ECHA Submission Portal.
- Podnošenjem pojednostavljene prijave SNN primatelj proizvoda povezuje sadržaj prijave u bazu podataka SCIP s prijavom i njezinim ažuriranjima, na koju primatelj proizvoda upućuje (npr. prijava u bazu podataka SCIP koju je podnio dobavljač na početku lanca opskrbe).

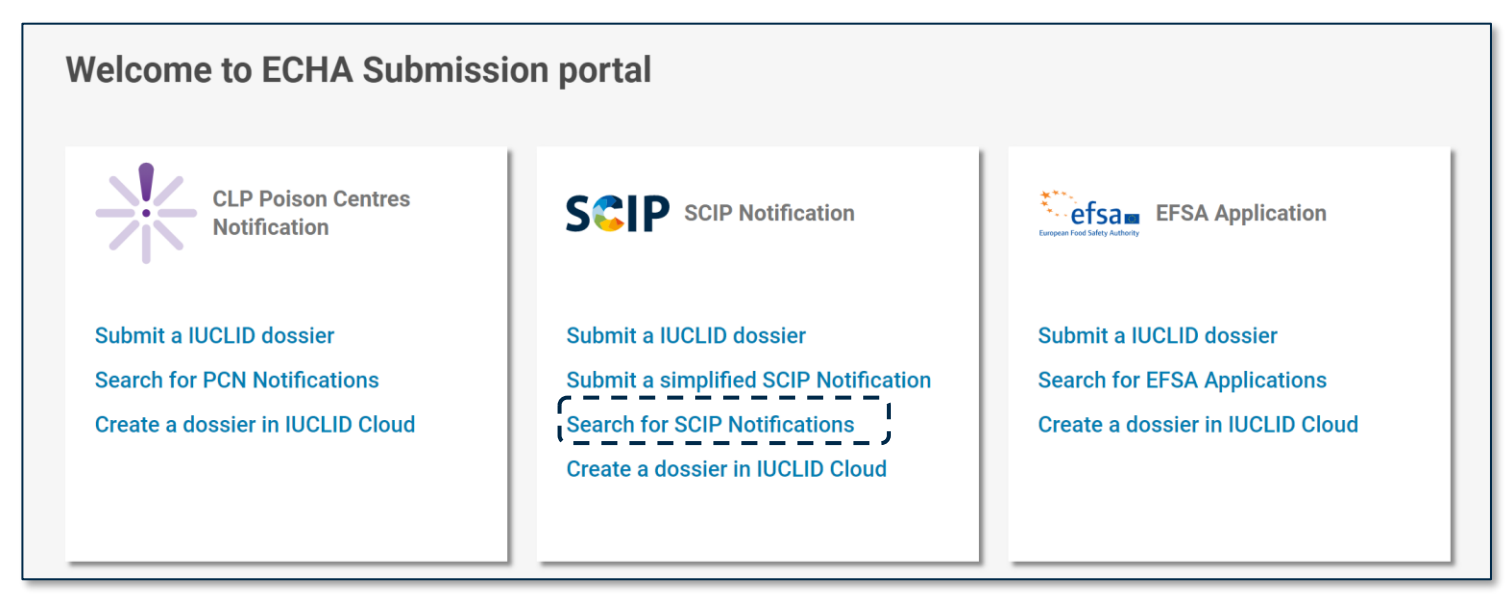
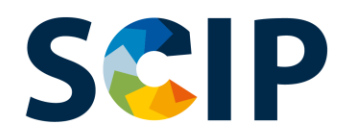

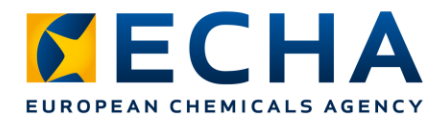

### **Kako funkcionira pojednostavljena prijava u bazu podataka SCIP?**

U nastavku su navedeni nužni uzastopni koraci, koji su objašnjeni s pomoću hipotetskog primjera (bicikl).

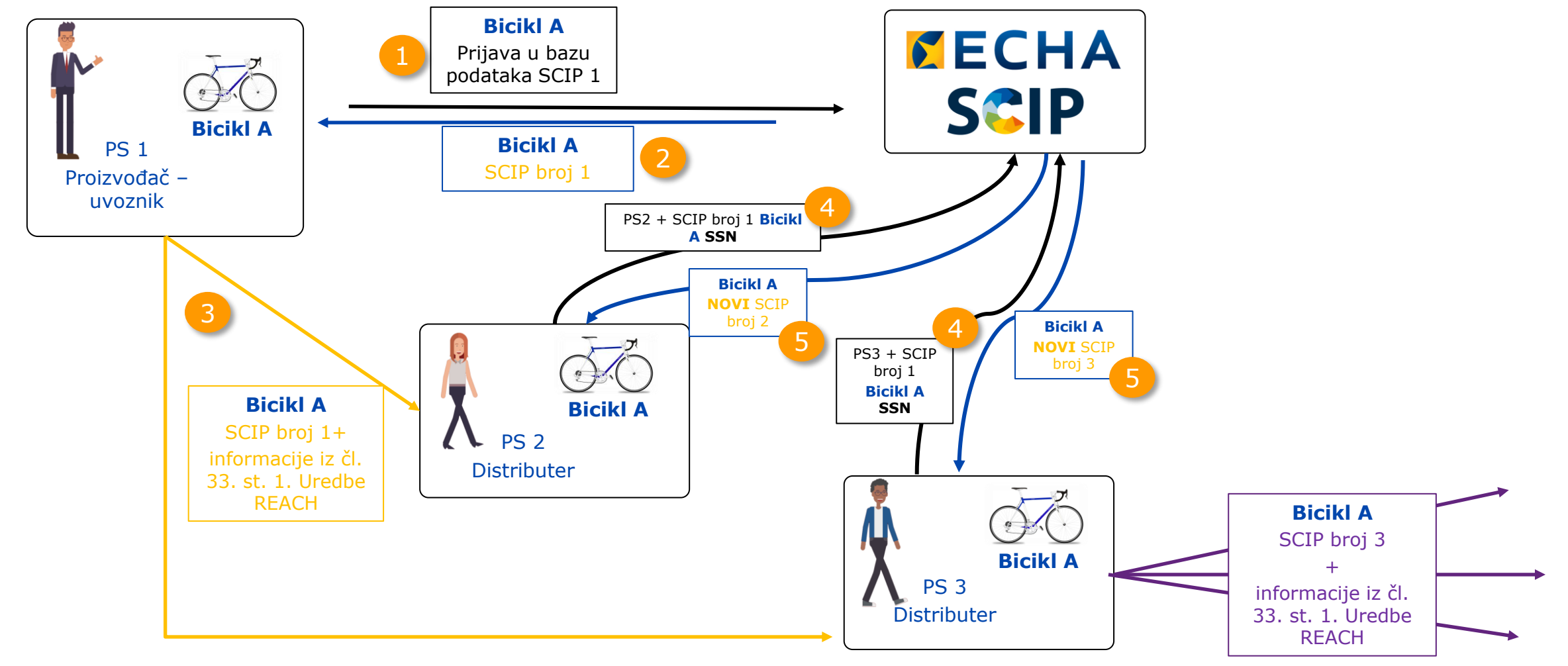

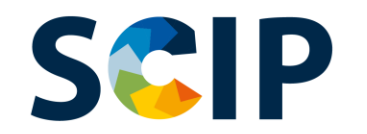

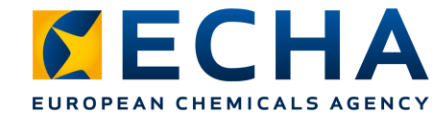

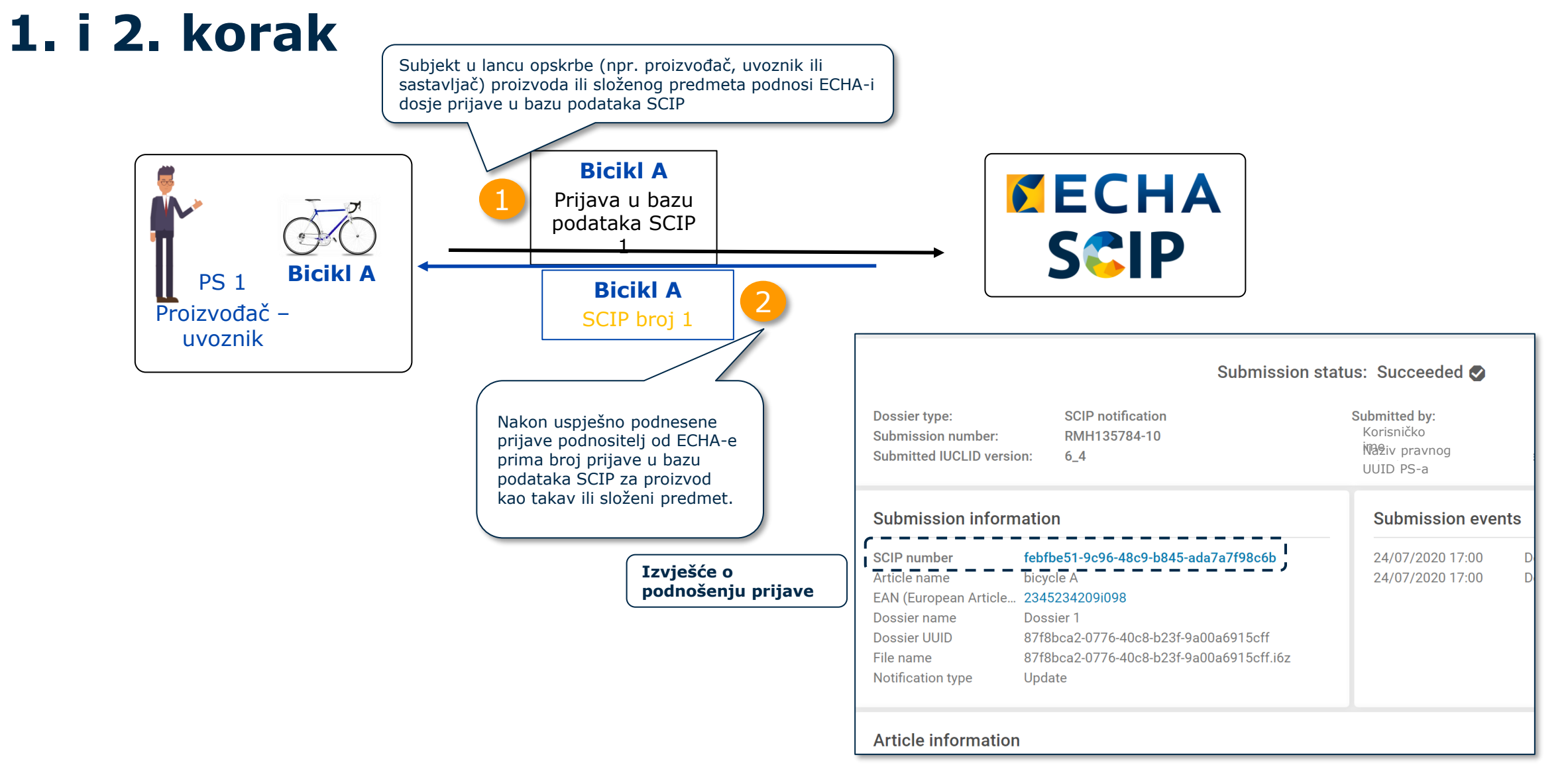

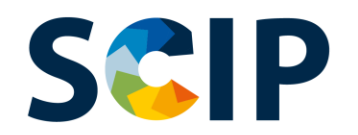

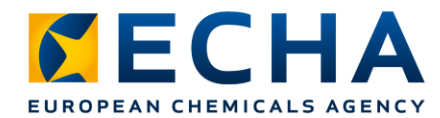

## **3. korak: dijeljenje broja prijave u bazu podataka SCIP**

Dobavljač proizvoda kao takvog ili složenog predmeta (npr. proizvođač, uvoznik ili sastavljač) pruža klijentima broj prijave u bazu podataka SCIP zaprimljen u izvješću o prijavi u bazu podataka SCIP, u okviru informacija koje se pružaju niz lanac opskrbe u skladu s člankom 33. stavkom 1. Uredbe REACH ili zajedno s njima.

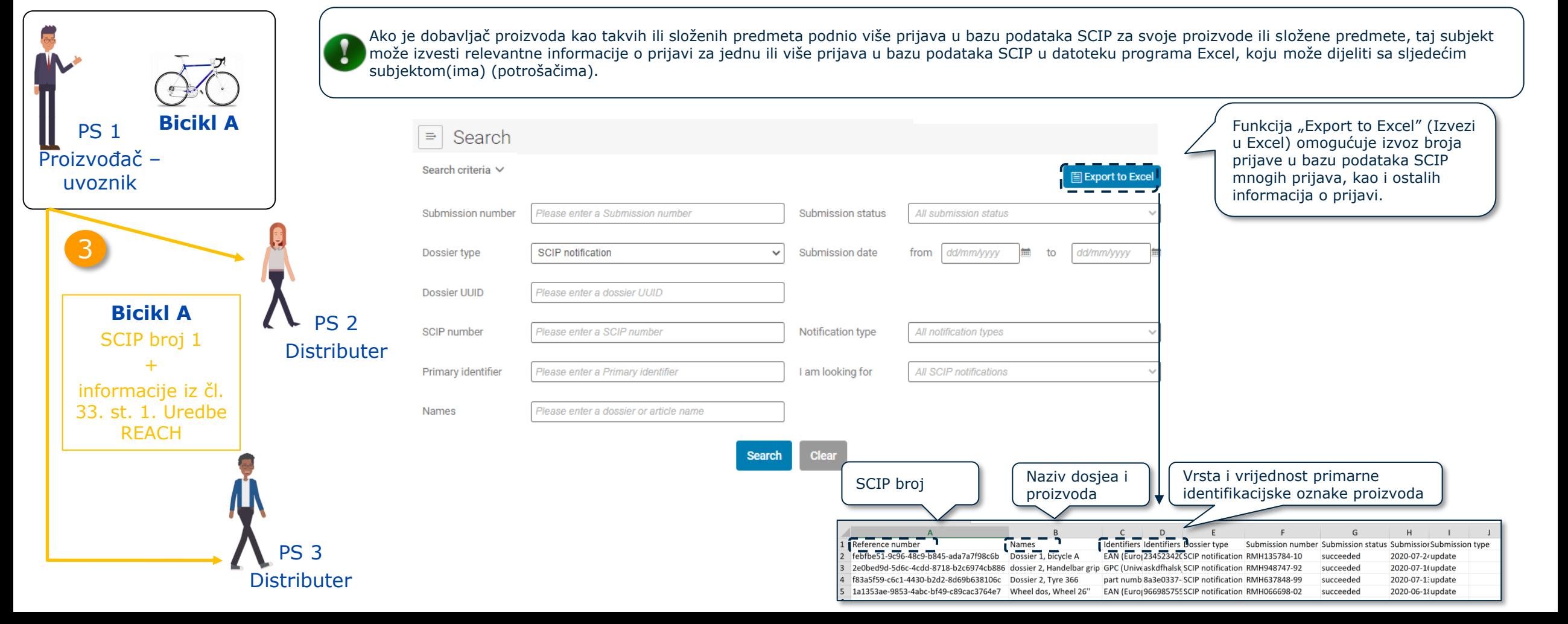

### **4. korak: pojednostavljena prijava u SCIP bazu podataka SCIP**

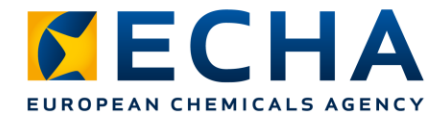

Pravni subjekt može podnijeti pojednostavljenu prijavu u bazu podataka SCIP (SSN) za pojedinačni broj prijave u bazu podataka SCIP ili može podnijeti više od jednog SSN-a u jednom koraku **(skupno podnošenje prijava)** pružanjem datoteke programa Excel koja sadržava popis brojeva prijave u bazu podataka SCIP koje želi prijaviti.

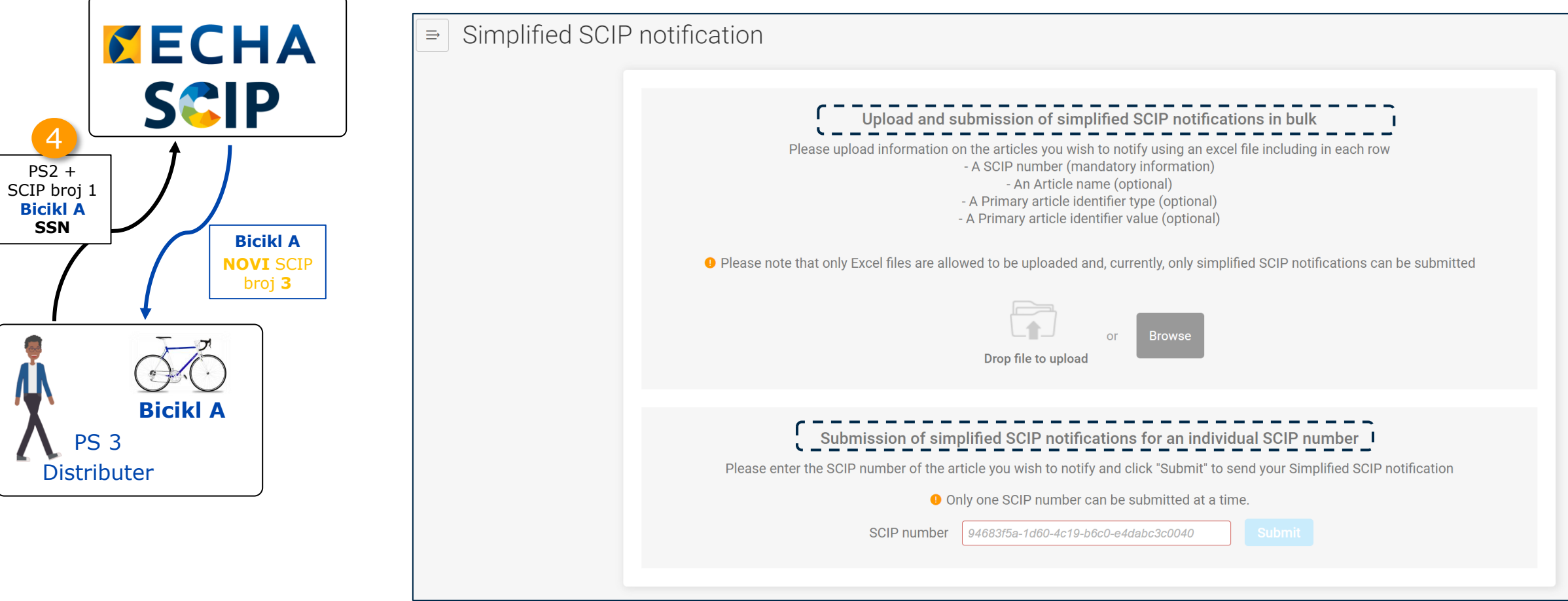

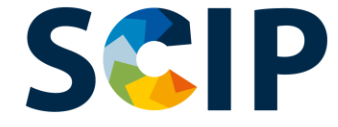

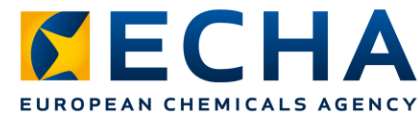

## **Pojednostavljena prijava u bazu podataka SCIP: broj pojedinačne prijave u bazu podataka SCIP**

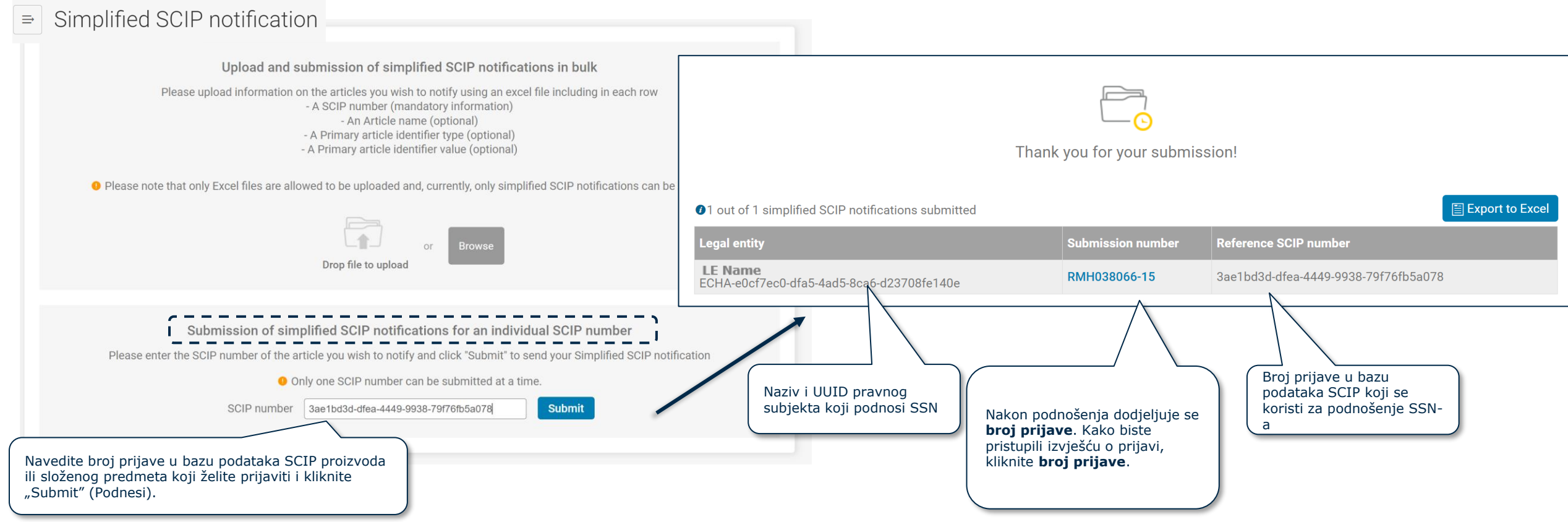

#### **Skupno podnošenje pojednostavljenih** SCIP **prijava u bazu podataka SCIP**

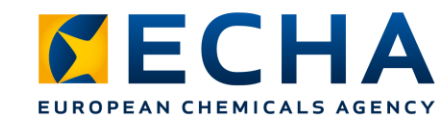

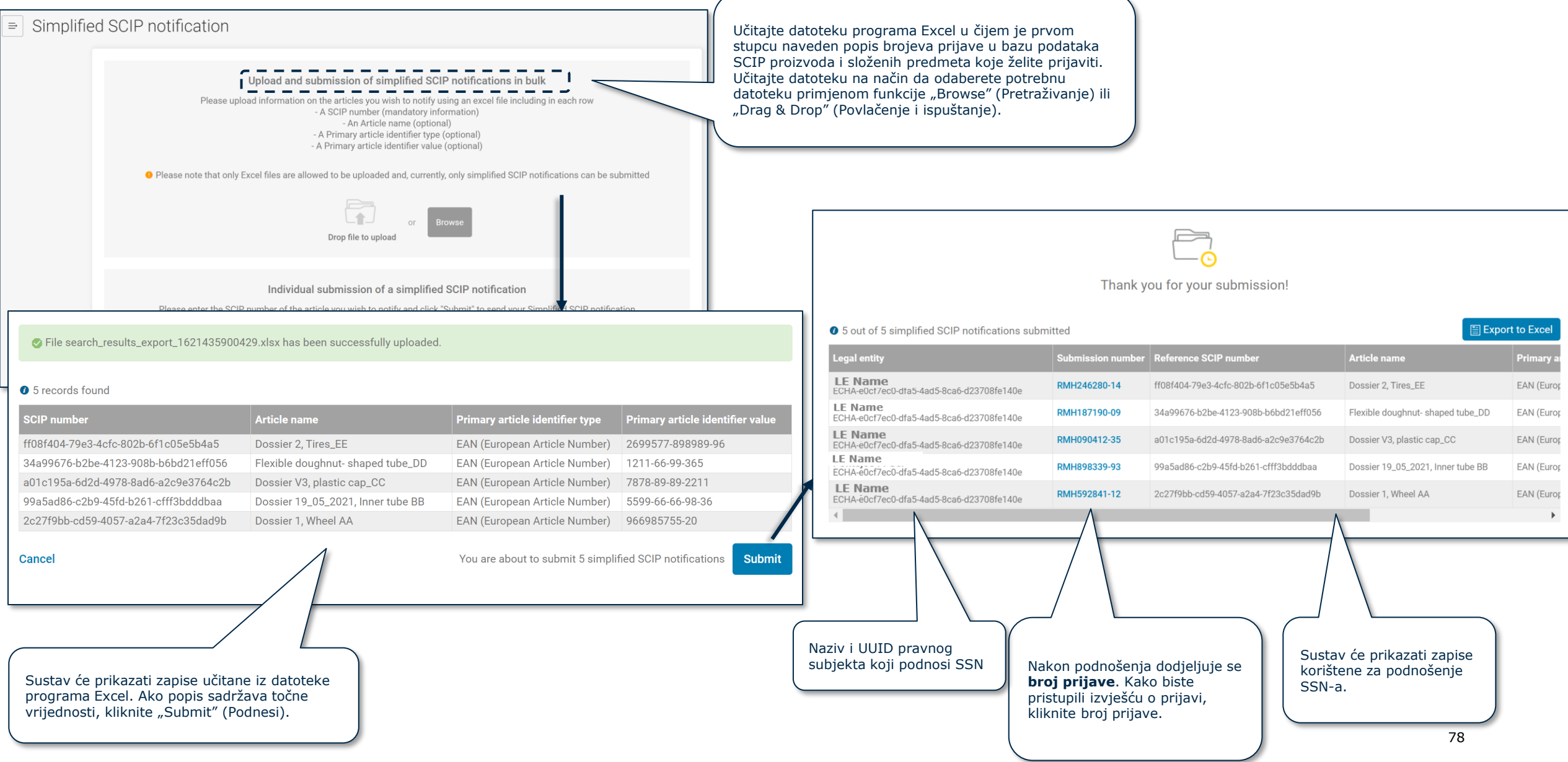

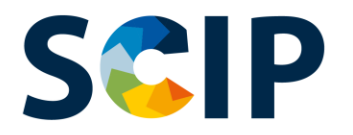

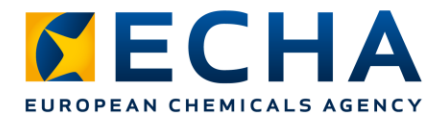

### **5. korak: Izvješće o podnošenju prijave, novi broj prijave u bazu podataka SCIP** Ako je status podnošenja

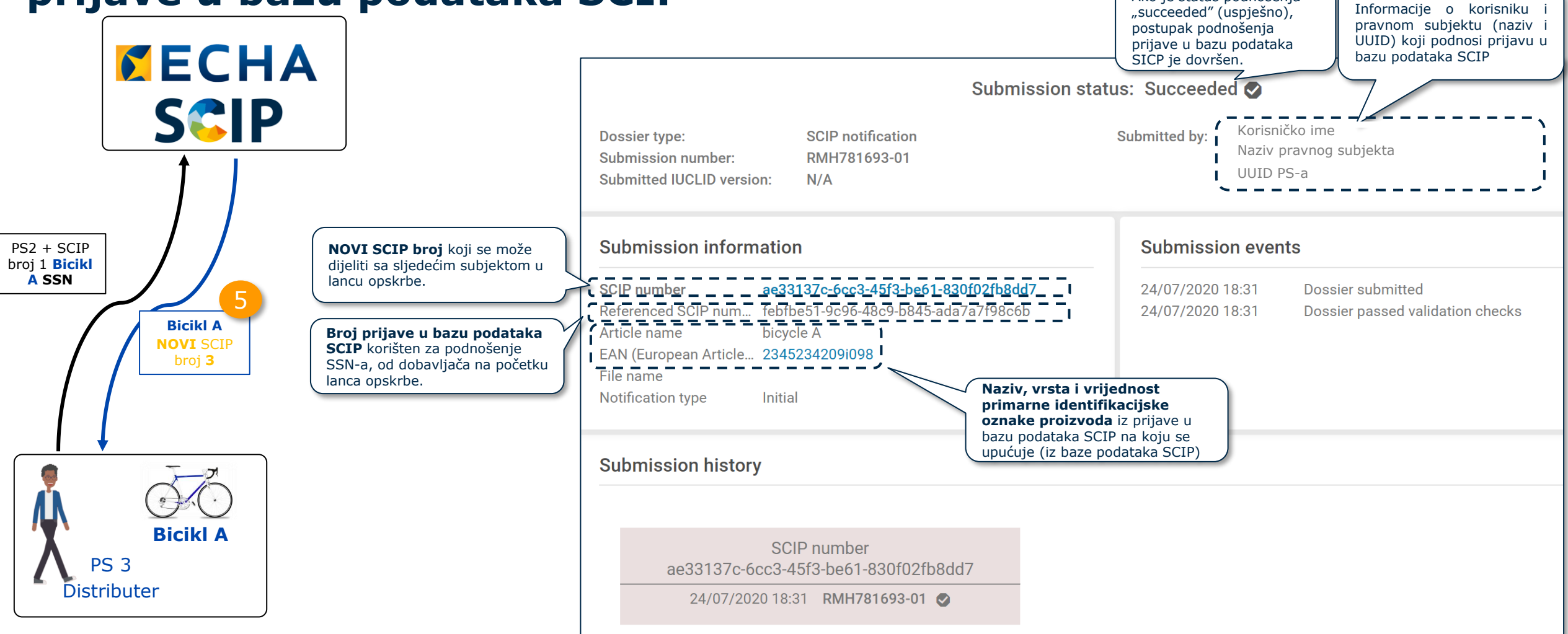

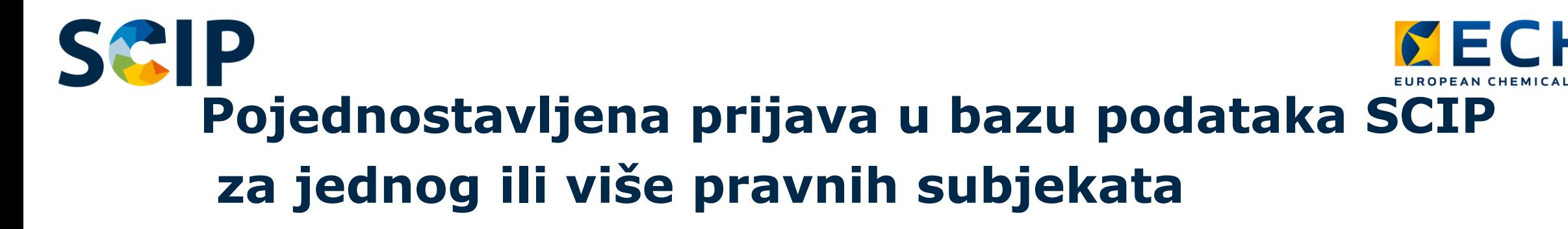

Funkcija Strani korisnik omogućuje trećoj strani da podnese podatke u ime nositelja dužnosti. Strani korisnik može podnijeti brojne pojednostavljene prijave u bazu podataka SCIP (SSN) odjednom za jednog ili više pravnih subjekata.

Primjerice, ta se mogućnost može koristiti kada poduzeća koja pripadaju istoj korporativnoj skupini stavljaju na tržište isti proizvod s pomoću SSN-a (vidjeti [Q&A 1777\)](https://echa.europa.eu/support/qas-support/browse/-/qa/70Qx/view/ids/1777).

#### **Kako upotrebljavati ovu funkciju?**

#### 1. **Postavite prava stranog korisnika za zainteresirane pravne subjekte**

2. Prikupite brojeve prijave u bazu podataka SCIP potrebne za podnošenje SSN-a

3. Pristupite ECHA Submission Portal (ECHA-inom portalu za podnošenje prijava)

4. Odaberite opciju "Submit a simplified SCIP Notification" (Podnesi pojednostavljenu prijavu u bazu podataka SCIP)

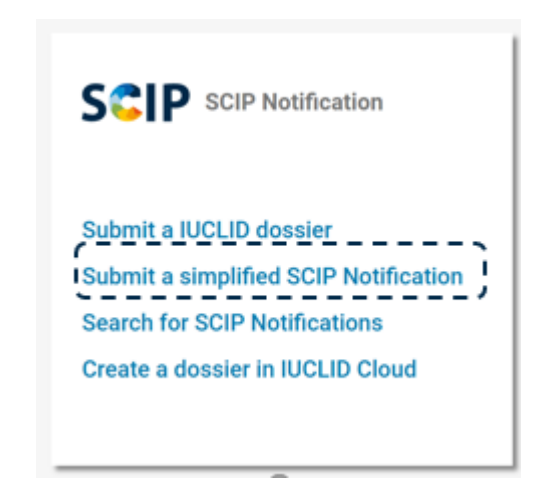

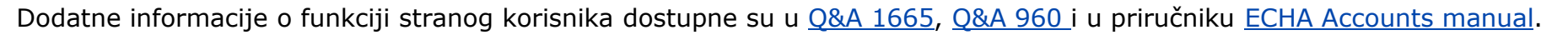

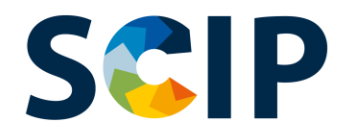

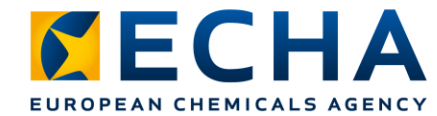

# **Pojedinačni broj prijave u bazu podataka SCIP za SSN (I)**

Postavite prava stranog korisnika za zainteresirane pravne subjekte

Upload and submission of simplified SCIP notifications in bulk

Please upload information on the articles you wish to notify using an excel file including in each row - A SCIP number (mandatory information) - An Article name (optional) - A Primary article identifier type (optional) - A Primary article identifier value (optional)

**O** Please note that only Excel files are allowed to be uploaded and, currently, only simplified SCIP notifications can be submitted

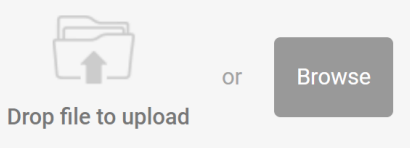

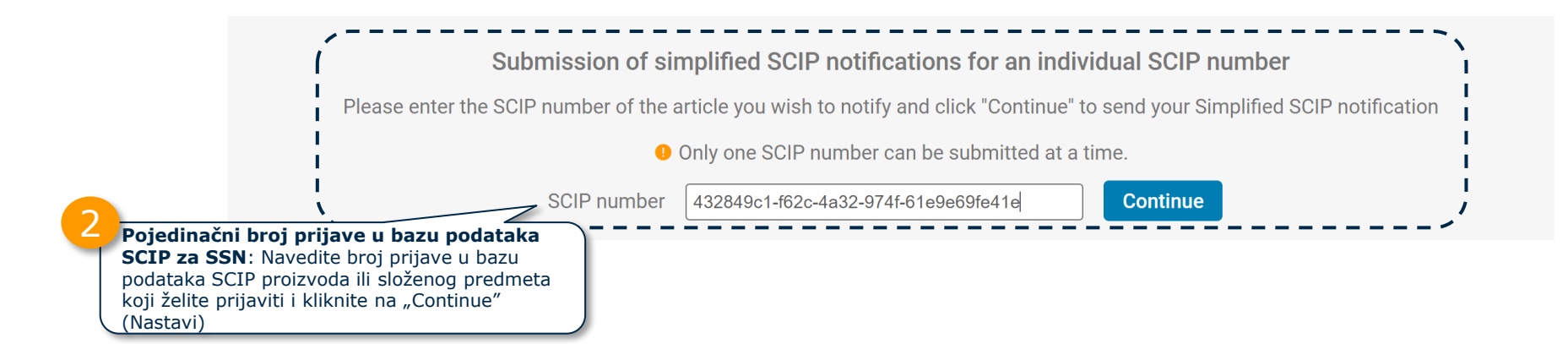

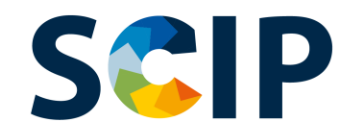

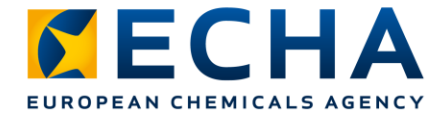

### **Pojedinačni broj prijave u bazu podataka SCIP za SSN (II)**

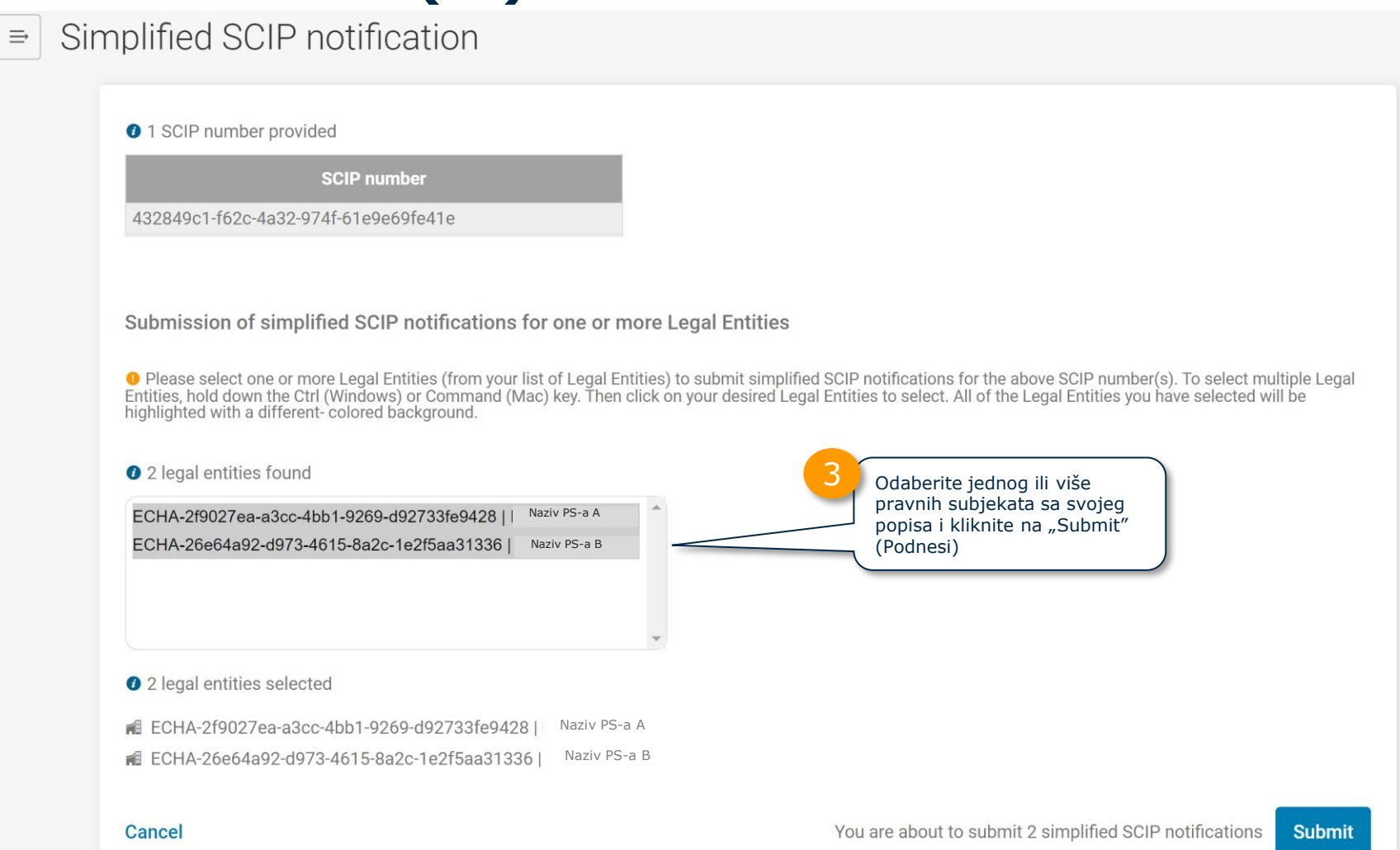

### **Pojedinačni broj prijave u bazu SCIP podataka SCIP za SSN (III)**

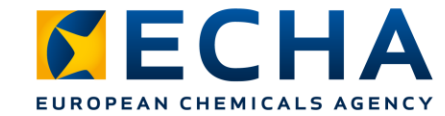

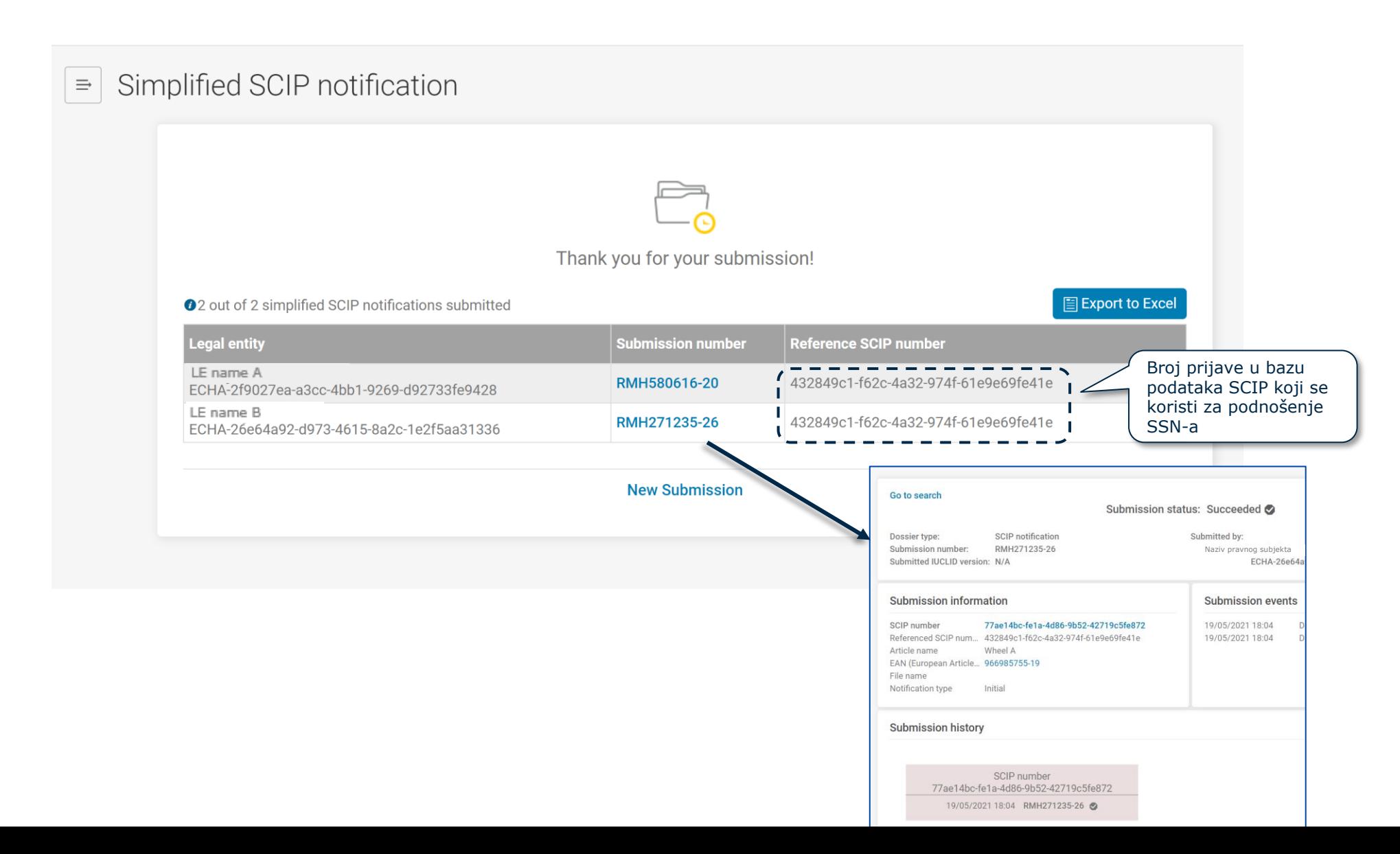

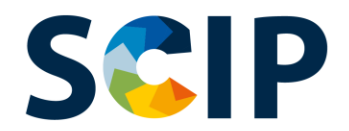

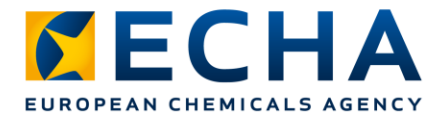

### **Skupno podnošenje pojednostavljenih prijava u bazu podataka SCIP(I)**

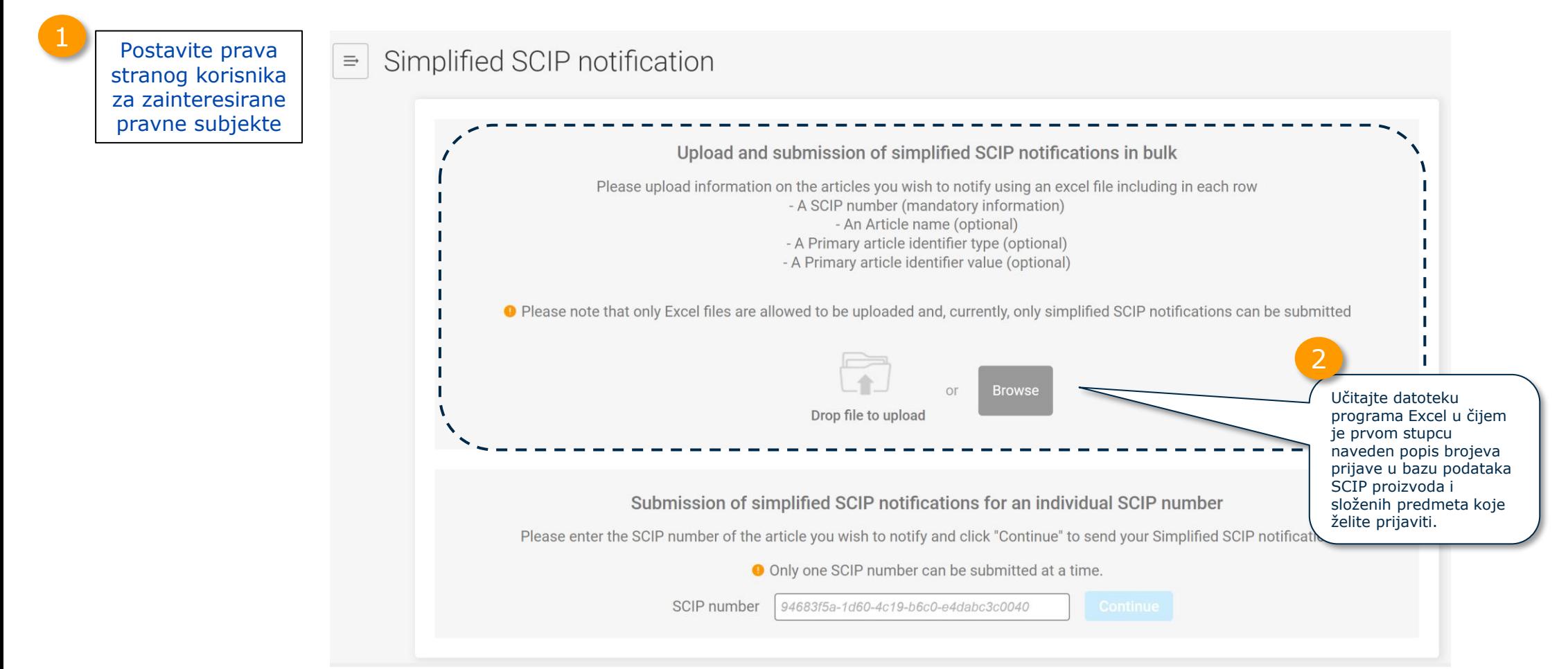

Pogledajte slajd "Step 3: Share SCIP number" (3. korak: dijeljenje broja prijave u bazu podataka SCIP) (74. slajd) kako biste saznali kako podnositelj prijave može dijeliti brojeve prijave u bazu podataka SCIP proizvoda kao takvih ili složenih predmeta koje je prijavio putem datoteke programa Excel.

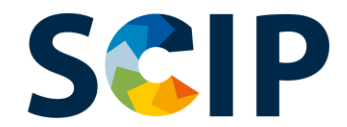

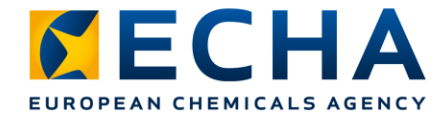

### **Skupno podnošenje pojednostavljenih prijava u bazu podataka SCIP(II)**

Simplified SCIP n

Sustav će prika: učitane iz datot programa Excel sadržava li popi vrijednosti. 3

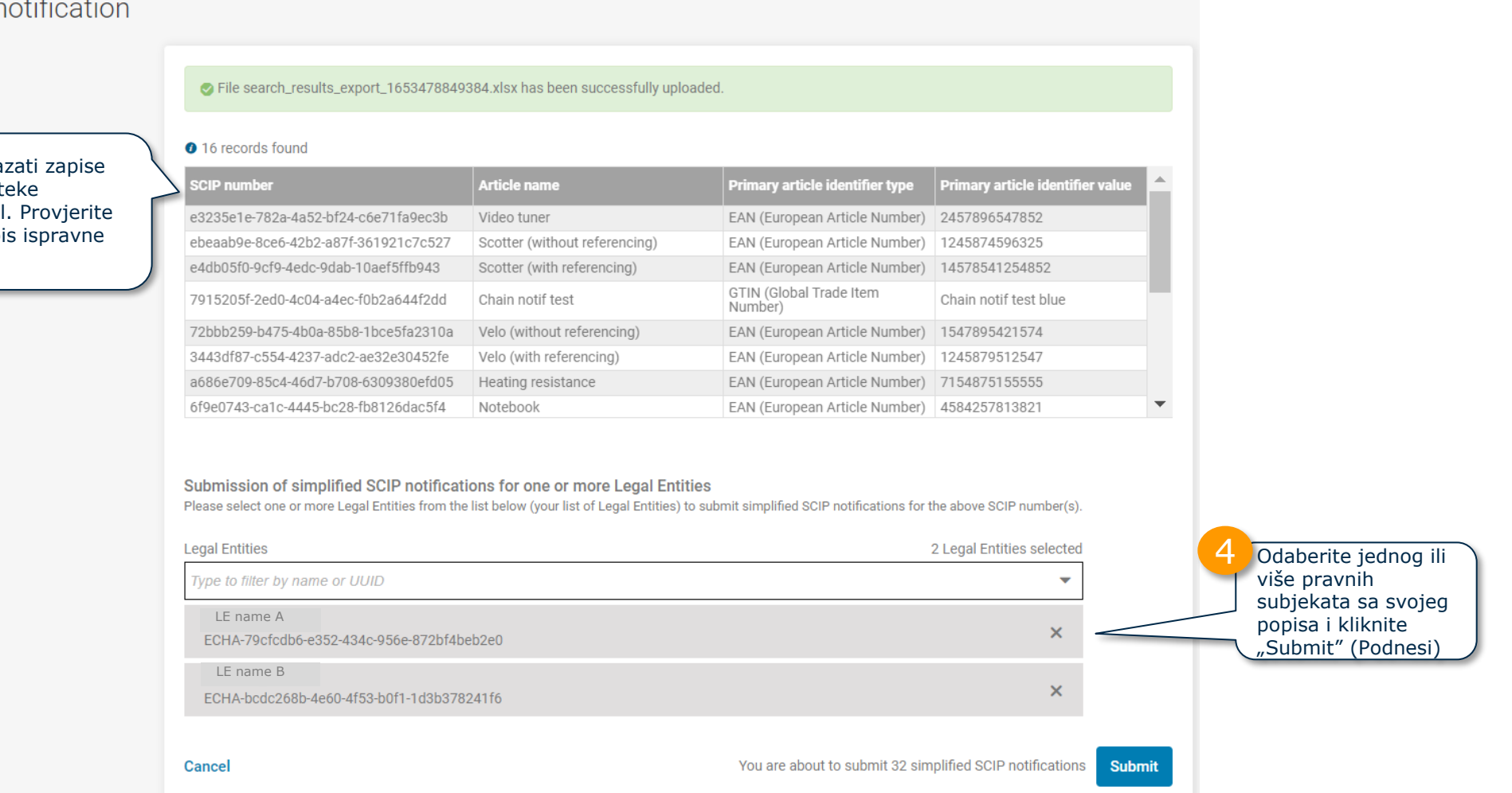

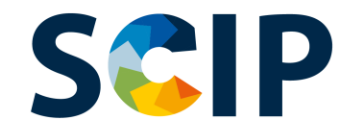

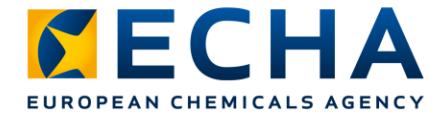

### **Skupno podnošenje pojednostavljenih prijava u bazu podataka SCIP(III)**

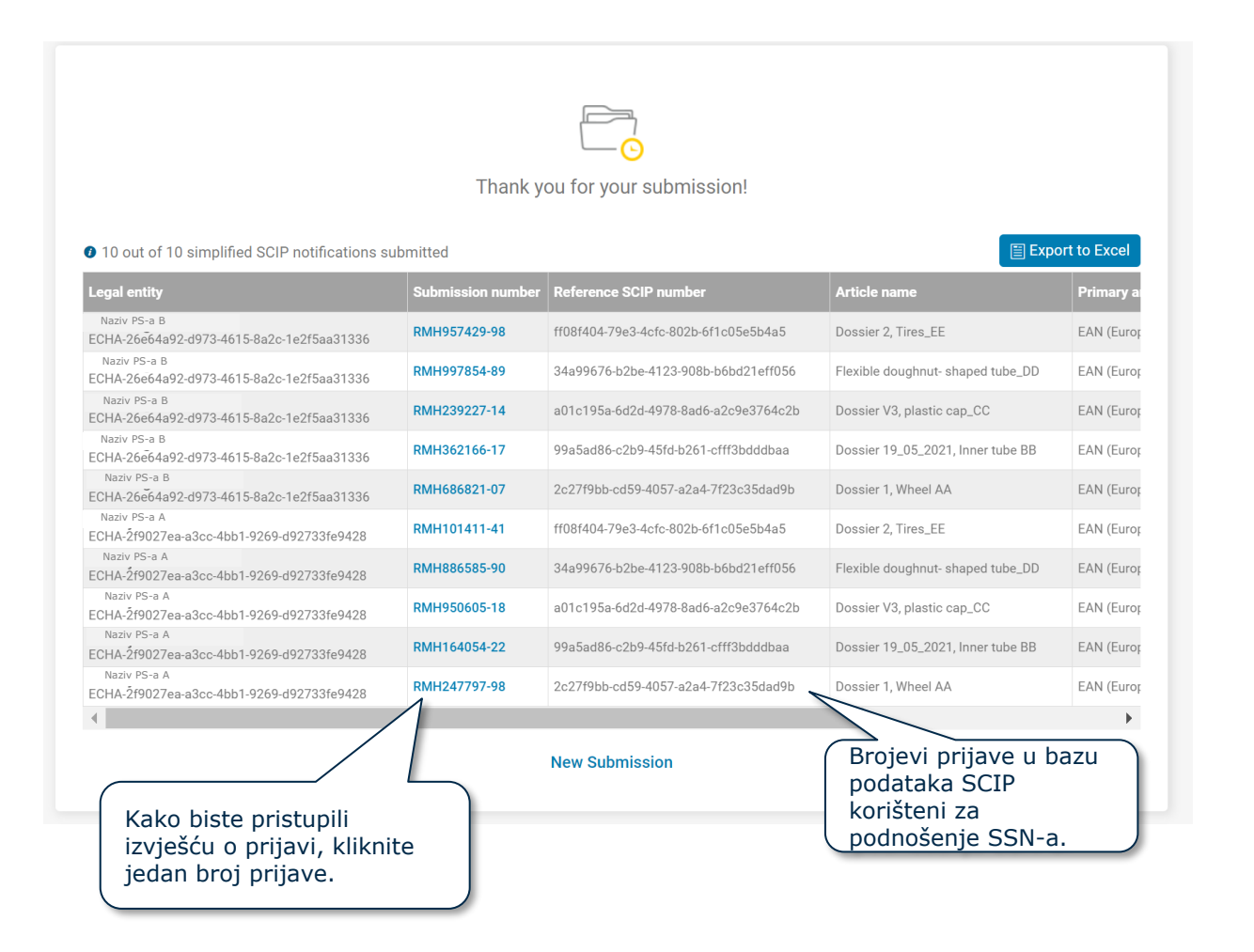

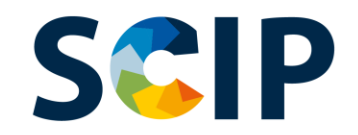

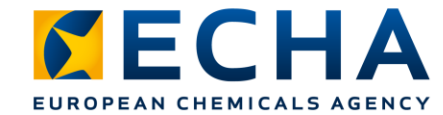

## **Izvješće o podnošenju prijave**

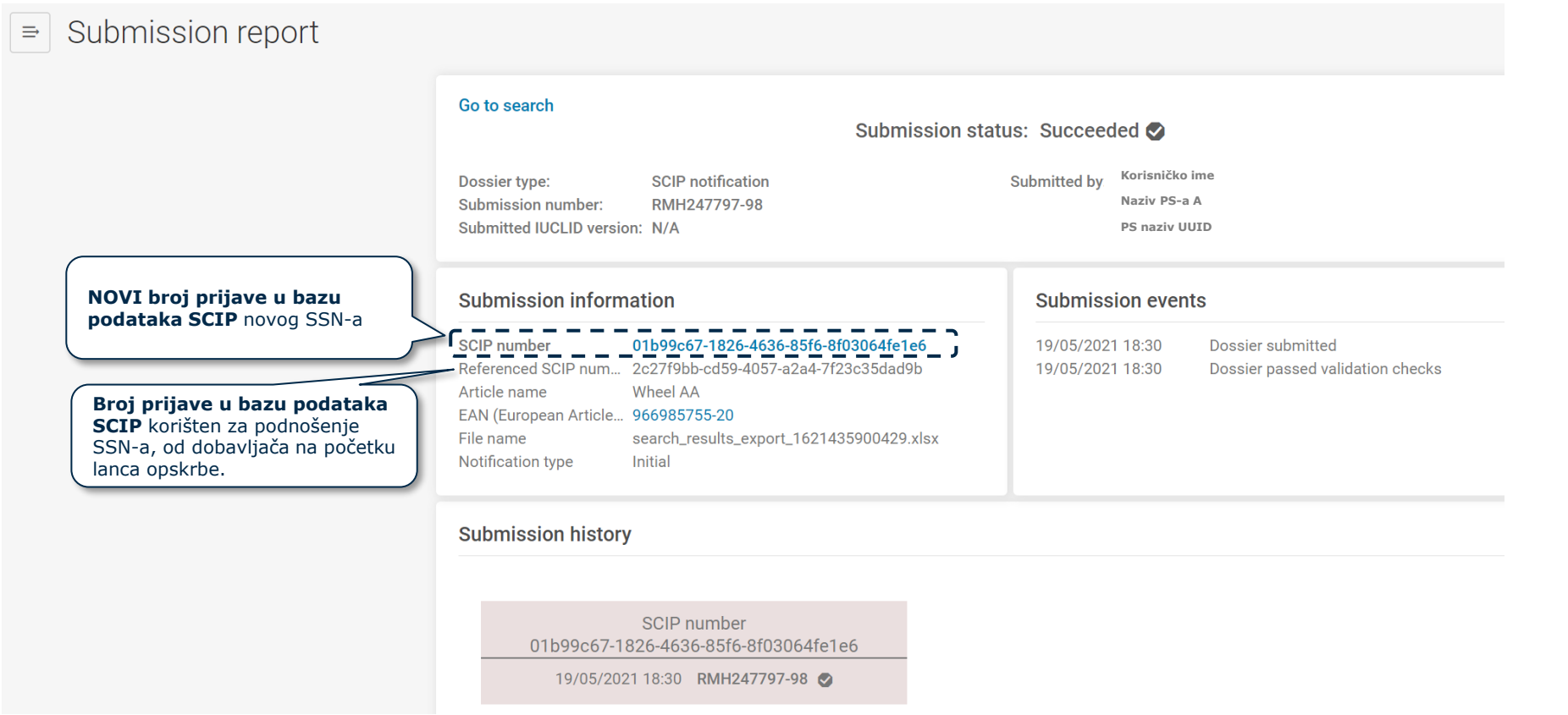

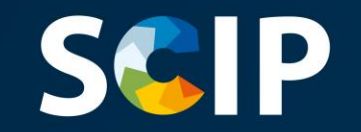

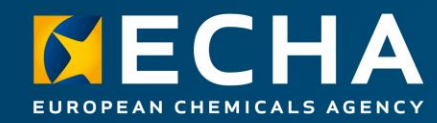

## **Ažuriranje informacija u bazi podataka SCIP**

Ako je potrebno ažurirati informacije u bazi podataka SCIP za neki proizvod, možete uređivati informacije navedene u skupu podataka za proizvod i izraditi novi dosje. Primarna identifikacijska oznaka proizvoda u dosjeu mora ostati identična.

Podnošenje tog novog dosjea s istom primarnom identifikacijskom oznakom proizvoda koje vrši isti pravni subjekt bit će zaprimljeno kao **ažuriranje prijave u bazu podataka SCIP** za taj proizvod ili složeni predmet.

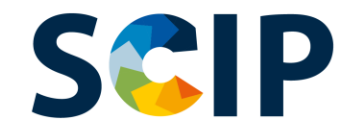

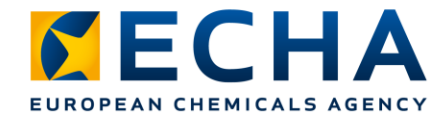

# **Pregled postupka ažuriranja prijave u bazu podataka SCIP**

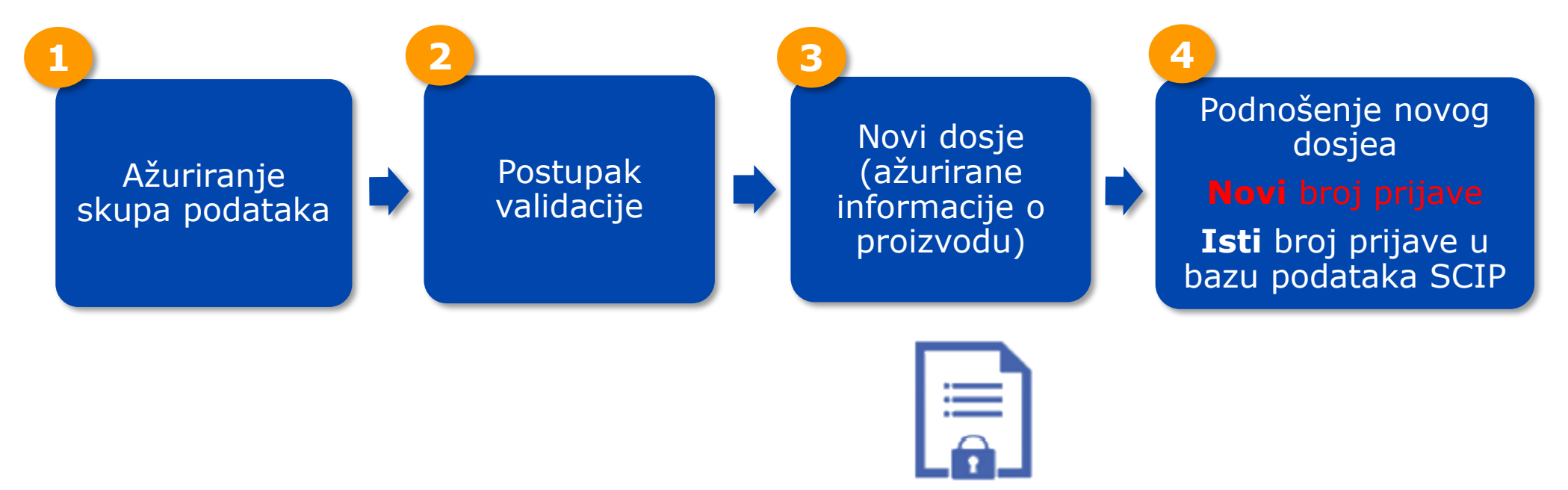

Važno:

**Dosje**

Da bi se ažurirala prijava u bazu podataka SCIP, u novom dosjeu mora biti zadržana identična primarna identifikacijska oznaka proizvoda.

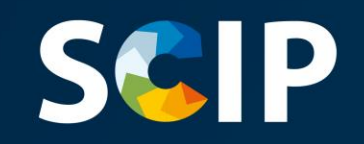

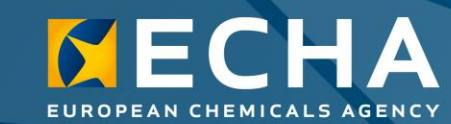

#### **Izjava o odricanju od odgovornosti**

Ovim se dokumentom želi pomoći korisnicima u ispunjavanju njihovih obveza u skladu s člankom 9. stavkom 1. točkom (i) Okvirne direktive o otpadu (ODO). Međutim, podsjećamo korisnike da je tekst Okvirne direktive o otpadu jedina vjerodostojna pravna referenca te da informacije u ovom dokumentu nisu pravni savjeti. Uporaba ovih informacija isključiva je odgovornost korisnika. Europska agencija za kemikalije ne prihvaća nikakvu odgovornost za uporabu informacija sadržanih u ovom dokumentu.